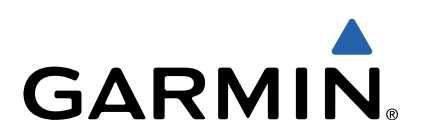

# GPSMAP® Se Manuel d'utilisation

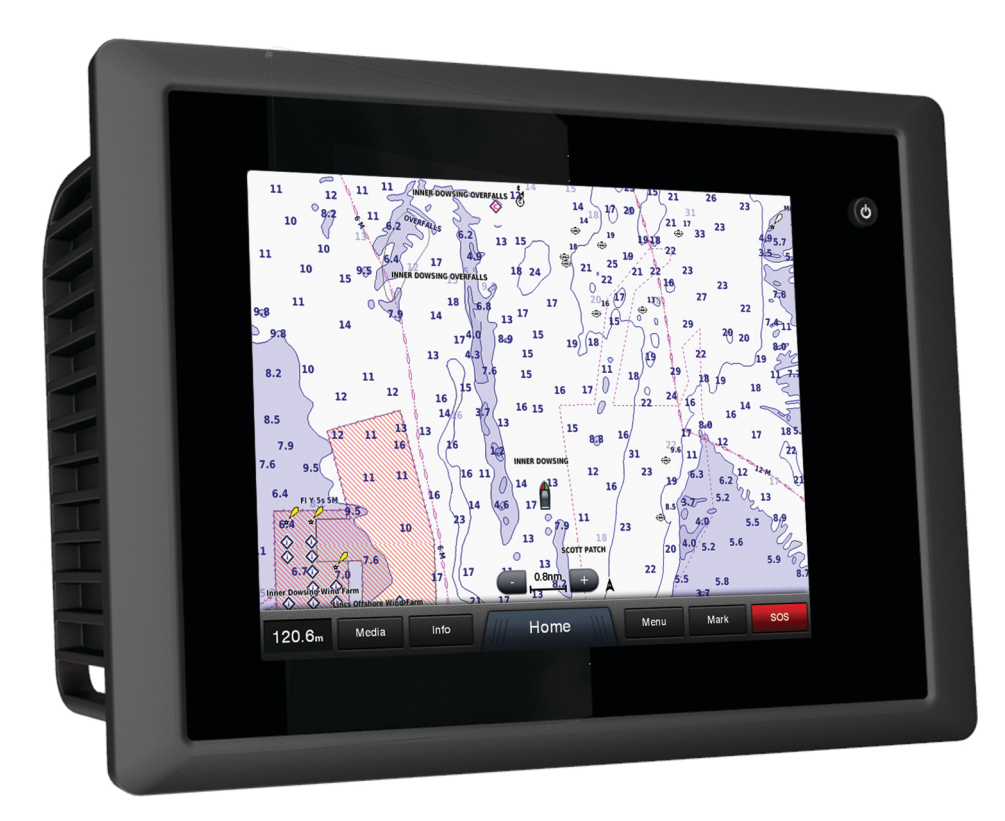

Tous droits réservés. Conformément aux lois relatives au copyright en vigueur, toute reproduction du présent manuel, qu'elle soit partielle ou intégrale, sans l'autorisation préalable écrite de Garmin, est interdite. Garmin se réserve le droit de modifier ou d'améliorer ses produits et d'apporter des modifications au contenu du présent manuel sans obligation d'en avertir quelque personne physique ou morale que ce soit. Consultez le site Web de Garmin à l'adresse [www.garmin.com](http://www.garmin.com) pour obtenir les dernières mises à jour, ainsi que des informations complémentaires concernant l'utilisation de ce produit.

Garmin<sup>®</sup>, le logo Garmin, BlueChart<sup>®</sup>, g2 Vision<sup>®</sup>, GPSMAP<sup>®</sup> et MapSource<sup>®</sup> so aux Etats-Unis et dans d'autres pays. GMR™, GRID™, GXM™, HomePort™ et SmartMode™ so filiales. Elles ne peuvent être utilisées sans l'autorisation expresse de Garmin.

NMEA®, NMEA 2000® et le logo NMEA 2000 sont des marques déposées de la National Maritime Electronics Association. SiriusXM™ est une marque déposée de SiriusXM Radio, Inc. Windows® est une marque déposée de Microsoft Corporation aux Etats-Unis et dans d'autres pays. Tous les autres copyrights et marques sont la propriété de leurs détenteurs respectifs. Les autres marques et noms commerciaux sont la propriété de leurs détenteurs respectifs.

## **Table des matières**

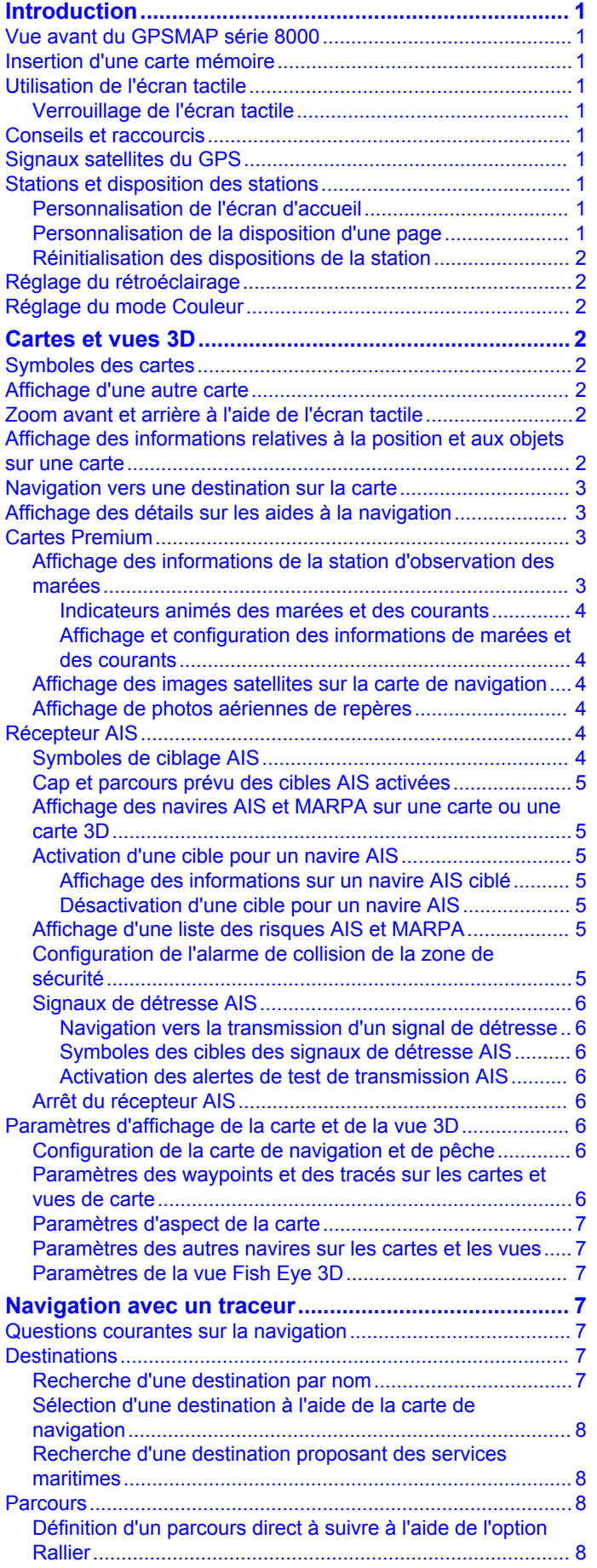

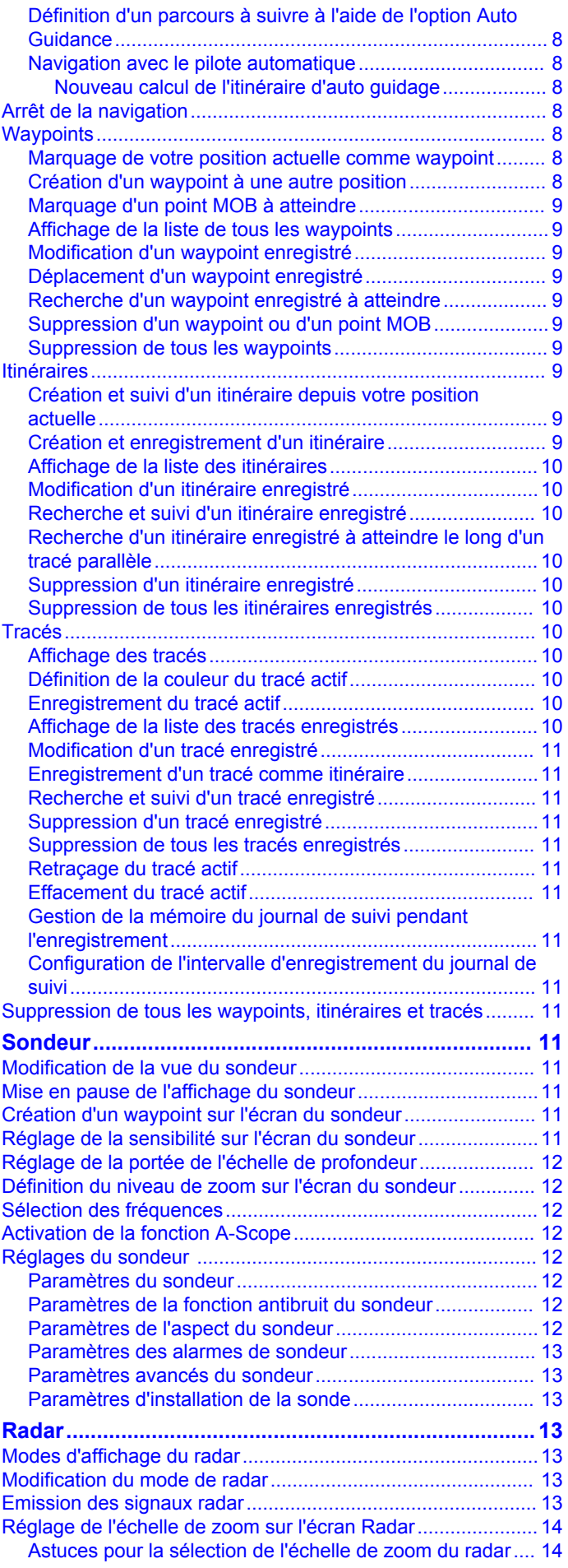

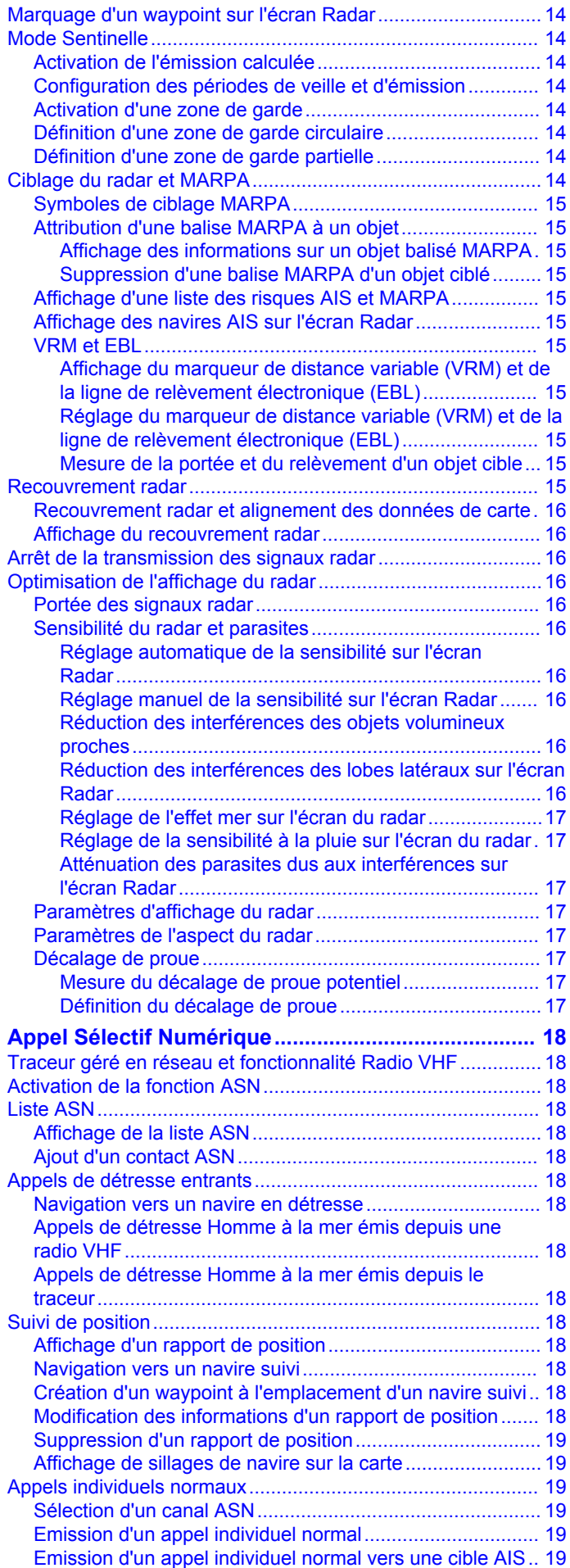

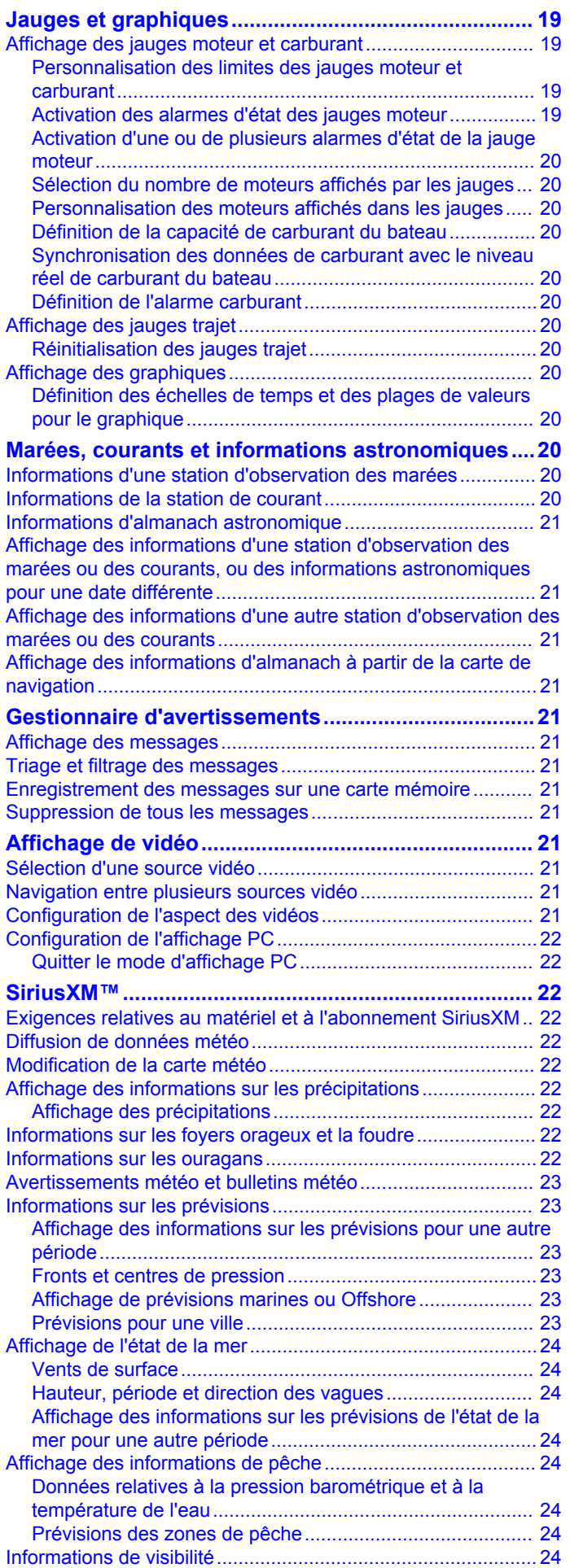

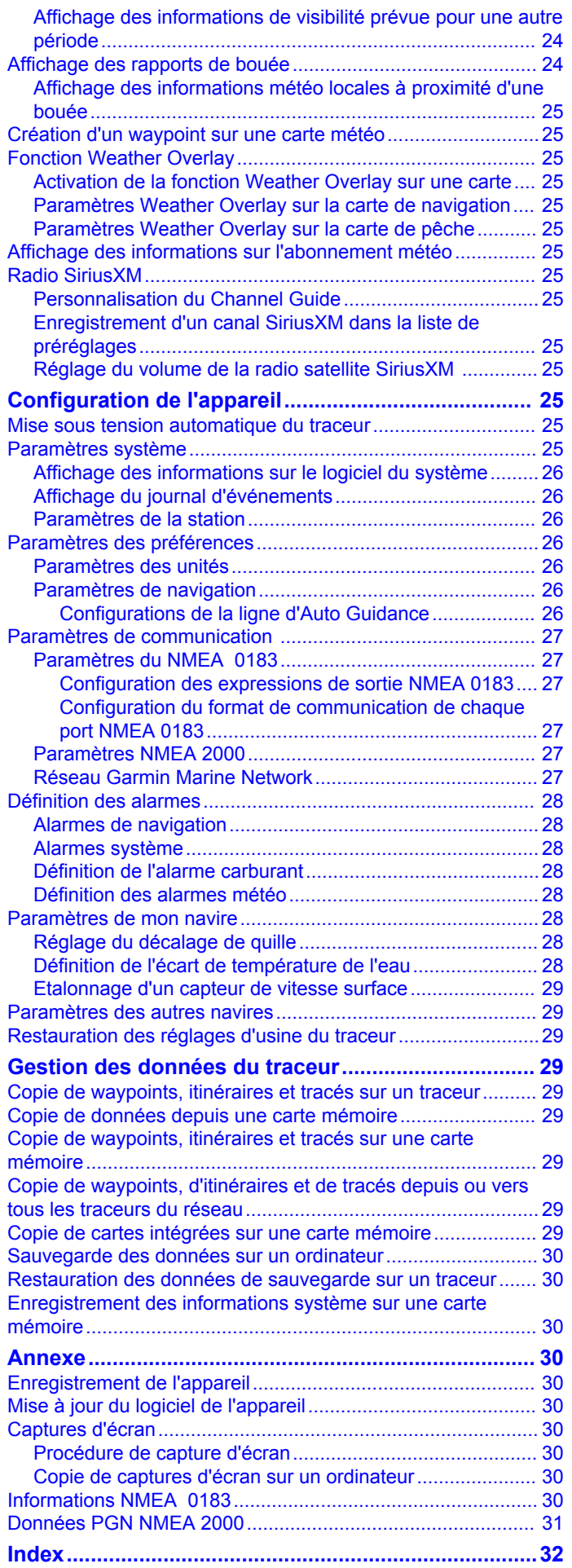

### **Introduction**

#### **AVERTISSEMENT**

<span id="page-6-0"></span>Consultez le guide *Informations importantes sur le produit et la sécurité* inclus dans l'emballage du produit pour prendre connaissance des avertissements et autres informations importantes sur le produit.

### **Vue avant du GPSMAP série 8000**

L'emplacement des éléments varie selon le modèle. Cette image et ce tableau sont des représentations des appareils GPSMAP série 8000.

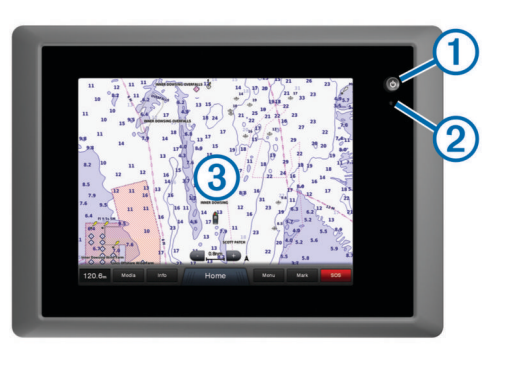

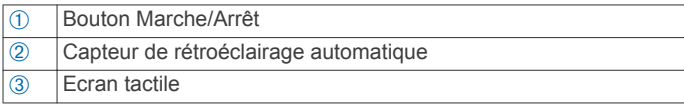

### **Insertion d'une carte mémoire**

Vous pouvez utiliser des cartes mémoire en option dans le traceur. Les cartes de données cartographiques permettent d'afficher des images satellite haute résolution et des photos aériennes de ports, de marinas et d'autres points d'intérêt. Vous pouvez utiliser des cartes mémoire vierges pour transférer des données, telles que des waypoints, des itinéraires et des tracés, vers un autre traceur compatible Garmin ou un ordinateur.

**1** Ouvrez la trappe  $\oplus$  du lecteur de carte mémoire.

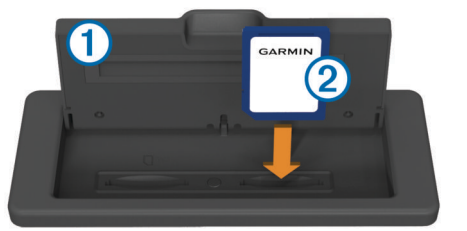

- **2** Insérez la carte mémoire  $\oslash$  de manière à ce que l'étiquette soit du côté opposé au volet de la trappe.
- **3** Continuez à enfoncer la carte jusqu'à ce qu'un déclic se produise.
- **4** Fermez la trappe du lecteur.

### **Utilisation de l'écran tactile**

- Touchez l'écran pour sélectionner un élément.
- Faites glisser votre doigt sur l'écran pour le faire défiler ou pour effectuer un panoramique.
- Resserrez vos deux doigts pour effectuer un zoom arrière.
- Ecartez vos deux doigts pour effectuer un zoom avant.

#### **Verrouillage de l'écran tactile**

Vous pouvez verrouiller l'écran tactile afin d'éviter les fausses manipulations.

- 1 Sélectionnez  $(')$ .
- **2** Sélectionnez **Verrouiller l'écran tactile**.

#### **Conseils et raccourcis**

- Sélectionnez **Accueil** à partir de n'importe quel écran pour revenir à l'écran d'accueil.
- Sélectionnez **Menu** à partir de n'importe quel écran principal pour accéder aux paramètres supplémentaires de cet écran.
- Appuyez sur  $\circlearrowright$  pour régler le rétroéclairage et verrouiller l'écran tactile.
- Maintenez le bouton  $\Diamond$  enfoncé pour allumer ou éteindre le traceur.

### **Signaux satellites du GPS**

Lorsque vous mettez le traceur sous tension, le récepteur GPS doit collecter les données satellites et définir la position actuelle. Lorsque le traceur acquiert les signaux satellites, les barres **il lette de la content** apparaissent en haut de l'écran d'accueil. Lorsque le traceur perd les signaux satellites, les barres **dis** disparaissent et un point d'interrogation clignotant apparaît sur l'icône  $\hat{a}$  de la carte. Pour plus d'informations sur la fonction GPS, rendez-vous sur le site [www.garmin.com/aboutGPS](http://www.garmin.com/aboutGPS).

### **Stations et disposition des stations**

Lorsque plusieurs écrans sont installés sur le réseau Garmin® Marine Network, vous pouvez les regrouper dans une seule et même station. Cette station permet aux écrans de fonctionner ensemble plutôt que séparément.

Lorsque vous sélectionnez **Accueil** sur un écran, chaque écran de la station revient à l'écran d'accueil. Avec la fonction SmartMode™, lorsqu'un bouton est sélectionné depuis l'écran d'accueil, chaque écran de la station peut afficher ses propres informations. Par exemple, lorsque **Croisière** est sélectionné depuis l'écran d'accueil, un écran peut afficher la carte de navigation pendant qu'un autre affiche l'écran Radar.

Vous pouvez personnaliser la disposition des pages sur chaque écran, de façon à ce que chaque page soit différente sur chacun des écrans. Lorsque vous modifiez la disposition d'une page sur un écran, les modifications apparaissent uniquement sur cet écran. Lorsque vous modifiez le nom et le symbole de la disposition, ces modifications apparaissent sur tous les écrans de la station afin de conserver une apparence uniforme.

#### **Personnalisation de l'écran d'accueil**

Vous pouvez ajouter des éléments sur l'écran d'accueil ou les supprimer. Toute modification effectuée sur un écran d'accueil de la station apparaît sur tous les écrans de cette station.

- **1** Depuis l'écran d'accueil, sélectionnez **Menu**.
- **2** Sélectionnez une option :
	- Pour ajouter un élément à l'écran d'accueil, sélectionnez **Ajouter une disposition** et sélectionnez l'élément à ajouter.
	- Pour supprimer un élément, sélectionnez **Supprimer la disposition**, puis sélectionnez l'élément à supprimer.

#### **Personnalisation de la disposition d'une page**

Lorsque vous utilisez une station multi-écrans et que vous modifiez la disposition d'une page sur l'écran que vous utilisez, ces modifications apparaissent uniquement sur cet écran, à l'exception du nom et du symbole. Si vous modifiez le nom ou le symbole pour cette disposition, cette modification apparaît sur tous les écrans de la station.

- **1** Depuis l'écran d'accueil, sélectionnez un élément à modifier.
- **2** Sélectionnez **Menu** > **Modifier la disposition**.
- **3** Sélectionnez une option :
	- Pour modifier le nom de la disposition, sélectionnez **Nom et symbole** > **Nom**, saisissez un nouveau nom, puis sélectionnez **Terminé**.
- <span id="page-7-0"></span>Afin de modifier le symbole pour cette disposition. sélectionnez **Nom et symbole** > **Symbole**, puis sélectionnez un nouveau symbole.
- Pour modifier le nombre de fonctions à afficher, sélectionnez **Fonctions**, puis sélectionnez un nombre.
- Pour modifier l'orientation verticale ou horizontale d'un écran multifonctions, sélectionnez **Intervalle**, puis sélectionnez une option.
- Pour modifier l'affichage des données sur la page, sélectionnez **Recouvrements**, puis sélectionnez une option.
- Pour modifier le type de données qui s'affichent sur la page, sélectionnez **Recouvrements** > **Données**, sélectionnez une option, puis suivez les instructions à l'écran pour modifier les données affichées.

#### **Réinitialisation des dispositions de la station**

Vous pouvez restaurer les dispositions par défaut pour toutes les stations.

Sélectionnez **Paramètres** > **Système** > **Informations de station** > **Réinitialiser les dispositions**.

### **Réglage du rétroéclairage**

**1** Sélectionnez **Paramètres** > **Système** > **Bip sonore et affichage** > **Rétroéclairage**.

ASTUCE : appuyez sur  $\circlearrowright$  à partir de n'importe quel écran pour accéder aux paramètres de rétroéclairage.

- **2** Sélectionnez une option :
	- Réglez le niveau de rétroéclairage :
	- Sélectionnez **Activer rétroéclairage automatique** ou **Auto**.

### **Réglage du mode Couleur**

- **1** Sélectionnez **Paramètres** > **Système** > **Bip sonore et affichage** > **Mode Couleur**.
- **2** Sélectionnez une option.

### **Cartes et vues 3D**

Le traceur présente une carte de base. Les cartes et vues 3D répertoriées ci-dessous sont disponibles sur le traceur. La disponibilité des cartes et des vues dépend des données cartographiques et des accessoires utilisés.

Sélectionnez **Cartes** pour accéder aux cartes et aux vues de carte.

- **Carte de navigation** : affiche les données de navigation disponibles sur les cartes préchargées et depuis les cartes supplémentaires, le cas échéant. Ces données incluent les bouées, les feux, les câbles, les sondages de profondeur, les marinas et les stations d'observation des marées dans une vue de dessus.
- **Perspective 3D** : fournit une vue de dessus et de l'arrière du bateau (selon votre parcours) et fournit une aide visuelle à la navigation. Cette vue est utile lorsque vous naviguez à proximité de bancs, récifs, ponts ou canaux dangereux et vous permet d'identifier rapidement des itinéraires d'entrée et de sortie dans les ports ou ancrages qui ne vous sont pas familiers.
- **Mariner's Eye 3D** : affiche une vue détaillée en trois dimensions, de dessus et de l'arrière du bateau (selon votre parcours) et fournit une aide visuelle à la navigation. Cette vue est utile lorsque vous naviguez à proximité de bancs, récifs, ponts ou canaux dangereux et vous permet d'identifier rapidement des itinéraires d'entrée et de sortie dans les ports ou ancrages qui ne vous sont pas familiers.

**REMARQUE :** les cartes Mariner's Eye 3D et Fish Eye 3D sont disponibles avec les cartes Premium dans certaines régions.

**Fish Eye 3D** : offre une vue sous-marine qui représente le fond marin selon les informations de la carte. Lorsqu'une sonde de sondeur est connectée, les cibles suspendues (comme les poissons) sont indiquées par des sphères rouges, vertes et jaunes. Le rouge indique les plus grosses cibles et le vert les plus petites.

**REMARQUE :** les cartes Mariner's Eye 3D et Fish Eye 3D sont disponibles avec les cartes Premium dans certaines régions.

**Carte de pêche** : offre une vue détaillée des contours inférieurs et des sondages de profondeur sur la carte. Cette carte supprime les données de navigation de l'affichage, fournit des données bathymétriques détaillées et augmente les contours inférieurs pour l'indication des profondeurs. Cette carte est idéale pour la pêche hauturière.

**REMARQUE :** la carte de pêche en haute mer est disponible avec les cartes Premium dans certaines régions.

**Recouvrement radar** : superpose les informations du radar à la carte de navigation ou de pêche, lorsque le traceur est connecté à un radar. Cette fonction n'est pas disponible sur tous les modèles.

### **Symboles des cartes**

Ce tableau contient une sélection des symboles courants pouvant apparaître sur les cartes détaillées.

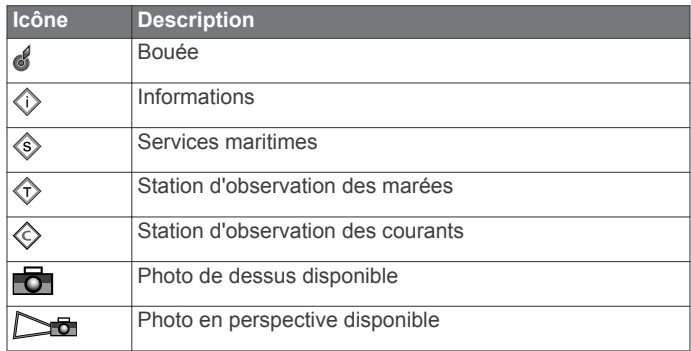

Par ailleurs, la plupart des cartes sont dotées des fonctionnalités suivantes : lignes de contour de profondeur (les eaux profondes sont représentées en blanc), zones intertidales, sondages sur place (comme représentés sur la carte papier d'origine), symboles et aides à la navigation, obstructions et zones de câblage.

### **Affichage d'une autre carte**

- **1** Depuis une carte ou vue 3D, sélectionnez **Menu** > **Menu Carte** > **Changer de carte**.
- **2** Sélectionnez une carte ou une vue 3D.

### **Zoom avant et arrière à l'aide de l'écran tactile**

Vous pouvez effectuer un zoom avant ou arrière sur différents écrans, comme sur les vues de carte et du sondeur.

- Resserrez vos deux doigts pour effectuer un zoom arrière.
- Ecartez vos deux doigts pour effectuer un zoom avant.

### **Affichage des informations relatives à la position et aux objets sur une carte**

Vous pouvez afficher des informations sur une position ou un objet sur la carte de navigation ou de pêche.

**REMARQUE :** la carte de pêche en haute mer est disponible avec les cartes Premium dans certaines régions.

<span id="page-8-0"></span>**1** Depuis la carte de navigation ou la carte de pêche, sélectionnez une position ou un objet.

Une liste d'options apparaît à droite de la carte. Les options disponibles varient en fonction de la position ou de l'objet sélectionné.

- **2** Sélectionnez une option :
	- Pour afficher des détails sur les objets situés à proximité du curseur, sélectionnez **Consulter**.

**REMARQUE :** l'option **Consulter** n'est pas visible si le curseur n'est pas placé à proximité d'un objet. Si le curseur n'est à proximité que d'un seul objet, le nom de ce dernier apparaît.

- Pour naviguer vers la position sélectionnée, sélectionnez **Naviguer jusqu'à**.
- Pour marquer un waypoint à l'emplacement du curseur, sélectionnez **Créer Waypoint**.
- Pour afficher la distance et le relèvement de l'objet à partir de votre position actuelle, sélectionnez **Mesurer distance**.

La distance et le relèvement apparaissent à l'écran. Sélectionnez **Définir référence** pour effectuer les mesures à partir d'une position différente de votre position actuelle.

• Pour afficher les informations sur les marées, les courants, les informations d'almanach astronomique, les notes sur la carte ou les informations sur les services locaux à proximité du curseur, sélectionnez **Informations**.

### **Navigation vers une destination sur la carte**

#### **ATTENTION**

La fonction Auto Guidance est basée sur des informations de carte électronique. Ces données ne garantissent pas un itinéraire dénué d'obstacles. Comparez avec soin le parcours à tous les signaux visuels, et évitez les terres, hauts-fonds ou autres obstacles pouvant se trouver sur votre trajectoire.

Lors de l'utilisation de l'option Rallier, un parcours direct et un parcours corrigé peuvent passer sur des terres ou un haut-fond. Utilisez les signaux visuels et barrez pour éviter les récifs, les hauts-fonds et autres objets dangereux.

**REMARQUE :** la carte de pêche en haute mer est disponible avec les cartes Premium dans certaines régions.

**REMARQUE :** la fonction Auto Guidance est disponible avec les cartes Premium dans certaines régions.

- **1** Depuis la carte de navigation ou la carte de pêche, sélectionnez une position.
- **2** Si nécessaire, sélectionnez **Select**.
- **3** Sélectionnez **Naviguer jusqu'à**.
- **4** Sélectionnez une option :
	- Pour naviguer directement vers la position, sélectionnez **Rallier**.
	- Pour créer un itinéraire vers cette position qui inclut les changements de direction, sélectionnez **Itinéraire vers**.
	- Pour utiliser Auto Guidance, sélectionnez **Guidage vers**.
- **5** Consultez le parcours représenté par la ligne de couleur magenta.

**REMARQUE :** lorsque vous utilisez la fonction Auto Guidance, les segments gris d'une ligne magenta indiquent qu'Auto Guidance ne peut effectuer aucun calcul sur ces parties de l'itinéraire. Cela est dû aux paramètres de profondeur de sécurité minimum et de hauteur de sécurité minimum pour franchir un obstacle.

**6** Suivez la ligne magenta et barrez pour éviter les récifs, les hauts-fonds et autres obstacles.

### **Affichage des détails sur les aides à la navigation**

Vous pouvez afficher divers types d'aide à la navigation, notamment les balises, les feux et les obstructions à partir des cartes de navigation, de pêche, Perspective 3D ou Mariner's Eye 3D.

**REMARQUE :** la carte de pêche en haute mer est disponible avec les cartes Premium dans certaines régions.

**REMARQUE : les cartes Mariner's Eye 3D et Fish Eye 3D sont** disponibles avec les cartes Premium dans certaines régions.

- **1** Depuis une carte ou une vue 3D, sélectionnez une aide à la navigation.
- **2** Si nécessaire, sélectionnez **Consulter**.
- **3** Sélectionnez le nom de l'aide à la navigation.

### **Cartes Premium**

#### **ATTENTION**

La fonction Auto Guidance est basée sur des informations de carte électronique. Ces données ne garantissent pas un itinéraire dénué d'obstacles. Comparez avec soin le parcours à tous les signaux visuels, et évitez les terres, hauts-fonds ou autres obstacles pouvant se trouver sur votre trajectoire.

Les cartes Premium facultatives, telles que BlueChart<sup>®</sup> q2 Vision®, vous permettent de tirer le meilleur parti de votre traceur. En plus de fournir une carte marine détaillée, les cartes Premium peuvent présenter les fonctions suivantes, disponibles dans certaines régions.

Mariner's Eye 3D : offre une vue de dessus et de l'arrière du bateau pour une aide à la navigation en trois dimensions.

- **Fish Eye 3D** : offre une vue sous-marine en trois dimensions qui représente visuellement le fond sous-marin en fonction des informations de la carte .
- **Cartes de pêche** : affiche la carte avec des contours inférieurs améliorés et sans données de navigation. Cette carte fonctionne bien pour la pêche hauturière.
- **Images satellite haute résolution** : offre des images satellite haute résolution pour une vision réaliste des terres et des étendues d'eau sur la carte de navigation [\(page 4\).](#page-9-0)
- **Photos aériennes** : offre une vue des marinas et d'autres photos aériennes pertinentes pour la navigation afin de vous aider à visualiser les environs [\(page 4\).](#page-9-0)
- **Données détaillées de routes et de points d'intérêt** : offre des données de routes et de points d'intérêt qui incluent des routes côtières et des points d'intérêt très détaillés (comme des restaurants, des hôtels, des attractions locales).
- **Auto guidage** : utilise des données de carte, ainsi que les données de profondeur et de hauteur de sécurité spécifiées pour déterminer le meilleur itinéraire vers votre destination. L'auto guidage est disponible lorsque vous naviguez jusqu'à une destination à l'aide de la fonction Guidage vers.

#### **Affichage des informations de la station d'observation des marées**

**REMARQUE :** les icônes de station d'observation des marées sont disponibles avec les cartes Premium et dans certaines zones.

L'icône  $\diamondsuit$  sur la carte indique une station d'observation des marées. Vous pouvez visualiser un graphique détaillé d'une station d'observation des marées pour vous aider à prévoir le niveau de marée à différentes heures ou sur différents jours.

<span id="page-9-0"></span>**REMARQUE :** cette fonction est disponible avec les cartes Premium dans certaines régions.

**1** Depuis la carte de navigation ou la carte de pêche, sélectionnez une station d'observation des marées.

Le sens des marées  $\textcircled{1}$  et les informations sur le niveau de marée  $\oslash$  s'affichent en regard de l'icône  $\diamondsuit$ .

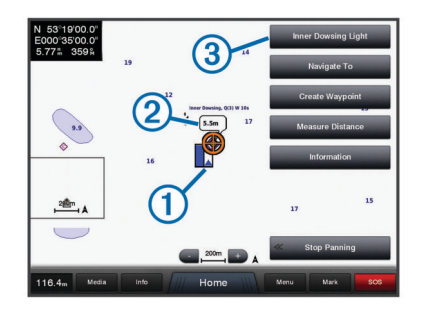

- **2** Sélectionnez une option pour accéder à des informations complémentaires sur la station :
	- Sélectionnez le bouton portant le nom de la station 3.
	- Si plusieurs éléments figurent à proximité, sélectionnez **Consulter** puis sélectionnez le bouton portant le nom de la station.

#### *Indicateurs animés des marées et des courants*

**REMARQUE :** cette fonction est disponible avec les cartes Premium dans certaines régions.

Vous pouvez afficher les indicateurs de sens des courants et de station d'observation des marées sur la carte de navigation ou de pêche. Vous devez activer les icônes animées dans les paramètres de carte (page 4).

Un indicateur de station d'observation des marées apparaît sur la carte sous la forme d'un graphique à barres avec une flèche. Une flèche rouge pointant vers le bas indique une marée descendante tandis qu'une flèche bleue pointant vers le haut indique une marée montante. Lorsque vous déplacez le curseur sur l'indicateur de station d'observation des marées, la hauteur de la marée au niveau de la station s'affiche au-dessus de l'indicateur de la station.

Les indicateurs de sens des courants prennent la forme de flèches sur la carte. Le sens de chaque flèche indique le sens du courant à l'emplacement spécifique sur la carte. La couleur de la flèche indique la plage de vitesse du courant à cette position. Lorsque vous déplacez le curseur sur l'indicateur de sens des courants, la vitesse spécifique du courant à cette position apparaît au-dessus de l'indicateur de sens.

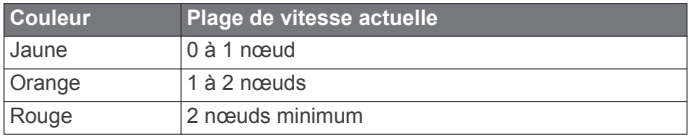

#### *Affichage et configuration des informations de marées et des courants*

**REMARQUE :** cette fonction est disponible avec les cartes Premium dans certaines régions.

Vous pouvez afficher des indicateurs animés ou statiques de station de marées ou de courant sur la carte de navigation ou la carte de pêche.

- **1** Depuis la carte de navigation ou la carte de pêche, sélectionnez **Menu** > **Menu Carte** > **Paramétrage cartographique** > **Marées et courants**.
- **2** Sélectionnez une option :
	- Pour afficher les indicateurs de station de courant ou de marées sur la carte, sélectionnez **Activé**.

• Pour afficher les indicateurs de station de marées et les indicateurs de sens des courants animés sur la carte, sélectionnez **Animé** .

#### **Affichage des images satellites sur la carte de navigation**

**REMARQUE :** cette fonction est disponible avec les cartes Premium dans certaines régions.

Vous pouvez placer des images satellite haute résolution sur les terres ou les étendues d'eau sur la carte de navigation.

**REMARQUE :** une fois activées, les images satellite haute résolution ne sont présentes qu'à des niveaux de zoom faibles. Si vous ne voyez pas d'images haute résolution dans votre région cartographiée facultative, vous pouvez sélectionner pour effectuer un zoom avant. Vous pouvez également définir un niveau de détail plus élevé en modifiant le niveau du zoom de la carte.

- **1** Depuis la carte de navigation, sélectionnez **Menu** > **Menu Carte** > **Paramétrage cartographique** > **Photos**.
- **2** Sélectionnez une option :
	- Sélectionnez **Terre seulement** pour afficher les informations de carte standard sur l'eau avec des photos recouvrant la terre.
	- Sélectionnez **Carte photo mixte** pour afficher les photos sur l'eau et la terre avec un niveau d'opacité spécifié. Utilisez le curseur pour régler l'opacité de la photo. Plus le pourcentage est élevé, plus les photos satellite couvrent les terres et les étendues d'eau.

#### **Affichage de photos aériennes de repères**

Pour pouvoir afficher des photos aériennes sur la carte de navigation, vous devez activer la fonction Photo dans le paramétrage cartographique.

**REMARQUE :** cette fonction est disponible avec les cartes Premium dans certaines régions.

Vous pouvez utiliser des photos aériennes de repères, marinas et ports afin de vous aider à vous orienter dans votre environnement ou pour vous familiariser avec une marina ou un port avant votre arrivée.

- **1** Depuis une carte de navigation, sélectionnez une icône d'appareil photo :
	- Pour voir une photo de dessus, sélectionnez o.
	- Pour voir une photo en perspective, sélectionnez  $\sum a$ . La photo a été prise à partir de l'emplacement de l'appareil photo, pointé dans la direction du cône.
- **2** Sélectionnez **Consulter** > **Photo aérienne**.

### **Récepteur AIS**

Le récepteur AIS (Automatic Identification System) vous permet d'identifier et de suivre d'autres navires et vous avertit du trafic de la zone. Lorsqu'il est relié à un périphérique AIS externe, le traceur peut indiquer certaines informations AIS sur d'autres navires à portée, dès l'instant que ces derniers sont équipés d'un transpondeur et qu'ils transmettent activement des informations AIS. Les informations sur chaque navire comprennent le code MMSI (Maritime Mobile Service Identity), la position, la vitesse GPS, le cap GPS, le temps écoulé depuis la dernière position signalée du navire, l'approche la plus près et le temps d'approche le plus près.

#### **Symboles de ciblage AIS**

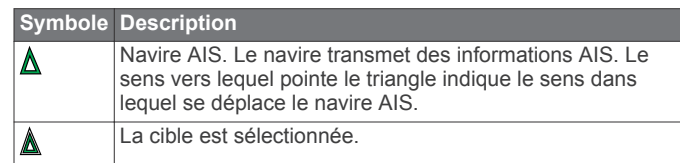

<span id="page-10-0"></span>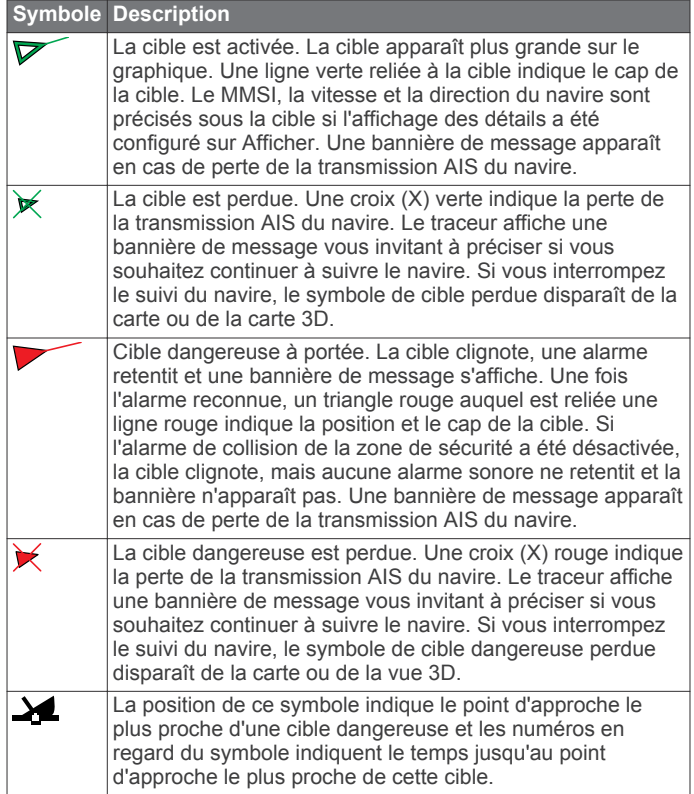

#### **Cap et parcours prévu des cibles AIS activées**

Lorsque les informations sur le cap et le cap suivi sont fournies par une cible AIS activée, le cap de la cible apparaît sur une carte sous la forme d'une ligne continue reliée au symbole de la cible AIS. Aucune ligne de foi n'apparaît sur une vue 3D.

L'itinéraire prévu de la cible AIS activée apparaît sous la forme d'une ligne en pointillés sur une carte ou une vue 3D. La longueur de la ligne d'itinéraire prévue repose sur la valeur du paramètre de cap prévu. Si une cible AIS ne transmet pas d'informations sur sa vitesse ou si le navire ne se déplace pas, aucune ligne d'itinéraire prévue n'apparaît. Toute modification des informations sur la vitesse, le cap suivi ou le régime du moteur que transmet le navire peut avoir une incidence sur le calcul de la ligne d'itinéraire prévue.

Lorsque les informations sur le cap suivi, le cap et le régime du moteur sont fournies par une cible AIS activée, l'itinéraire prévu de la cible est calculé en fonction des informations sur le cap suivi et le régime du moteur. La direction dans laquelle la cible tourne, qui repose aussi sur les informations sur le régime du moteur, est indiquée par la direction de la pointe à l'extrémité de la ligne de foi. La longueur de la pointe ne change pas.

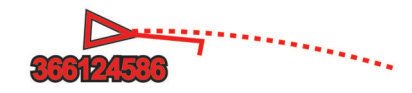

Lorsque les informations sur le cap suivi et le cap sont fournies par une cible AIS activée mais pas le régime du moteur, l'itinéraire prévu de la cible est calculé en fonction des informations sur le cap suivi.

#### **Affichage des navires AIS et MARPA sur une carte ou une carte 3D**

Afin de pouvoir afficher les navires AIS sur une carte, vous devez posséder un périphérique AIS externe et recevoir les signaux émis par le transpondeur des autres navires. La fonction MARPA (Mini Automatic Radar Plotting Aid) utilise un radar.

Vous pouvez configurer la façon dont les autres navires apparaissent sur une carte ou une vue 3D. Les paramètres d'affichage de portée et MARPA configurés pour une carte ou une carte 3D ne sont appliqués qu'à cette carte ou carte 3D. Les paramètres de détails, cap prévu et sillages configurés pour une carte ou vue 3D sont appliqués à toutes les cartes ou vues 3D.

- **1** Depuis une carte ou vue 3D, sélectionnez **Menu** > **Menu Carte** > **Autres navires** > **Configuration affichage**.
- **2** Sélectionnez une option :
	- Pour indiquer à quelle distance de votre position les navires AIS doivent apparaître, sélectionnez **Afficher la portée** et sélectionnez une distance.
	- Pour afficher les navires balisés MARPA, sélectionnez **MARPA** > **Afficher**.
	- Pour afficher les détails des navires AIS et des navires balisés MARPA, sélectionnez **Détails** > **Afficher**.
	- Pour définir la durée du cap prévu pour les navires AIS et les navires balisés MARPA, sélectionnez **Cap prévu**, puis saisissez la durée.
	- Pour afficher le tracé des navires AIS. Sélectionnez la longueur du tracé qui apparaît à l'aide d'un sillage, sélectionnez **Sillages**, puis sélectionnez la longueur.

#### **Activation d'une cible pour un navire AIS**

- **1** Depuis une carte ou une vue 3D, sélectionnez un navire AIS.
- **2** Sélectionnez **Navire AIS** > **Activer la cible**.

#### *Affichage des informations sur un navire AIS ciblé*

Vous pouvez afficher l'état du signal AIS, le numéro MMSI, la vitesse GPS, le cap GPS et d'autres informations transmises sur un navire AIS ciblé.

- **1** Dans une carte ou vue 3D, sélectionnez un navire AIS.
- **2** Sélectionnez **Navire AIS**.

#### *Désactivation d'une cible pour un navire AIS*

- **1** Depuis une carte ou vue 3D, sélectionnez un navire AIS.
- **2** Sélectionnez **Navire AIS** > **Désactiver**.

#### **Affichage d'une liste des risques AIS et MARPA**

- **1** Depuis une carte ou vue 3D, sélectionnez **Menu** > **Autres navires** > **Liste AIS et MARPA** > **Afficher**.
- **2** Sélectionnez le type de risques à inclure dans la liste.

#### **Configuration de l'alarme de collision de la zone de sécurité**

Pour pouvoir configurer une alarme de collision, vous devez connecter au préalable un traceur compatible à un périphérique AIS ou à un radar.

L'alarme de collision de la zone de sécurité n'est utilisée qu'avec les fonctions AIS et MARPA. La fonction MARPA fonctionne avec un radar. La zone de sécurité permet d'éviter les collisions et peut être personnalisée.

**1** Sélectionnez **Paramètres** > **Alarmes** > **AIS** > **Alarme de collision** > **Activé**.

Une bannière de message apparaît et une alarme retentit lorsqu'un objet balisé MARPA ou un navire AIS pénètre dans la zone de sécurité de votre bateau. L'objet est également indiqué comme étant dangereux à l'écran. Lorsque l'alarme est désactivée, la bannière de message et l'alarme sonore le sont également. Cependant, l'objet est toujours indiqué comme étant dangereux à l'écran.

- **2** Sélectionnez **Portée**.
- **3** Sélectionnez une distance pour le rayon de la zone de sécurité autour du navire.
- **4** Sélectionnez **Temps jusqu'à**.
- **5** Sélectionnez à quel moment l'alarme doit retentir si une cible est détectée en approche de la zone de sécurité.

<span id="page-11-0"></span>Par exemple, pour être averti 10 minutes avant qu'une cible n'entre dans la zone de sécurité, attribuez la valeur 10 à l'option **Temps jusqu'à**. L'alarme retentira 10 minutes avant l'entrée du navire dans la zone de sécurité.

#### **Signaux de détresse AIS**

Les appareils autonomes émettent des signaux de détresse AIS et transmettent des rapports de position d'urgence lorsqu'ils sont activés. Le traceur peut recevoir des signaux provenant d'émetteurs de recherche et de secours (SART), de radiobalises de localisation des sinistres (EPRIB) ainsi que d'autres signaux Homme à la mer (MOB). Les transmissions de signaux de détresse diffèrent des transmissions AIS standard et apparaissent donc différemment sur le traceur. Au lieu de suivre la transmission d'un signal de détresse pour éviter une collision, vous localisez la transmission d'un signal de détresse et portez assistance à un navire ou à une personne.

#### *Navigation vers la transmission d'un signal de détresse*

Lorsque vous recevez la transmission d'un signal de détresse, un signal de détresse s'affiche.

Sélectionnez **Consulter** > **Rallier** pour lancer la navigation vers la transmission.

#### *Symboles des cibles signaux de détresse AIS*

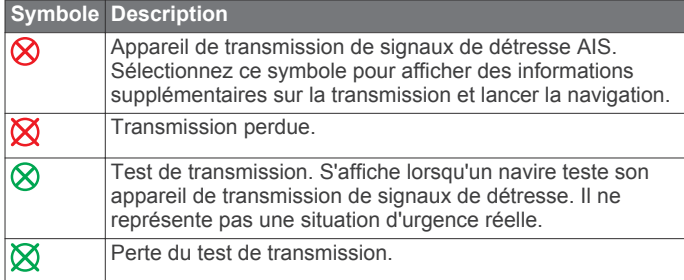

#### *Activation des alertes de test de transmission AIS*

Pour éviter un trop grand nombre d'alertes de test et de symboles dans les zones fortement fréquentées telles que les marinas, vous pouvez choisir de recevoir ou d'ignorer les messages de test AIS. Pour tester un appareil AIS d'urgence, activez le traceur de façon à recevoir les alertes de test.

#### **1** Sélectionnez **Paramètres** > **Alarmes** > **AIS**.

- **2** Sélectionnez une option :
	- Pour recevoir ou ignorer les signaux de test EPRIB (Emergency Position Indicating Radio Beacon), sélectionnez **Test AIS-EPIRB**.
	- Pour recevoir ou ignorer les signaux de test MOB (Homme à la mer), sélectionnez **Test AIS-MOB**.
	- Pour recevoir ou ignorer les signaux de test SART (Search and Rescue Transpondeur), sélectionnez **Test AIS SART**.

#### **Arrêt du récepteur AIS**

La réception des signaux AIS est activée par défaut.

#### Sélectionnez **Paramètres** > **Autres navires** > **AIS** > **Désactivé**.

Toutes les fonctions AlS sont désactivées sur toutes les cartes et vues 3D. Ceci comprend le ciblage et le suivi des navires AIS, les alarmes de collision résultant du ciblage et du suivi des navires AIS et l'affichage des informations sur les navires AIS.

### **Paramètres d'affichage de la carte et de la vue 3D**

**REMARQUE :** les paramètres s'appliquent uniquement à certaines cartes et vues 3D. Certaines options nécessitent des cartes Premium ou des accessoires connectés tels que des radars.

Ces paramètres s'appliquent aux cartes et vues 3D, à l'exception de Recouvrement radar et de Fish Eye 3D ([page 7](#page-12-0)).

Depuis une carte ou vue 3D, sélectionnez **Menu** > **Menu Carte**.

#### **Waypoints et tracés** : voir page 6.

**Autres navires** : voir [page 7](#page-12-0).

**Radar de surface** : permet d'afficher les informations de radar de surface dans les vues Perspective 3D et Mariner's Eye 3D.

**Radar météorologique** : permet d'afficher les images radars météorologiques dans les vues Perspective 3D et Mariner's Eye 3D.

**Aides à la navigation** : permet d'afficher les aides à la navigation dans la carte de pêche.

**Paramétrage cartographique** : voir page 6.

**Aspect des cartes** : voir [page 7. Cette option peut](#page-12-0) apparaître dans le menu Paramétrage cartographique.

#### **Configuration de la carte de navigation et de pêche**

**REMARQUE :** les paramètres s'appliquent uniquement à certaines cartes et vues 3D. Certains paramètres nécessitent l'utilisation d'accessoires externes ou de cartes Premium.

Depuis la carte de navigation ou la carte de pêche, sélectionnez **Menu** > **Menu Carte** > **Paramétrage cartographique**.

- **Photos** : permet d'afficher les icônes d'appareil photo lorsque vous utilisez certaines cartes Premium. Cette fonction vous permet de visualiser des photos aériennes de repères ([page 4](#page-9-0)).
- **Marées et courants** : permet d'afficher les indicateurs de stations de courant et de stations de marées sur la carte ([page 4](#page-9-0)).
- **Points de service** : permet d'afficher les lieux où l'entretien et les réparations maritimes sont possibles.
- **Roses** : permet d'afficher une rose des vents autour de votre bateau, indiquant la direction du compas orienté sur le cap du bateau. Un indicateur de direction du vent réel et du vent apparent s'affiche si le traceur est connecté à une girouette anémomètre compatible.
- **Carte grande échelle** : permet d'afficher l'encart de navigation lorsque le navire navigue jusqu'à une destination.
- **Météo** : permet de définir les éléments météorologiques à afficher sur la carte, dans le cas où le traceur est connecté à un récepteur météo compatible avec un abonnement actif.

**Niveau du lac** : vous permet d'entrer le niveau actuel du lac.

**Aspect des cartes** : voir [page 7.](#page-12-0)

#### **Paramètres des waypoints et des tracés sur les cartes et vues de carte**

Depuis une carte ou vue 3D, sélectionnez **Menu** > **Menu Carte** > **Waypoints et tracés**.

Tracés : permet d'afficher les tracés sur la carte ou la vue 3D.

**Waypoints** : permet d'afficher la liste des waypoints ([page 9](#page-14-0)).

**Nouveau waypoint** : permet de créer un waypoint.

**Affichage du waypoint** : permet de définir la façon dont apparaissent les waypoints sur la carte ou la vue 3D.

**Tracés actifs** : permet d'afficher le menu des options du tracé actif.

**Tracés enregistrés** : permet d'afficher la liste des tracés enregistrés ([page 10](#page-15-0)).

**Affichage des tracés** : permet de définir les tracés à afficher sur la carte ou la vue 3D en fonction de la couleur du tracé.

#### <span id="page-12-0"></span>**Paramètres d'aspect de la carte**

Vous pouvez modifier l'aspect des différentes vues de carte. Chaque paramètre est spécifique au type de vue de carte que vous avez activé.

**REMARQUE :** les paramètres s'appliquent uniquement à certains modèles de traceur ainsi qu'à certaines cartes et vues 3D. Certaines options nécessitent des cartes Premium ou des accessoires connectés tels que des radars.

Depuis une carte ou une vue 3D, sélectionnez **Menu** > **Menu Carte** > **Paramétrage cartographique** > **Aspect des cartes**.

**Orientation** : permet de définir la perspective de la carte.

- **Détail** : permet d'ajuster le niveau de détail affiché sur la carte à différents niveaux de zoom.
- Ligne de foi : permet d'afficher et de régler la ligne de foi, tracée sur la carte, de l'étrave du bateau dans la direction du voyage, et de définir la source de données de la ligne de foi.
- **Planisphère** : permet d'utiliser un planisphère de base ou une carte avec relief ombré sur la carte. Ces différences sont uniquement visibles lorsque vous effectuez un zoom arrière trop important pour voir les cartes détaillées.
- **Sondes ponctuelles** : permet d'activer les sondages sur place et de définir une profondeur dangereuse. Les profondeurs du point inférieures ou égales à la profondeur dangereuse seront indiquées par un texte en rouge.
- **Ombrage de sécurité** : permet de définir l'aspect de l'ombrage de profondeur.
- **Ombrage de la portée de profondeur** : permet de définir l'aspect de l'ombrage de la portée de profondeur.
- **Symboles** : permet d'afficher et de configurer l'aspect des différents symboles sur la carte, comme l'icône du navire, les symboles d'aides à la navigation, les points d'intérêt terrestres ou les secteurs de feux.
- **Style** : permet de définir l'affichage d'une carte sur un terrain 3D.
- **Couleurs danger** : permet d'afficher les hauts-fonds et la terre selon une échelle de couleurs. La couleur bleue indique les eaux profondes, le jaune les eaux peu profondes et le rouge les eaux très peu profondes.
- **Isobathe de sécurité** : permet de définir l'aspect d'une profondeur de sécurité pour la carte Mariner's Eye 3D.

**REMARQUE :** ce paramètre n'affecte que l'aspect des couleurs danger de la carte Mariner's Eye 3D. Il n'a aucune incidence sur le paramètre Auto guidage de la profondeur de sécurité ou sur le paramètre d'alarme de haut-fond du sondeur.

- **Marqueurs de distance** : permet d'afficher et de configurer l'aspect des marqueurs de distance, qui vous aident à visualiser les distances dans certaines vues de carte.
- Largeur de ligne : permet de définir la largeur de la ligne de navigation, qui correspond à la ligne magenta dans certaines vues de carte, indiquant l'itinéraire vers votre destination.

#### **Paramètres des autres navires sur les cartes et les vues**

**REMARQUE :** ces options nécessitent des accessoires connectés, tels qu'un récepteur AIS ou une radio VHF.

Depuis une carte ou vue 3D, sélectionnez **Menu** > **Menu Carte** > **Autres navires**.

**Liste AIS et MARPA** : permet d'afficher une liste des navires AIS et MARPA.

- **ASN** : permet d'afficher la liste ASN et définit les sillages ASN sur la carte.
- Alarme de collision : permet de régler l'alarme de collision de la zone de sécurité [\(page 5\).](#page-10-0)

**Configuration affichage** : consultez la section [page 5](#page-10-0).

### **Paramètres de la vue Fish Eye 3D**

**REMARQUE :** cette fonction est disponible avec les cartes Premium dans certaines régions.

Dans la vue de carte Fish Eye 3D, sélectionnez **Menu** > **Menu Carte**.

Affichage : permet de définir la perspective de la carte 3D. **Tracés** : permet d'afficher les tracés.

**Cône de sondeur** : permet d'afficher un cône indiquant la zone couverte par la sonde.

**Symboles poisson** : permet d'afficher les cibles suspendues.

### **Navigation avec un traceur**

### **ATTENTION**

La fonction Auto Guidance est basée sur des informations de carte électronique. Ces données ne garantissent pas un itinéraire dénué d'obstacles. Comparez avec soin le parcours à tous les signaux visuels, et évitez les terres, hauts-fonds ou autres obstacles pouvant se trouver sur votre trajectoire.

Pour naviguer, vous devez choisir une destination, définir un parcours ou créer un itinéraire, puis suivre ce parcours ou cet itinéraire. Vous pouvez suivre le parcours ou l'itinéraire sur la carte de navigation, la carte de pêche, la Perspective 3D ou la vue Mariner's Eye 3D.

**REMARQUE :** la fonction Auto Guidance est disponible avec les cartes Premium dans certaines régions.

**REMARQUE : les cartes Mariner's Eye 3D et Fish Eye 3D sont** disponibles avec les cartes Premium dans certaines régions.

**REMARQUE :** la carte de pêche en haute mer est disponible avec les cartes Premium dans certaines régions.

### **Questions courantes sur la navigation**

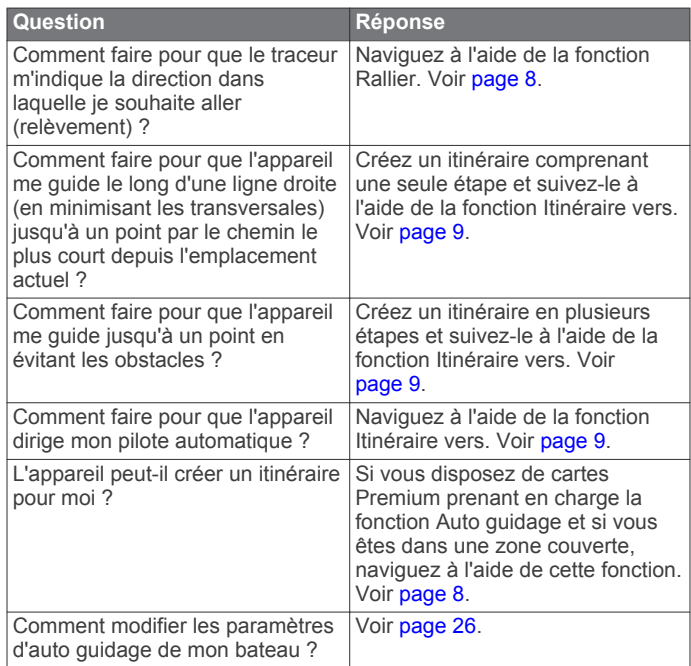

### **Destinations**

Vous pouvez sélectionner des destinations à l'aide de différentes cartes et vues 3D ou bien à l'aide des listes.

### **Recherche d'une destination par nom**

Vous pouvez rechercher des waypoints, itinéraires ou tracés enregistrés et des destinations de services maritimes par nom.

**1** Sélectionnez **Info** > **Services** > **Rechercher par nom**.

- <span id="page-13-0"></span>**2** Entrez au moins une partie du nom de votre destination.
- **3** Si nécessaire, sélectionnez **Terminé**.
- Les 50 destinations les plus proches qui contiennent vos critères de recherche s'affichent.
- **4** Sélectionnez la destination.

#### **Sélection d'une destination à l'aide de la carte de navigation**

Depuis la carte de navigation, sélectionnez une destination.

#### **Recherche d'une destination proposant des services maritimes**

**REMARQUE :** cette fonction est disponible avec les cartes Premium dans certaines régions.

Le traceur contient des informations sur des milliers de destinations proposant des services maritimes.

- **1** Sélectionnez **Info** > **Services**.
- **2** Sélectionnez **Services Offshore** ou **Services intérieur des terres**.
- **3** Si nécessaire, sélectionnez la catégorie de service maritime.

Le traceur affiche la liste des positions les plus proches, ainsi que la distance et le relèvement vous séparant de chacune d'entre elles.

**4** Sélectionnez une destination.

Vous pouvez sélectionner **Page suivante** ou **Page précédente** pour afficher des informations supplémentaires ou la position sur une carte.

### **Parcours**

#### **ATTENTION**

La fonction Auto Guidance est basée sur des informations de carte électronique. Ces données ne garantissent pas un itinéraire dénué d'obstacles. Comparez avec soin le parcours à tous les signaux visuels, et évitez les terres, hauts-fonds ou autres obstacles pouvant se trouver sur votre trajectoire.

Lors de l'utilisation de l'option Rallier, un parcours direct et un parcours corrigé peuvent passer sur des terres ou un haut-fond. Utilisez les signaux visuels et barrez pour éviter les récifs, les hauts-fonds et autres objets dangereux.

**REMARQUE :** la fonction Auto Guidance est disponible avec les cartes Premium dans certaines régions.

Trois options permettent de définir et de suivre un parcours vers une destination : Rallier, Itinéraire vers ou Guidage vers.

**Rallier** : crée un itinéraire en ligne droite jusqu'à destination.

- **Itinéraire vers** : crée un itinéraire de votre emplacement vers une destination, tout en permettant d'ajouter des changements de direction en cours de route.
- **Guidage vers** : crée un itinéraire vers une destination avec l'Auto guidage.

#### **Définition d'un parcours direct à suivre à l'aide de l'option Rallier**

#### **ATTENTION**

Lors de l'utilisation de l'option Rallier, un parcours direct et un parcours corrigé peuvent passer sur des terres ou un haut-fond. Utilisez les signaux visuels et barrez pour éviter les récifs, les hauts-fonds et autres objets dangereux.

Vous pouvez définir un parcours direct et le suivre de votre emplacement actuel jusqu'à une destination sélectionnée.

- **1** Sélectionnez une destination ([page 7](#page-12-0)).
- **2** Sélectionnez **Naviguer jusqu'à** > **Rallier**.

Une ligne magenta apparaît. Au centre de la ligne magenta figure une ligne violette plus fine représentant le parcours

corrigé de votre position actuelle à la destination. Le parcours corrigé est dynamique et se déplace avec votre bateau lorsque vous écartez du parcours.

- **3** Suivez la ligne magenta et barrez pour éviter les récifs, les hauts-fonds et autres obstacles.
- **4** Lorsque vous vous écartez de votre parcours, suivez la ligne violette (parcours corrigé) pour naviguer vers votre destination, ou barrez à nouveau vers la ligne magenta (parcours direct).

#### **Définition d'un parcours à suivre à l'aide de l'option Auto Guidance**

#### **ATTENTION**

La fonction Auto Guidance est basée sur des informations de carte électronique. Ces données ne garantissent pas un itinéraire dénué d'obstacles. Comparez avec soin le parcours à tous les signaux visuels, et évitez les terres, hauts-fonds ou autres obstacles pouvant se trouver sur votre trajectoire.

**REMARQUE :** la fonction Auto Guidance est disponible avec les cartes Premium dans certaines régions.

- **1** Sélectionnez une destination [\(page 7\).](#page-12-0)
- **2** Sélectionnez **Naviguer jusqu'à** > **Guidage vers**.
- **3** Vérifiez le parcours indiqué par la ligne d'Auto Guidance magenta.
- **4** Suivez la ligne magenta et barrez pour éviter les récifs, les hauts-fonds et autres obstacles.

**REMARQUE :** lorsque vous utilisez la fonction Auto Guidance, les segments gris d'une ligne magenta indiquent qu'Auto Guidance ne peut effectuer aucun calcul sur ces parties de l'itinéraire. Cela est dû aux paramètres de profondeur de sécurité minimum et de hauteur de sécurité minimum pour franchir un obstacle.

#### **Navigation avec le pilote automatique**

Lorsque vous démarrez la navigation (Rallier, Itinéraire vers ou Guidage vers) et que vous êtes connecté par le biais d'un réseau NMEA 2000® à un pilote automatique Garmin compatible, un message vous invite à activer le pilote automatique.

#### *Nouveau calcul de l'itinéraire d'auto guidage*

Lorsque vous naviguez avec l'auto guidage, sélectionnez **Menu** > **Options de navigation** > **Recalculer Auto Guidance**.

### **Arrêt de la navigation**

En cours de navigation, depuis la carte de navigation ou la carte de pêche, sélectionnez une option :

- Sélectionnez **Menu** > **Arrêter la navigation**.
- En cours de navigation avec l'auto guidage, sélectionnez **Menu** > **Options de navigation** > **Arrêter la navigation**.

### **Waypoints**

Les waypoints sont des positions que vous enregistrez et gardez en mémoire dans l'appareil.

#### **Marquage de votre position actuelle comme waypoint**

Depuis n'importe quel écran, sélectionnez **Marquer**.

#### **Création d'un waypoint à une autre position**

- **1** Sélectionnez **Info** > **Données utilisateur** > **Waypoints** > **Créer Waypoint**.
- **2** Sélectionnez une option :
	- Pour créer un waypoint à l'aide des coordonnées de position, sélectionnez **Saisir les coordonnées**, puis entrez les coordonnées.

<span id="page-14-0"></span>• Pour créer un waypoint à l'aide d'une carte, sélectionnez **Utiliser carte**, sélectionnez la position, puis sélectionnez **Déplacer waypoint**.

#### **Marquage d'un point MOB à atteindre**

Lorsque vous marquez un waypoint, vous pouvez le désigner comme étant un point MOB (Homme à la mer).

Sélectionnez une option :

- Depuis n'importe quel écran, sélectionnez **Marquer** > **SOS** > **Oui**.
- Depuis n'importe quel écran, sélectionnez **SOS** > **Oui**.

Un symbole MOB international marque le point MOB actif et le traceur définit un parcours direct pour retourner à la position marquée.

#### **Affichage de la liste de tous les waypoints**

Sélectionnez **Info** > **Données utilisateur** > **Waypoints**.

#### **Modification d'un waypoint enregistré**

- **1** Sélectionnez **Info** > **Données utilisateur** > **Waypoints**.
- **2** Sélectionnez un waypoint.
- **3** Sélectionnez **Consulter** > **Modifier**.
- **4** Sélectionnez une option :
	- Pour ajouter un nom, sélectionnez **Nom** puis entrez un nom.
	- Pour modifier le symbole, sélectionnez **Symbole**.
	- Pour modifier la profondeur, sélectionnez **Profondeur**.
	- Pour modifier la température de l'eau, sélectionnez **Température de l'eau**.
	- Pour modifier le commentaire, sélectionnez **Commentaire**.

#### **Déplacement d'un waypoint enregistré**

- **1** Sélectionnez **Info** > **Données utilisateur** > **Waypoints**.
- **2** Sélectionnez un waypoint.
- **3** Sélectionnez **Consulter** > **Déplacer**.
- **4** Indiquez une nouvelle position pour le waypoint :
	- Pour déplacer le waypoint lorsqu'une carte est utilisée, sélectionnez **Utiliser carte**, sélectionnez une nouvelle position sur la carte, puis sélectionnez **Déplacer waypoint**.
	- Pour déplacer le waypoint à l'aide de coordonnées, sélectionnez **Saisir les coordonnées** et entrez les nouvelles coordonnées.

#### **Recherche d'un waypoint enregistré à atteindre**

#### **ATTENTION**

La fonction Auto Guidance est basée sur des informations de carte électronique. Ces données ne garantissent pas un itinéraire dénué d'obstacles. Comparez avec soin le parcours à tous les signaux visuels, et évitez les terres, hauts-fonds ou autres obstacles pouvant se trouver sur votre trajectoire.

Lors de l'utilisation de l'option Rallier, un parcours direct et un parcours corrigé peuvent passer sur des terres ou un haut-fond. Utilisez les signaux visuels et barrez pour éviter les récifs, les hauts-fonds et autres objets dangereux.

**REMARQUE :** la fonction Auto Guidance est disponible avec les cartes Premium dans certaines régions.

Avant de pouvoir naviguer jusqu'à un waypoint, vous devez le créer.

- **1** Sélectionnez **Info** > **Données utilisateur** > **Waypoints**.
- **2** Sélectionnez un waypoint.
- **3** Sélectionnez **Naviguer jusqu'à**.
- **4** Sélectionnez une option :
- Pour naviguer directement jusqu'à la position, sélectionnez **Rallier**.
- Pour créer un itinéraire vers cette position qui inclut les changements de direction, sélectionnez **Itinéraire vers**.
- Pour utiliser l'auto guidage, sélectionnez **Guidage vers**.
- **5** Consultez le parcours représenté par la ligne de couleur magenta.

**REMARQUE :** lorsque vous utilisez la fonction Auto Guidance, les segments gris d'une ligne magenta indiquent qu'Auto Guidance ne peut effectuer aucun calcul sur ces parties de l'itinéraire. Cela est dû aux paramètres de profondeur de sécurité minimum et de hauteur de sécurité minimum pour franchir un obstacle.

**6** Suivez la ligne magenta et barrez pour éviter les récifs, les hauts-fonds et autres obstacles.

#### **Suppression d'un waypoint ou d'un point MOB**

- **1** Sélectionnez **Info** > **Données utilisateur** > **Waypoints**.
- **2** Sélectionnez un waypoint ou un point MOB.
- **3** Sélectionnez **Consulter** > **Supprimer**.

#### **Suppression de tous les waypoints**

Sélectionnez **Info** > **Données utilisateur** > **Effacer données utilisateur** > **Waypoints** > **Tout**.

#### **Itinéraires**

#### **Création et suivi d'un itinéraire depuis votre position actuelle**

Vous pouvez créer et suivre immédiatement un itinéraire sur la carte de navigation ou sur la carte de pêche. Cette procédure n'enregistre pas l'itinéraire ni les données de waypoint.

**REMARQUE :** la carte de pêche en haute mer est disponible avec les cartes Premium dans certaines régions.

- **1** Depuis la carte de navigation ou la carte de pêche, sélectionnez une destination.
- **2** Sélectionnez **Naviguer jusqu'à** > **Itinéraire vers**.
- **3** Sélectionnez la position du dernier changement de direction avant la destination.
- **4** Sélectionnez **Ajouter changement de direction**.
- **5** Si nécessaire, répétez les étapes 3 et 4 en procédant à rebours de votre destination initiale jusqu'à la position actuelle de votre navire.

Le dernier changement de direction ajouté doit être le premier que vous effectuez depuis votre position actuelle. Ce doit être le changement de direction le plus proche de votre navire.

- **6** Si nécessaire, sélectionnez **Menu**.
- **7** Sélectionnez **Itinéraire de navigation**.
- **8** Consultez le parcours représenté par la ligne de couleur magenta.
- **9** Suivez la ligne magenta et barrez pour éviter les récifs, les hauts-fonds et autres obstacles.

#### **Création et enregistrement d'un itinéraire**

Cette procédure enregistre l'itinéraire et tous les waypoints qu'il comprend. Le point de départ peut être votre position actuelle ou un autre emplacement.

- **1** Sélectionnez **Info** > **Données utilisateur** > **Itinéraires** > **Nouvel itinéraire** > **Utiliser carte**.
- 2 Sélectionnez l'emplacement de départ de l'itinéraire.
- **3** Sélectionnez **Ajouter changement de direction**.
- **4** Sélectionnez l'emplacement du changement de direction suivant sur la carte.
- **5** Sélectionnez **Ajouter changement de direction**.

<span id="page-15-0"></span>Le traceur marque l'emplacement du changement de direction par un waypoint.

- **6** Au besoin, répétez les étapes 4 et 5 pour ajouter d'autres changements de direction.
- **7** Sélectionnez la destination finale.

#### **Affichage de la liste des itinéraires**

Sélectionnez **Info** > **Données utilisateur** > **Itinéraires**.

#### **Modification d'un itinéraire enregistré**

Vous pouvez modifier le nom d'un itinéraire ou les changements de direction qu'il comprend.

- **1** Sélectionnez **Info** > **Données utilisateur** > **Itinéraires**.
- **2** Sélectionnez un itinéraire.
- **3** Sélectionnez **Consulter** > **Modifier l'itinéraire**.
- **4** Sélectionnez une option :
	- Pour modifier le nom, sélectionnez **Nom** et entrez le nom de votre choix.
	- Pour sélectionner un waypoint dans la liste des changements de direction, sélectionnez **Modifier changements de direction** > **Utiliser la liste des changements de direction** et sélectionnez un waypoint dans la liste.
	- Pour sélectionner un changement de direction à l'aide de la carte, sélectionnez **Modifier changements de direction** > **Utiliser carte**, puis sélectionnez une position sur la carte.

#### **Recherche et suivi d'un itinéraire enregistré**

Pour pouvoir faire votre choix dans une liste d'itinéraires, vous devez créer et enregistrer au moins un itinéraire.

- **1** Sélectionnez **Info** > **Données utilisateur** > **Itinéraires**.
- **2** Sélectionnez un itinéraire.
- **3** Sélectionnez **Naviguer jusqu'à**.
- **4** Sélectionnez une option :
	- Sélectionnez **Départ** pour suivre l'itinéraire à partir du point de départ utilisé à la création de ce dernier.
	- Sélectionnez **Arrivée** pour suivre l'itinéraire à partir du point de destination utilisé à la création de ce dernier.

Une ligne magenta apparaît. Au centre de la ligne magenta figure une ligne violette plus fine représentant le parcours corrigé de votre position actuelle à la destination. Le parcours corrigé est dynamique et se déplace avec votre bateau lorsque vous écartez du parcours.

- **5** Consultez le parcours représenté par la ligne de couleur magenta.
- **6** Suivez chaque étape de la ligne de couleur magenta représentant l'itinéraire en barrant pour éviter les récifs, les hauts-fonds et autres obstacles.
- **7** Lorsque vous vous écartez de votre parcours, suivez la ligne violette (parcours corrigé) pour naviguer vers votre destination, ou barrez à nouveau vers la ligne magenta (parcours direct).

#### **Recherche d'un itinéraire enregistré à atteindre le long d'un tracé parallèle**

Pour pouvoir faire votre choix dans une liste d'itinéraires, vous devez créer et enregistrer au moins un itinéraire.

- **1** Sélectionnez **Info** > **Données utilisateur** > **Itinéraires**.
- **2** Sélectionnez un itinéraire.
- **3** Sélectionnez **Naviguer jusqu'à**.
- **4** Sélectionnez **Déviation** pour naviguer à une distance spécifique parallèlement à l'itinéraire.
- **5** Indiquez comment suivre l'itinéraire :
- Pour suivre l'itinéraire à partir du point de départ utilisé à la création de ce dernier en décalé vers la gauche de l'itinéraire initial, sélectionnez **Départ – Bâbord**.
- Pour suivre l'itinéraire à partir du point de départ utilisé à la création de ce dernier en décalé vers la droite de l'itinéraire initial, sélectionnez **Départ – Tribord**.
- Pour suivre l'itinéraire à partir du point de destination utilisé à la création de ce dernier en décalé vers la gauche de l'itinéraire initial, sélectionnez **Arrivée – Bâbord**.
- Pour suivre l'itinéraire à partir du point de destination utilisé à la création de ce dernier en décalé vers la droite de l'itinéraire initial, sélectionnez **Arrivée – Tribord**.
- **6** Si nécessaire, sélectionnez **Terminé**.

Une ligne magenta apparaît. Au centre de la ligne magenta figure une ligne violette plus fine représentant le parcours corrigé de votre position actuelle à la destination. Le parcours corrigé est dynamique et se déplace avec votre bateau lorsque vous écartez du parcours.

- **7** Consultez le parcours représenté par la ligne de couleur magenta.
- **8** Suivez chaque étape de la ligne de couleur magenta représentant l'itinéraire en barrant pour éviter les récifs, les hauts-fonds et autres obstacles.
- **9** Lorsque vous vous écartez de votre parcours, suivez la ligne violette (parcours corrigé) pour naviguer vers votre destination, ou barrez à nouveau vers la ligne magenta (parcours direct).

#### **Suppression d'un itinéraire enregistré**

- **1** Sélectionnez **Info** > **Données utilisateur** > **Itinéraires**.
- **2** Sélectionnez un itinéraire.
- **3** Sélectionnez **Consulter** > **Supprimer**.
- **Suppression de tous les itinéraires enregistrés** Sélectionnez **Info** > **Données utilisateur** > **Effacer données utilisateur** > **Itinéraires**.

#### **Tracés**

Un tracé est un enregistrement du sillon de votre bateau. Le tracé en cours d'enregistrement s'appelle le tracé actif, et vous pouvez l'enregistrer. Vous pouvez afficher les tracés sur chaque carte ou vue 3D.

#### **Affichage des tracés**

Depuis une carte ou vue 3D, sélectionnez **Menu** > **Menu Carte** > **Waypoints et tracés** > **Tracés** > **Activé**.

Une ligne de sillage sur la carte indique votre tracé.

#### **Définition de la couleur du tracé actif**

- **1** Sélectionnez **Info** > **Données utilisateur** > **Tracés** > **Options de tracé actif** > **Couleur de tracé**.
- **2** Sélectionnez une couleur de tracé.

#### **Enregistrement du tracé actif**

Le tracé en cours d'enregistrement est appelé « tracé actif ».

- **1** Sélectionnez **Info** > **Données utilisateur** > **Tracés** > **Enregistrer tracé actif**.
- **2** Sélectionnez une option :
	- Sélectionnez l'heure de début du tracé actif.
	- Sélectionnez **Journal total**.
- **3** Sélectionnez **Enregistrer**.

#### **Affichage de la liste des tracés enregistrés**

Sélectionnez **Info** > **Données utilisateur** > **Tracés** > **Tracés enregistrés**.

#### <span id="page-16-0"></span>**Modification d'un tracé enregistré**

- **1** Sélectionnez **Info** > **Données utilisateur** > **Tracés** > **Tracés enregistrés**.
- **2** Sélectionnez un tracé.
- **3** Sélectionnez **Modifier le tracé**.
- **4** Sélectionnez une option :
	- Sélectionnez **Nom** et entrez un nouveau nom.
	- Sélectionnez **Couleur de tracé**, puis sélectionnez une couleur.

### **Enregistrement d'un tracé comme itinéraire**

- **1** Sélectionnez **Info** > **Données utilisateur** > **Tracés** > **Tracés enregistrés**.
- **2** Sélectionnez un tracé.
- **3** Sélectionnez **Sélectionner** > **Modifier le tracé** > **Enregistrer itinéraire**.

### **Recherche et suivi d'un tracé enregistré**

Avant de pouvoir faire votre choix dans une liste de tracés, vous devez enregistrer au moins un tracé [\(page 10\).](#page-15-0)

- **1** Sélectionnez **Info** > **Données utilisateur** > **Tracés** > **Tracés enregistrés**.
- **2** Sélectionnez un tracé.
- **3** Sélectionnez **Suivre le tracé**.
- **4** Sélectionnez une option :
	- Pour suivre le tracé depuis le point de départ utilisé à la création du tracé, sélectionnez **Départ**.
	- Pour suivre le tracé depuis le point de destination utilisé à la création du tracé, sélectionnez **Arrivée**.
- **5** Vérifiez le parcours indiqué par la ligne de couleur.
- **6** Suivez chaque étape de la ligne représentant l'itinéraire en barrant pour éviter les récifs, les hauts-fonds et autres obstacles.

### **Suppression d'un tracé enregistré**

- **1** Sélectionnez **Info** > **Données utilisateur** > **Tracés** > **Tracés enregistrés**.
- **2** Sélectionnez un tracé.
- **3** Sélectionnez **Sélectionner** > **Supprimer**.

### **Suppression de tous les tracés enregistrés**

Sélectionnez **Info** > **Données utilisateur** > **Effacer données utilisateur** > **Tracés enregistrés**.

### **Retraçage du tracé actif**

Le tracé en cours d'enregistrement est appelé « tracé actif ».

- **1** Sélectionnez **Info** > **Données utilisateur** > **Tracés** > **Suivre le tracé actif**.
- **2** Sélectionnez une option :
	- Sélectionnez l'heure de début du tracé actif.
	- Sélectionnez **Journal total**.
- **3** Vérifiez le parcours indiqué par la ligne de couleur.
- **4** Suivez la ligne de couleur, en barrant pour éviter les récifs, les hauts-fonds et autres obstacles.

### **Effacement du tracé actif**

Sélectionnez **Info** > **Données utilisateur** > **Tracés** > **Effacer le tracé actif**.

La mémoire de tracé est effacée et l'enregistrement du tracé actif se poursuit.

#### **Gestion de la mémoire du journal de suivi pendant l'enregistrement**

**1** Sélectionnez **Info** > **Données utilisateur** > **Tracés** > **Options de tracé actif**.

- **2** Sélectionnez **Mode d'enregistrement**.
- **3** Sélectionnez une option :
	- Pour enregistrer le journal de suivi jusqu'à ce que la mémoire de tracé soit saturée, sélectionnez **Remplir**.
	- Pour enregistrer en continu le journal de suivi en remplaçant les données de tracé obsolètes par de nouvelles données, sélectionnez **En boucle**.

#### **Configuration de l'intervalle d'enregistrement du journal de suivi**

Vous pouvez définir la fréquence d'enregistrement du tracé. L'enregistrement de tracés plus fréquents accentue la précision, mais sature plus rapidement le journal de suivi. L'intervalle de résolution est recommandé pour une utilisation optimale de la mémoire.

- **1** Sélectionnez **Info** > **Données utilisateur** > **Tracés** > **Options de tracé actif** > **Intervalle** > **Intervalle**.
- **2** Sélectionnez une option :
	- Pour enregistrer le tracé en fonction de la distance qui sépare deux points, sélectionnez **Distance** > **Modifier**, puis entrez la distance.
	- Pour enregistrer le tracé en fonction d'un intervalle de temps, sélectionnez **Temps** > **Modifier**, puis entrez l'intervalle de temps.
	- Pour enregistrer le tracé en fonction d'une modification du parcours, sélectionnez **Résolution** > **Modifier** et entrez la tolérance d'erreur de parcours admise avant d'enregistrer un point du tracé.

### **Suppression de tous les waypoints, itinéraires et tracés**

Sélectionnez **Info** > **Données utilisateur** > **Effacer données utilisateur** > **Tout** > **OK**.

## **Sondeur**

Lorsqu'il est connecté correctement à une sonde et à un module de sondeur Garmin en option, votre traceur compatible peut être utilisé comme détecteur de poissons. Trois différentes vues de sondeur vous aident à détecter les poissons aux alentours : plein écran, zoom partagé et fréquences partagées.

### **Modification de la vue du sondeur**

- **1** Depuis une vue du sondeur, sélectionnez **Menu** > **Menu Sondeur** > **Changer sondeur**.
- **2** Sélectionnez une vue du sondeur.

### **Mise en pause de l'affichage du sondeur**

Depuis une vue du sondeur, sélectionnez **Menu** > **Menu Sondeur** > **Pause sondeur**.

### **Création d'un waypoint sur l'écran du sondeur**

- **1** Depuis une vue du sondeur, sélectionnez **Menu** > **Menu Sondeur** > **Pause sondeur**.
- **2** Indiquez la position du waypoint.
- **3** Sélectionnez **Nouveau waypoint**.

### **Réglage de la sensibilité sur l'écran du sondeur**

Vous pouvez choisir la sensibilité du récepteur du sondeur. Pour afficher plus de détails, augmentez la sensibilité. Si l'écran est brouillé, réduisez la sensibilité.

- <span id="page-17-0"></span>**1** Depuis une vue du sondeur, sélectionnez **Menu** > **Menu Sondeur** > **Sensibilité**.
- **2** Sélectionnez une option :
	- Pour augmenter ou réduire manuellement la sensibilité, sélectionnez **Haut** ou **Bas**.
	- Pour permettre au traceur de régler automatiquement la sensibilité, sélectionnez une option automatique.

### **Réglage de la portée de l'échelle de profondeur**

Vous pouvez régler la portée de l'échelle de profondeur qui apparaît à droite de l'écran.

- **1** Depuis une vue du sondeur, sélectionnez **Menu** > **Menu Sondeur** > **Portée**.
- **2** Sélectionnez une option :
	- Pour permettre au traceur de régler automatiquement l'échelle de profondeur, sélectionnez **Auto**.
	- Pour augmenter ou réduire manuellement la portée de l'échelle de profondeur, sélectionnez **Haut** ou **Bas**.

**ASTUCE :** à partir de l'écran du sondeur, vous pouvez sélectionner  $\div$  ou  $\equiv$  pour régler manuellement la portée de l'échelle de profondeur.

### **Définition du niveau de zoom sur l'écran du sondeur**

- **1** Depuis une vue du sondeur, sélectionnez **Menu** > **Menu Sondeur** > **Zoom**.
- **2** Sélectionnez une option :
	- Pour effectuer un zoom avant sur les données du sondeur à partir de la profondeur inférieure, sélectionnez **Verrouillage du fond**.
	- Pour définir manuellement la portée de la profondeur de la zone agrandie, sélectionnez **Définir le zoom**, puis **Vue vers le haut** ou **Vue vers le bas** pour définir la portée de la profondeur de la zone agrandie. Sélectionnez ensuite **Zoom avant** ou **Zoom arrière** pour augmenter ou réduire l'agrandissement de la zone.
	- Pour définir la profondeur et le zoom automatiquement, sélectionnez **Définir le zoom** > **Auto**.

### **Sélection des fréquences**

Vous pouvez indiquer quelles fréquences apparaissent sur l'écran du sondeur lors de l'utilisation d'une sonde à double fréquence.

- **1** Depuis une vue du sondeur, sélectionnez **Menu** > **Menu Sondeur** > **Fréquence**.
- **2** Sélectionnez une option :
	- Pour balayer chaque impulsion sur une plage de fréquences afin d'obtenir une séparation de cible comparable à celle des hauts-fonds à des profondeurs extrêmes et à basse fréquence, sélectionnez **Chirp haut**  ou **Chirp bas**. Cela est principalement utile pour les eaux très profondes, Offshore, et pour cibler certaines espèces de poissons.
	- Pour afficher les données d'un signal 200 kHz du sondeur, sélectionnez **200 kHz**. Cela est principalement utile pour les hauts-fonds et les voies navigables intérieures.
	- Pour afficher les données d'un signal 80 kHz du sondeur, sélectionnez **80 kHz**. Cela est principalement utile pour les eaux plus profondes et pour obtenir un meilleur ciblage des poissons dans les hauts-fonds.
	- Pour afficher les données d'un signal 50 kHz du sondeur, sélectionnez **50 kHz**.

• Pour choisir une fréquence spécifique, sélectionnez **Gérer les fréquences**, puis saisissez la fréquence.

### **Activation de la fonction A-Scope**

A-Scope est un flasheur vertical situé le long du bord droit de la vue plein écran du sondeur. Cette fonction développe les données du sondeur les plus récemment reçues pour améliorer leur lisibilité. Elle peut également s'avérer utile pour la détection du poisson situé à proximité du fond.

Depuis une vue du sondeur, sélectionnez **Menu** > **Menu Sondeur** > **Aspect** > **A-Scope** > **Activé**.

### **Réglages du sondeur**

#### **Paramètres du sondeur**

Depuis une vue du sondeur, sélectionnez **Menu** > **Menu Sondeur** > **Plus**.

- **Vitesse de défilement** : règle la vitesse de défilement du sondeur de droite à gauche.
- **Décalage** : vous permet de décaler la zone dans laquelle le sondeur recherchera des cibles. Cela vous permet d'avoir une meilleure image à la profondeur ciblée.
- **Antibruit** : réduit les interférences et les parasites affichés sur l'écran du sondeur.

**Aspect** : configure l'aspect de l'écran du sondeur.

**Alarmes** : définit les alarmes du sondeur.

Avancé : configure divers paramètres de sources de données et d'affichage du sondeur.

**Installation** : configure la sonde.

#### **Paramètres de la fonction antibruit du sondeur** Depuis une vue du sondeur, sélectionnez **Menu** > **Menu Sondeur** > **Plus** > **Antibruit**.

- **Interférence** : réduit les effets des interférences entre les appareils et les interférences électriques.
- **Couleur de limite** : masque une partie de la palette de couleurs permettant ainsi d'éliminer les zones contenant de faibles parasites.
- **Lissage** : permet à l'écran du sondeur d'offrir un aspect plus cohérent dans les eaux plus profondes.
- **Bruit de surface** : permet d'afficher ou non les données à proximité de la surface de l'eau sur l'écran du sondeur. Masquer le bruit de surface permet de limiter les parasites.

#### **Paramètres de l'aspect du sondeur**

Depuis une vue du sondeur, sélectionnez **Menu** > **Aspect**.

**Couleur** : définit le code couleurs.

- **Affichage des numéros** : définit les données affichées sur l'écran du sondeur.
- **A-Scope** : affiche un flasheur vertical situé le long du bord droit de l'écran qui présente instantanément, sur une échelle, la distance par rapport aux cibles.
- **Ligne de profondeur** : affiche une ligne de profondeur facile à consulter.
- Edge : met en évidence le signal le plus fort provenant du fond afin d'en évaluer le degré de dureté.
- **Avance d'image** : permet à l'image du sondeur d'avancer plus rapidement en affichant plusieurs colonnes de données à l'écran pour chaque colonne de données envoyée par le sondeur. Cela s'avère particulièrement utile lorsque vous utilisez le sondeur en eaux profondes, car le signal met plus de temps pour faire l'aller-retour entre la sonde et le fond.

Le paramètre 1/1 affiche à l'écran une colonne d'informations pour chaque réception du sondeur. Le paramètre 2/1 affiche à l'écran deux colonnes d'informations pour chaque

<span id="page-18-0"></span>réception du sondeur, et ainsi de suite pour les paramètres 4/1 et 8/1.

#### **Paramètres des alarmes de sondeur**

**REMARQUE :** certaines options nécessitent des accessoires connectés.

- Sélectionnez **Paramètres** > **Alarmes** > **Sondeur**.
- **Haut-fond** : définit une alarme devant retentir lorsque la profondeur est inférieure à la valeur spécifiée.
- **Eaux profondes** : émet une alarme sonore lorsque la profondeur est supérieure à une valeur spécifiée.
- **Température de l'eau** : définit une alarme devant retentir lorsque la sonde signale une température supérieure ou inférieure de 1,1 °C (2 °F) à la température spécifiée.
- **Contour** : définit une alarme devant retentir lorsque la sonde détecte une cible suspendue à la profondeur spécifiée par rapport à la surface et au fond de l'eau.
- **Alarme de poisson** : définit une alarme devant retentir lorsque la sonde détecte une cible suspendue dans la portée de profondeur et pouvant être affiché dans la gamme de couleurs spécifiée.

#### **Paramètres avancés du sondeur**

Depuis une vue du sondeur, sélectionnez **Menu** > **Menu Sondeur** > **Plus** > **Avancé**.

ettre : permet d'arrêter les émissions de la sonde.

- **TVG** : permet de régler la sensibilité variable dans le temps afin de diminuer le bruit.
- **Etirement d'écho** : permet de régler le mode d'affichage des cibles. Si la valeur de l'étirement d'écho est trop élevée, les cibles se mélangent entre elles. Si cette valeur est trop faible, les cibles peuvent être trop petites et difficiles à distinguer.
- **Suivi du fond** : permet de définir la fréquence utilisée pour déterminer la profondeur.
- **Source de température** : permet de sélectionner le capteur de température de l'eau ou la sonde indiquant la température qui sert de source pour le journal de températures de l'eau.

#### **Paramètres d'installation de la sonde**

Depuis une vue du sondeur, sélectionnez **Menu** > **Menu Sondeur** > **Plus** > **Installation**.

- **Taux de transmission** : permet de limiter les autointerférences. Vous pouvez augmenter le taux de transmission afin d'accélérer le défilement, au risque, cependant, de créer des auto-interférences.
- **Puissance de transmission** : permet de limiter les oscillations lorsque la sonde se trouve à proximité de la surface. Une puissance de transmission plus faible limite les oscillations de la sonde.
- Largeur du filtre : permet de définir les contours de la cible. Un filtre plus court définit les contours des cibles. Un filtre plus long adoucit les contours des cibles, mais peut également réduire le bruit.
- **Diagnostic de sonde** : permet d'afficher des détails concernant la sonde.

### **Radar**

#### **AVERTISSEMENT**

Le radar marin transmet des micro-ondes potentiellement nocives pour les êtres humains et les animaux. Avant de commencer une transmission radar, vérifiez que la zone située autour du radar est dégagée. Le radar transmet un faisceau approximativement 12° au-dessus et en dessous d'une ligne s'étendant horizontalement depuis le centre du radar. Evitez de regarder directement le radar, car les yeux sont la partie la plus sensible du corps.

**REMARQUE :** certains modèles ne prennent pas en charge le radar.

Lorsque vous connectez votre traceur à un radar marin Garmin en option, tel qu'un GMR™ 1206 xHD ou un GMR 24 HD, vous pouvez afficher davantage d'informations sur votre environnement.

Le GMR transmet un faisceau étroit de micro-ondes lorsqu'il tourne à 360º. Quand l'énergie transmise entre en contact avec une cible, une partie de cette énergie est reflétée vers le radar.

### **Modes d'affichage du radar**

**REMARQUE :** certains modes ne sont pas disponibles sur certains périphériques radar ou traceurs.

Sélectionnez **Radar** > **Menu** > **Menu Radar** > **Changer radar**, puis sélectionnez un mode.

- **Mode Croisière** : affiche une image plein écran des informations recueillies par le radar.
- **Mode Port** : prévu pour les eaux intérieures, ce mode offre des performances optimales avec les signaux à courte portée (2 nm maximum).
- **Mode Offshore** : prévu pour les vastes étendues d'eau, ce mode offre des performances optimales avec les signaux à longue portée.
- **Mode Sentinelle** : permet de passer le radar en mode d'émission calculée dans lequel vous pouvez configurer un cycle d'émission et de veille du radar pour économiser l'énergie. Ce mode vous permet également d'activer une zone de garde et d'identifier la zone de sécurité autour de votre bateau. Si vous basculez du mode Sentinelle vers un autre mode, le radar passe en transmission permanente et désactive les zones de garde.
- **Mode Recouvrement radar** : affiche une image plein écran des informations recueillies par le radar par-dessus la carte de navigation. Le recouvrement radar affiche les données en fonction du dernier mode de radar utilisé.
- **Mode Double portée** : fournit une vue partagée des données radar à courte et longue portées.

### **Modification du mode de radar**

- **1** Depuis un écran radar, sélectionnez **Menu** > **Menu Radar** > **Changer radar**.
- **2** Sélectionnez un mode de radar.

### **Emission des signaux radar**

**REMARQUE :** par mesure de sécurité, le radar passe en mode de veille après un temps de chauffe. Cela vous permet de vérifier que la zone autour du radar est dégagée avant de commencer la transmission radar.

- **1** Mettez le traceur hors tension et connectez votre radar comme indiqué dans les instructions d'installation du radar.
- **2** Mettez le traceur sous tension.

Le radar chauffe et un compte à rebours s'affiche pour vous avertir quand le radar est prêt.

- **3** Sélectionnez **Radar** > **Menu** > **Menu Radar** > **Changer radar**.
- **4** Sélectionnez un mode de radar. Un message de compte à rebours apparaît au démarrage du radar.
- **5** Sélectionnez **Menu** > **Emission radar**.

### <span id="page-19-0"></span>**Réglage de l'échelle de zoom sur l'écran Radar**

L'échelle de zoom du radar, également appelée portée du signal radar, représente la distance entre votre position (le centre) et le cercle le plus à l'extérieur.

Depuis un écran du radar, sélectionnez  $\div$  ou  $\rightarrow$ .

Chaque cercle représente une portion égale de l'échelle de zoom.

Par exemple, si l'échelle de zoom est définie à 3 miles, chaque cercle représente 1 mile à partir du centre vers l'extérieur.

#### **Astuces pour la sélection de l'échelle de zoom du radar**

L'échelle de zoom du radar, ou portée du signal radar, indique la longueur du signal d'impulsion transmis et reçu par le radar. Lorsque la portée augmente, le radar transmet des impulsions plus longues afin d'atteindre des cibles éloignées. Les cibles plus proches, comme la pluie et les vagues, peuvent également refléter les impulsions plus longues, ce qui peut entraîner davantage d'interférences sur l'écran Radar. L'affichage d'informations sur les cibles à portée plus longue peut également réduire la quantité d'espace disponible sur l'écran Radar pour l'affichage des informations relatives aux cibles à portée plus courte.

• Déterminez les informations que vous devez afficher sur l'écran Radar.

Par exemple, avez-vous besoin des informations sur les conditions météo, les cibles et le trafic alentours ou vous intéressez-vous davantage aux conditions météo plus éloignées ?

• Evaluez les conditions environnementales dans lesquelles le radar est utilisé.

En cas de mauvais temps notamment, les signaux radar à portée plus longue peuvent augmenter les parasites sur l'écran Radar et rendre plus difficile la consultation des informations relatives aux cibles à portée plus courte. Par temps pluvieux, les signaux radar à portée plus courte peuvent faciliter la lecture des informations sur les objets proches si le paramètre de sensibilité à la pluie est configuré de manière optimale.

Sélectionnez la portée efficace la plus courte qui justifie l'utilisation du radar en fonction des conditions environnementales.

### **Marquage d'un waypoint sur l'écran Radar**

- **1** Depuis un écran radar ou le recouvrement radar, sélectionnez une position.
- **2** Sélectionnez **Créer Waypoint**.

### **Mode Sentinelle**

Le mode Sentinelle permet de passer le radar en mode d'émission calculée. Dans ce mode, vous pouvez configurer un cycle d'émission et de veille du radar pour économiser l'énergie. Vous pouvez également activer une zone de garde dans ce mode, afin d'identifier une zone de sécurité autour de votre bateau. Si un objet détecté par le radar pénètre dans la zone, une alarme retentit. Le mode Sentinelle fonctionne pour tous les radars de type Garmin GMR.

#### **Activation de l'émission calculée**

Depuis l'écran sentinelle, sélectionnez **Menu** > **Menu Radar**  > **Configuration sentinelle** > **Emission calculée** > **Activé**.

### **Configuration des périodes de veille et d'émission**

Pour pouvoir définir les périodes de veille et d'émission, vous devez activer l'émission calculée (page 14).

Pour économiser l'énergie, vous pouvez définir les périodes de veille et d'émission du radar afin de mettre en place une transmission des signaux périodique du radar suivant l'intervalle spécifié.

- **1** Depuis l'écran sentinelle, sélectionnez **Menu** > **Menu Radar**  > **Configuration sentinelle**.
- **2** Sélectionnez **Période de veille**.
- **3** Entrez l'intervalle de temps entre les transmissions des signaux radar.
- **4** Sélectionnez **Période d'émission**.
- **5** Entrez la durée de chaque transmission des signaux radar.

#### **Activation d'une zone de garde**

Depuis l'écran sentinelle, sélectionnez **Menu** > **Menu Radar**  > **Configuration sentinelle** > **Activer la zone de garde**.

#### **Définition d'une zone de garde circulaire**

Pour pouvoir définir les limites d'une zone de garde, vous devez en activer une (page 14).

Vous pouvez définir une zone de garde circulaire qui entoure complètement votre bateau.

- **1** Depuis l'écran sentinelle, sélectionnez **Menu** > **Menu Radar**  > **Configuration sentinelle** > **Régler la zone de garde** > **Régler la zone de garde** > **Cercle**.
- **2** Sélectionnez la position du cercle extérieur de la zone de garde.
- **3** Sélectionnez la position du cercle intérieur de la zone de garde pour définir la largeur de celle-ci.

#### **Définition d'une zone de garde partielle**

Vous pouvez définir les limites d'une zone de garde qui n'entoure pas complètement votre bateau.

- **1** Depuis l'écran sentinelle, sélectionnez **Menu** > **Menu Radar**  > **Configuration sentinelle** > **Régler la zone de garde** > **Régler la zone de garde** > **Coin 1**.
- **2** Touchez la position du coin extérieur ① de la zone de garde et faites-la glisser.

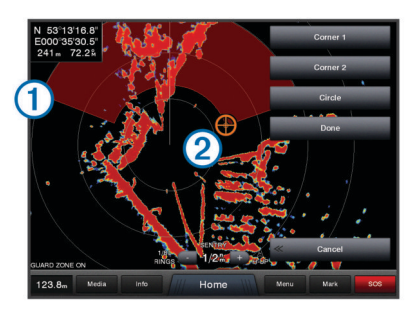

- **3** Sélectionnez **Coin 2**.
- **4** Touchez la position du coin intérieur  $\oslash$  de la zone de garde pour définir la largeur de celle-ci.

### **Ciblage du radar et MARPA**

Le ciblage du radar permet d'identifier et de suivre des objets.

La fonction MARPA (Mini Automatic Radar Plotting Aid) est principalement utilisée pour éviter les collisions. Pour utiliser MARPA, vous devez attribuer une balise MARPA à une cible. Le radar surveille automatiquement l'objet balisé et fournit des informations sur ce dernier comme sa portée, son relèvement, sa vitesse, son cap GPS, son approche la plus près et son temps d'approche le plus près. MARPA indique l'état de chaque objet balisé (acquisition, perte, suivi ou dangerosité) et permet ainsi au traceur d'émettre une alarme de collision en cas de pénétration d'un objet dans la zone de sécurité.

#### <span id="page-20-0"></span>**Symboles de ciblage MARPA**

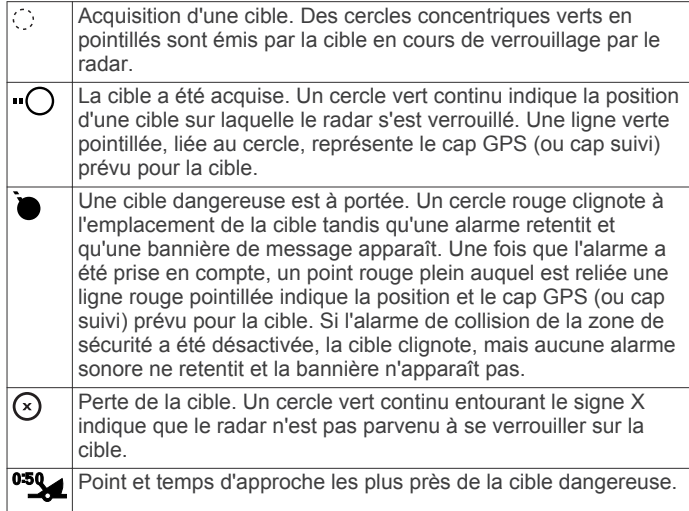

#### **Attribution d'une balise MARPA à un objet**

Avant de pouvoir utiliser MARPA, vous devez connecter un gyrocompas et avoir un signal GPS actif. Le gyrocompas doit fournir le numéro PGN NMEA 2000 127250 ou l'expression de sortie HDM ou HDG NMEA® 0183.

- **1** Depuis l'écran Port, Offshore ou Radar de croisière, sélectionnez un objet ou une position.
- **2** Sélectionnez **Acquérir cible** > **Cible MARPA**.

### *Affichage des informations sur un objet balisé MARPA*

Vous pouvez afficher la portée, le relèvement, la vitesse et d'autres informations sur un objet balisé MARPA.

- 1 Depuis un écran radar, sélectionnez un objet ciblé.
- **2** Sélectionnez **Cible MARPA**.

#### *Suppression d'une balise MARPA d'un objet ciblé*

- **1** Depuis l'écran Radar, sélectionnez une cible MARPA.
- **2** Sélectionnez **Cible MARPA** > **Supprimer**.

#### **Affichage d'une liste des risques AIS et MARPA**

Depuis un écran radar ou le recouvrement radar, vous pouvez afficher et personnaliser l'aspect d'une liste de risques AIS et MARPA.

- **1** Depuis un écran radar, sélectionnez **Menu** > **Menu Radar** > **Autres navires** > **Liste AIS et MARPA** > **Afficher**.
- **2** Sélectionnez le type de risques à inclure dans la liste.

#### **Affichage des navires AIS sur l'écran Radar**

Le système AIS nécessite l'utilisation d'un périphérique AIS externe et les signaux émis par le transpondeur actif des autres navires.

Vous pouvez configurer la façon dont les navires apparaissent sur l'écran Radar. Si un paramètre (à l'exception de Zoom affichage AIS) est configuré pour un mode de radar, ce paramètre s'applique à tous les autres modes de radar. Le niveau de détails et les paramètres de cap prévu configurés pour un mode de radar sont appliqués à tous les modes de radar, y compris au recouvrement radar.

- **1** Depuis un écran radar ou le recouvrement radar, sélectionnez **Menu** > **Menu Radar** > **Autres navires** > **Configuration affichage**.
- **2** Sélectionnez une option :
	- Pour indiquer à quelle distance de votre position les navires AIS doivent apparaître, sélectionnez **Afficher la portée**, puis sélectionnez une distance.
	- Pour afficher les détails des navires AIS, sélectionnez **Détails** > **Afficher**.

• Pour définir la durée du cap prévu pour les navires AIS, sélectionnez **Cap prévu** et entrez la durée.

#### **VRM et EBL**

Le marqueur de distance variable (VRM) et la ligne de relèvement électronique (EBL) mesurent la distance et le relèvement entre votre bateau et un objet cible. Sur l'écran Radar, le marqueur de distance variable apparaît sous la forme d'un cercle centré sur la position actuelle de votre bateau tandis que la ligne de relèvement électronique apparaît sous la forme d'une ligne qui part de la position de votre bateau et croise le marqueur de distance variable. Le point d'intersection correspond à la cible du marqueur de distance variable et de la ligne de relèvement électronique.

#### *Affichage du marqueur de distance variable (VRM) et de la ligne de relèvement électronique (EBL)*

Le marqueur de distance variable et la ligne de relèvement électronique configurés dans un mode sont appliqués à tous les autres modes de radar.

Depuis un écran radar, sélectionnez **Menu** > **Menu Radar** > **Afficher VRM/EBL**.

#### *Réglage du marqueur de distance variable (VRM) et de la ligne de relèvement électronique (EBL)*

Pour pouvoir régler le marqueur de distance variable (VRM) et la ligne de relèvement électronique (EBL), vous devez afficher ces éléments sur l'écran Radar (page 15).

Vous pouvez régler le diamètre du marqueur de distance variable et l'angle de la ligne de relèvement électronique ; cette action déplace le point d'intersection du diamètre du marqueur de distance variable et de la ligne de relèvement électronique. Le marqueur de distance variable et la ligne de relèvement électronique configurés dans un mode sont appliqués à tous les autres modes de radar.

- **1** Depuis un écran du radar, sélectionnez une nouvelle position pour le point d'intersection entre le marqueur de distance variable et la ligne de relèvement électronique.
- **2** Sélectionnez **Abandon VRM/EBL**.
- **3** Sélectionnez **Arrêter pointage**.

#### *Mesure de la portée et du relèvement d'un objet cible*

Pour pouvoir régler le marqueur de distance variable (VRM) et la ligne de relèvement électronique (EBL), vous devez afficher ces éléments sur l'écran Radar (page 15).

- **1** Depuis un écran radar, sélectionnez la position cible.
- **2** Sélectionnez **Mesurer distance**.

La portée et le relèvement de la position cible apparaissent dans l'angle supérieur gauche de l'écran.

#### **Recouvrement radar**

Lorsque vous connectez votre traceur à un radar marin Garmin en option, vous pouvez utiliser le recouvrement radar pour recouvrir les informations radar sur la carte de navigation ou de pêche.

Le recouvrement radar superpose les informations radar sur la carte de navigation ou de pêche. Les données apparaissent sur le recouvrement radar en fonction du dernier mode de radar (Croisière, Port, Offshore ou Sentinelle) utilisé et tous les paramètres de configuration appliqués au recouvrement radar sont également appliqués au dernier mode de radar utilisé. Par exemple, si vous utilisez le mode Port avant de basculer en recouvrement radar, le recouvrement radar affiche les données de radar en mode Port. Si vous modifiez le paramètre de sensibilité à l'aide du menu Recouvrement radar, ce même paramètre en mode Port change automatiquement.

#### <span id="page-21-0"></span>**Recouvrement radar et alignement des données de carte**

Lorsque vous utilisez le recouvrement radar, le traceur aligne les données du radar avec les données de carte en fonction du cap du bateau, ce dernier étant basé par défaut sur les données du gyrocompas magnétique connecté à l'aide d'un réseau NMEA 0183 ou NMEA 2000. Si aucun gyrocompas n'est disponible, le cap du bateau est basé sur les données de tracés GPS.

Les données de tracés GPS indiquent la direction dans laquelle le bateau se déplace et non la direction qu'il suit. Si le bateau dérive vers l'arrière ou les côtés à cause des courants ou du vent, il se peut que le recouvrement radar ne puisse pas obtenir un alignement parfait avec les données de la carte. Il est possible d'éviter cette situation en utilisant les données de cap d'un compas électronique.

Si le cap du bateau repose sur les données provenant d'un gyrocompas magnétique ou d'un pilote automatique, les données de cap peuvent être compromises par une configuration erronée, un dysfonctionnement mécanique, une interférence magnétique ou d'autres facteurs. Si les données de cap sont compromises, le recouvrement radar ne peut pas s'aligner parfaitement avec les données de carte.

#### **Affichage du recouvrement radar**

Le recouvrement radar affiche les données en fonction du dernier mode de radar utilisé.

Depuis un écran radar, sélectionnez **Menu** > **Menu Radar** > **Changer radar** > **Recouvrement radar**.

L'image de radar apparaît en orange et recouvre la carte de navigation.

### **Arrêt de la transmission des signaux radar**

Depuis un écran radar, sélectionnez **Menu** > **Menu Radar** > **Radar en veille**.

### **Optimisation de l'affichage du radar**

Vous pouvez ajuster les paramètres de l'affichage du radar pour atténuer les parasites et augmenter la précision.

**REMARQUE :** vous pouvez optimiser l'affichage radar pour chaque mode de radar.

- **1** Sélectionnez la portée du radar (page 16).
- **2** Restaurez la valeur par défaut du paramètre de sensibilité (page 16).
- **3** Réglez le paramètre de sensibilité manuellement (page 16).

#### **Portée des signaux radar**

La portée du signal radar indique la longueur du signal d'impulsion transmis et reçu par le radar. Lorsque la portée augmente, le radar transmet des impulsions plus longues afin d'atteindre des cibles éloignées. Les cibles plus proches, comme la pluie et les vagues, peuvent également refléter les impulsions plus longues, ce qui peut entraîner davantage d'interférences sur l'écran Radar. L'affichage d'informations sur les cibles à portée plus longue peut également réduire la quantité d'espace disponible sur l'écran Radar pour l'affichage des informations relatives aux cibles à portée plus courte.

#### **Sensibilité du radar et parasites**

### *Réglage automatique de la sensibilité sur l'écran Radar*

Le paramètre de sensibilité est défini par défaut sur Automatique. Le paramètre de sensibilité automatique de chaque radar est optimisé pour ce mode et peut varier du paramètre de sensibilité automatique utilisé dans un autre mode.

**REMARQUE :** selon le radar utilisé, le paramètre configuré pour la sensibilité dans un mode de radar ne s'applique pas systématiquement aux autres modes de radar ou au recouvrement radar.

Depuis un écran radar ou le recouvrement radar, sélectionnez **Menu** > **Menu Radar** > **Sensibilité** > **Auto**.

Le traceur définit la sensibilité automatiquement une seule fois, en fonction des conditions moyennes, de la portée du signal radar et du mode de radar sélectionné. Le traceur ne réajuste pas la sensibilité automatiquement en cas de modification des conditions.

#### *Réglage manuel de la sensibilité sur l'écran Radar*

Pour obtenir des performances radar optimales en conditions réelles, vous pouvez ajuster manuellement la sensibilité.

**REMARQUE :** selon le radar utilisé, le paramètre configuré pour la sensibilité dans un mode de radar ne s'applique pas systématiquement aux autres modes de radar ou au recouvrement radar.

- **1** Depuis un écran radar ou le recouvrement radar, sélectionnez **Menu** > **Menu Radar** > **Sensibilité**.
- **2** Sélectionnez **Haut** pour augmenter la sensibilité jusqu'à ce que des points lumineux apparaissent sur l'écran Radar.

Les données sur l'écran Radar sont actualisées régulièrement par intervalles de quelques secondes. Par conséquent, les effets du réglage manuel de la sensibilité peuvent ne pas être visibles instantanément. Réglez la sensibilité lentement.

- **3** Sélectionnez **Bas** pour diminuer la sensibilité jusqu'à faire disparaître les points.
- **4** Si les bateaux, la terre ou toute autre cible sont à portée, sélectionnez **Bas** pour diminuer la sensibilité jusqu'à ce que les cibles commencent à clignoter.
- **5** Sélectionnez **Haut** pour augmenter la sensibilité jusqu'à ce que les bateaux, la terre ou toute autre cible apparaissent nettement sur l'écran Radar.
- **6** Réduisez l'aspect des objets volumineux proches, au besoin.
- **7** Réduisez l'aspect des échos lobes latéraux, au besoin.

#### *Réduction des interférences des objets volumineux proches*

Les cibles imposantes proches, comme les murs de jetée, peuvent se traduire par une représentation très lumineuse de la cible sur l'écran Radar. Cette image peut masquer des cibles plus petites situées à proximité.

**REMARQUE :** selon le radar utilisé, le paramètre configuré pour la sensibilité dans un mode de radar ne s'applique pas systématiquement aux autres modes de radar ou au recouvrement radar.

- **1** Depuis un écran radar ou le recouvrement radar, sélectionnez **Menu** > **Menu Radar** > **Sensibilité**.
- **2** Sélectionnez **Bas** pour réduire la sensibilité jusqu'à ce que les cibles plus petites soient clairement visibles sur l'écran Radar.

Réduire la sensibilité pour supprimer les interférences causées par les objets volumineux proches peut faire clignoter ou disparaître de l'écran Radar les cibles plus petites ou distantes.

#### *Réduction des interférences des lobes latéraux sur l'écran Radar*

Les interférences des lobes latéraux peuvent dessiner des stries formant un motif semi-circulaire à partir d'une cible. Il est possible d'éviter les effets des lobes latéraux en réduisant la sensibilité ou la portée du radar.

**REMARQUE :** selon le radar utilisé, le paramètre configuré pour la sensibilité dans un mode de radar ne s'applique pas systématiquement aux autres modes de radar ou au recouvrement radar.

- <span id="page-22-0"></span>**1** Depuis un écran radar ou le recouvrement radar, sélectionnez **Menu** > **Menu Radar** > **Sensibilité**.
- **2** Sélectionnez **Bas** pour réduire la sensibilité jusqu'à ce que les stries formant un motif semi-circulaire disparaissent de l'écran Radar.

Réduire la sensibilité pour supprimer les interférences causées par les lobes latéraux peut faire clignoter ou disparaître de l'écran Radar les cibles plus petites ou distantes.

#### *Réglage de l'effet mer sur l'écran du radar*

Vous pouvez régler l'aspect des parasites provoqués par une mer agitée. Le paramètre de l'effet mer a une incidence sur l'aspect des parasites à proximité. Il délimite les parasites et les cibles à distance sans incidence réelle sur leur aspect. Si le paramètre de l'effet mer est élevé, il réduit l'apparition de parasites provoqués par les vagues à proximité, mais il peut également réduire ou supprimer la visibilité des cibles proches.

**REMARQUE :** selon le radar utilisé, le paramètre configuré pour l'effet mer dans un mode de radar ne s'applique pas systématiquement aux autres modes ou au recouvrement radar.

- **1** Depuis un écran radar ou le recouvrement radar, sélectionnez **Menu** > **Menu Radar** > **Antibruit** > **Effet mer** > **Préréglages**.
- **2** Sélectionnez un paramètre correspondant à l'état actuel de la mer.
- **3** Sélectionnez **Menu** > **Antibruit** > **Effet mer**.
- **4** Sélectionnez **Haut** ou **Bas** pour régler l'incidence de l'effet mer jusqu'à ce que les autres cibles soient clairement visibles sur l'écran du radar.

Il est possible que les parasites provoqués par l'état de la mer restent visibles.

#### *Réglage de la sensibilité à la pluie sur l'écran du radar*

Vous pouvez régler l'aspect des parasites provoqués par la pluie. La réduction de la portée du radar peut également limiter la sensibilité à la pluie [\(page 14\).](#page-19-0)

Le paramètre de sensibilité à la pluie a une incidence sur l'aspect des parasites provoqués par la pluie à proximité. Il délimite les parasites et les cibles à distance sans incidence réelle sur leur aspect. Si le paramètre de sensibilité à la pluie est élevé, il réduit l'apparition de parasites provoqués par la pluie à proximité, mais il peut également réduire ou supprimer la visibilité des cibles proches.

**REMARQUE :** selon le radar utilisé, le paramètre configuré pour la sensibilité à la pluie dans un mode de radar ne s'applique pas systématiquement aux autres modes ou au recouvrement radar.

- **1** Depuis un écran radar ou le recouvrement radar, sélectionnez **Menu** > **Menu Radar** > **Antibruit** > **Sensibilité à la pluie**.
- **2** Sélectionnez **Haut** ou **Bas** pour réduire ou augmenter l'incidence des parasites provoqués par la pluie à proximité jusqu'à ce que les autres cibles soient clairement visibles sur l'écran du radar.

Il est possible que les parasites provoqués par la pluie restent visibles.

#### *Atténuation des parasites dus aux interférences sur l'écran Radar*

Vous pouvez réduire l'apparition de parasites provoqués par les interférences d'une autre source radar à proximité lorsque le paramètre Anti-interférences est activé.

**REMARQUE :** selon le radar utilisé, le paramètre configuré pour les interférences dans un mode de radar ne s'applique pas systématiquement aux autres modes ou au recouvrement radar.

Depuis un écran radar ou le recouvrement radar, sélectionnez **Menu** > **Menu Radar** > **Antibruit** > **Antiinterférences**.

#### **Paramètres d'affichage du radar**

Depuis un écran radar ou le recouvrement radar, sélectionnez **Menu** > **Menu Radar** > **Configuration du radar**.

- **Orientation** : change la perspective d'affichage du radar. Le paramètre d'orientation s'applique à tous les modes de radar. Ce paramètre ne s'applique pas au recouvrement radar.
- **Aspect** : définit l'aspect du code couleurs, de la vitesse vue avant et de la navigation.
- **Proue** : compense l'emplacement physique du scanner du radar sur un bateau, si le scanner n'est pas aligné dans l'axe proue-poupe.

#### **Paramètres de l'aspect du radar**

Depuis un écran radar, sélectionnez **Menu** > **Menu Radar** > **Configuration du radar** > **Aspect**.

**REMARQUE :** ces paramètres ne s'appliquent pas au recouvrement radar.

**Palette de couleurs** : définit le code couleurs.

- **Vitesse vue avant** : déplace automatiquement votre position actuelle vers le bas de l'écran à mesure que votre vitesse augmente. Entrez votre vitesse maximale pour obtenir les meilleurs résultats.
- **Ligne de foi** : affiche une extension de l'étrave du bateau dans la direction actuelle sur l'écran du radar.
- **Cercles** : affiche les marqueurs de distance qui vous aident à visualiser les distances sur l'écran du radar.
- **Lignes de navigation** : affiche les lignes de navigation qui indiquent la route que vous avez définie à l'aide des options Itinéraire vers, Guidage vers ou Rallier.
- **Waypoints** : affiche les waypoints sur l'écran Radar

#### **Décalage de proue**

Le décalage de proue compense l'emplacement physique du scanner du radar sur un bateau, si le scanner n'est pas aligné dans l'axe proue-poupe.

#### *Mesure du décalage de proue potentiel*

Le décalage de proue compense l'emplacement physique du scanner du radar sur un bateau, si le scanner n'est pas aligné dans l'axe proue-poupe.

- **1** A l'aide d'un compas magnétique, prenez un relèvement optique d'une cible immobile située à portée de vue.
- **2** Mesurez le relèvement de la cible sur le radar.
- **3** Si l'écart de relèvement est supérieur à ± 1°, définissez le décalage de proue.

#### *Définition du décalage de proue*

Avant de définir le décalage de proue, vous devez mesurer le décalage de proue potentiel.

Le paramètre de décalage de proue configuré pour être utilisé dans un mode de radar s'applique à tous les autres modes et au recouvrement radar.

- **1** Depuis un écran radar ou le recouvrement radar, sélectionnez **Menu** > **Menu Radar** > **Configuration du radar** > **Proue**.
- **2** Sélectionnez **Haut** ou **Bas** pour régler le décalage.

### **Appel Sélectif Numérique**

### <span id="page-23-0"></span>**Traceur géré en réseau et fonctionnalité Radio VHF**

Si une radio VHF NMEA 0183 ou NMEA 2000 est connectée au traceur, ces fonctionnalités sont activées.

- Le traceur peut transmettre votre position GPS à votre radio. Si votre radio est équipée des fonctions nécessaires, les informations sur la position GPS sont transmises lors des appels ASN.
- Le traceur peut recevoir des informations sur les appels de détresse et la position ASN via la radio.
- Le traceur peut suivre les positions des navires qui émettent des rapports de position.

Si une radio VHF Garmin NMEA 2000 est connectée au traceur, ces fonctionnalités sont également activées.

- Le traceur permet de configurer et d'envoyer rapidement des informations relatives aux appels individuels standard vers votre radio VHF Garmin.
- Lorsque vous lancez un appel de détresse Homme à la mer depuis votre radio, le traceur affiche l'écran Homme à la mer et vous invite à naviguer jusqu'à la position où se trouve l'homme à la mer.
- Lorsque vous lancez un appel de détresse Homme à la mer depuis votre traceur, la radio affiche la page Appel de détresse pour émettre l'appel de détresse Homme à la mer.

### **Activation de la fonction ASN**

Sélectionnez **Paramètres** > **Autres navires** > **ASN**.

### **Liste ASN**

La liste d'appels ASN est un journal des appels ASN les plus récents et des autres contacts ASN que vous avez entrés. Elle peut contenir jusqu'à 100 entrées. La liste d'appels ASN affiche l'appel le plus récent d'un bateau. Si un deuxième appel est reçu en provenance du même bateau, il remplace le premier appel dans la liste d'appels.

#### **Affichage de la liste ASN**

Pour pouvoir afficher la liste ASN, le traceur doit être connecté à une radio VHF prenant en charge l'ASN.

Sélectionnez **Info** > **Liste ASN**.

#### **Ajout d'un contact ASN**

Vous pouvez ajouter un navire à votre liste ASN. Vous pouvez appeler un contact ASN depuis le traceur.

- **1** Sélectionnez **Info** > **Liste ASN** > **Ajouter un contact**.
- **2** Saisissez le numéro MMSI (Maritime Mobile Service Identity) du navire.
- **3** Saisissez le nom du navire.

### **Appels de détresse entrants**

Si votre traceur Garmin et votre radio VHF sont connectés par un réseau NMEA 0183 ou NMEA 2000, votre traceur vous avertit lorsque votre radio VHF reçoit un appel de détresse ASN. Si des informations relatives à la position ont été transmises lors de l'appel de détresse, ces dernières sont alors disponibles et enregistrées avec l'appel.

Le symbole  $\blacksquare$  indique qu'un appel de détresse figure dans la liste ASN et marque la position du navire sur la carte de navigation au moment où l'appel de détresse a été émis.

#### **Navigation vers un navire en détresse**

Le symbole  $\blacksquare$  indique qu'un appel de détresse figure dans la liste d'appels ASN et marque la position d'un navire sur la carte de navigation au moment où l'appel détresse a été émis.

- **1** Sélectionnez **Info** > **Liste ASN**.
- **2** Sélectionnez un rapport de position.
- **3** Sélectionnez **Consulter** > **Naviguer jusqu'à**.
- **4** Sélectionnez **Rallier** ou **Itinéraire vers**.

#### **Appels de détresse Homme à la mer émis depuis une radio VHF**

Lorsque votre traceur est connecté à une radio Garmin compatible NMEA 2000 et que vous lancez un appel de détresse ASN Homme à la mer depuis votre radio, l'écran Homme à la mer s'affiche sur votre traceur Garmin et vous invite à naviguer vers le point où se trouve l'homme à la mer. Si vous disposez d'un système de pilote automatique Garmin connecté au réseau, votre traceur vous invite à effectuer la manœuvre de Boutakov vers le point de l'homme à la mer.

Si vous annulez l'appel de détresse Homme à la mer sur la radio, l'écran du traceur vous invitant à activer la navigation vers la position où se trouve l'homme à la mer disparaît.

#### **Appels de détresse Homme à la mer émis depuis le traceur**

Lorsque votre traceur est connecté à une radio Garmin compatible NMEA 2000 et que vous activez la navigation vers la position d'un homme à la mer, la radio affiche la page Appel de détresse afin que vous puissiez rapidement lancer un appel de détresse Homme à la mer.

Pour de plus amples informations sur l'émission d'appels de détresse depuis votre radio, consultez le manuel d'utilisation de la radio VHF. Pour plus d'informations sur le marquage d'une position d'homme à la mer, voir [page 9](#page-14-0).

### **Suivi de position**

Lorsque vous connectez votre traceur Garmin à une radio VHF via un réseau NMEA 0183, vous pouvez suivre les navires qui émettent des rapports de position. Cette fonction est également disponible pour le réseau NMEA 2000, lorsque le navire émet les données PGN appropriées (PGN 129808 ; Données d'appel ASN).

Tous les rapports de position reçus sont enregistrés dans la liste ASN (page 18).

### **Affichage d'un rapport de position**

- **1** Sélectionnez **Info** > **Liste ASN**.
- **2** Sélectionnez un rapport de position.
- **3** Sélectionnez **Consulter**.
- **4** Sélectionnez une option :
	- Pour afficher une carte de navigation indiquant la position, sélectionnez **Page suivante**.
	- Pour afficher les détails du rapport de position, sélectionnez **Page précédente**.

#### **Navigation vers un navire suivi**

- **1** Sélectionnez **Info** > **Liste ASN**.
- **2** Sélectionnez un rapport de position.
- **3** Sélectionnez **Consulter** > **Naviguer jusqu'à**.
- **4** Sélectionnez **Rallier** ou **Itinéraire vers**.

#### **Création d'un waypoint à l'emplacement d'un navire suivi**

- **1** Sélectionnez **Info** > **Liste ASN**.
- **2** Sélectionnez un rapport de position.
- **3** Sélectionnez **Consulter** > **Créer Waypoint**.

#### **Modification des informations d'un rapport de position**

**1** Sélectionnez **Info** > **Liste ASN**.

- <span id="page-24-0"></span>**2** Sélectionnez un rapport de position.
- **3** Sélectionnez **Consulter** > **Modifier**.
	- Pour saisir le nom d'un navire, sélectionnez **Nom**.
	- Pour choisir un nouveau symbole, sélectionnez **Symbole**, le cas échéant.
	- Pour saisir un commentaire, sélectionnez **Commentaire**.
	- Pour afficher la ligne de sillage du navire si votre radio suit sa position, sélectionnez **Piste**.
	- Pour attribuer une couleur à la ligne de sillage, sélectionnez **Ligne de sillage**.

### **Suppression d'un rapport de position**

- **1** Sélectionnez **Info** > **Liste ASN**.
- **2** Sélectionnez un rapport de position.
- **3** Sélectionnez **Consulter** > **Effacer le rapport**.

### **Affichage de sillages de navire sur la carte**

Vous pouvez afficher les sillages de tous les navires sur certaines vues de carte. Par défaut, une ligne noire représente l'itinéraire parcouru par le navire, chaque position précédemment signalée d'un navire suivi est indiquée par un point noir et un drapeau bleu marque la dernière position signalée du navire.

- **1** Depuis une carte ou vue 3D, sélectionnez **Menu** > **Paramétrage cartographique** > **Autres navires** > **ASN** > **Sillages ASN**.
- **2** Sélectionnez le nombre d'heures pendant lesquelles les navires suivis doivent être affichés sur la carte.

Par exemple, si vous sélectionnez **4 heures**, tous les points de sillage qui datent de moins de quatre heures s'affichent pour tous les navires suivis.

### **Appels individuels normaux**

Lorsque vous connectez votre traceur Garmin à une radio VHF Garmin via un réseau NMEA 2000 ou NMEA 0183, vous pouvez utiliser l'interface du traceur pour établir un appel individuel normal.

Pour établir ce type d'appel depuis votre traceur, vous pouvez choisir le canal ASN à utiliser pour votre communication. La radio transmet la demande avec votre appel.

### **Sélection d'un canal ASN**

**REMARQUE :** la sélection d'un canal ASN se limite aux canaux disponibles dans toutes les bandes de fréquence. Le canal 72 est le canal par défaut. Si vous choisissez un autre canal, le traceur l'utilise pour vos appels ultérieurs jusqu'à ce que vous en sélectionniez un autre.

- **1** Sélectionnez **Info** > **Liste ASN**.
- **2** Sélectionnez le navire ou la station à appeler.
- **3** Sélectionnez **Consulter** > **Appel par radio** > **Canal**.
- **4** Sélectionnez un canal disponible.

### **Emission d'un appel individuel normal**

**REMARQUE :** lorsque vous lancez un appel depuis le traceur, la radio ne reçoit pas les informations de l'appel si aucun numéro MMSI n'a été programmé dessus.

- **1** Sélectionnez **Info** > **Liste ASN**.
- **2** Sélectionnez le navire ou la station à appeler.
- **3** Sélectionnez **Consulter** > **Appel par radio**.
- **4** Au besoin, sélectionnez **Canal**, puis choisissez un nouveau canal.
- **5** Sélectionnez **Envoyer**.

Le traceur envoie les informations de l'appel à la radio.

**6** Sur votre radio VHF Garmin, sélectionnez **Appeler**.

### **Emission d'un appel individuel normal vers une cible AIS**

- **1** Depuis une carte ou une vue 3D, sélectionnez une cible AIS.
- **2** Sélectionnez **Navire AIS** > **Appel par radio**.
- **3** Au besoin, sélectionnez **Canal**, puis choisissez un nouveau canal.
- **4** Sélectionnez **Envoyer**.

Le traceur envoie les informations de l'appel à la radio.

**5** Sur votre radio VHF Garmin, sélectionnez **Appeler**.

### **Jauges et graphiques**

Les jauges et les graphiques donnent diverses informations sur le moteur et l'environnement. Pour afficher ces informations, une sonde ou un capteur compatible doit être connecté au réseau.

### **Affichage des jauges moteur et carburant**

Pour pouvoir afficher les jauges moteur et carburant, vous devez être connecté à un réseau NMEA 2000 capable de détecter les données de moteur et de carburant. Reportez-vous aux instructions d'installation pour plus de détails.

Sélectionnez **Info** > **Jauges**.

#### **Personnalisation des limites des jauges moteur et carburant**

Vous pouvez configurer les limites supérieure et inférieure, ainsi que la plage de fonctionnement standard souhaité d'une jauge. Lorsqu'une valeur dépasse la plage de fonctionnement standard, la jauge devient rouge.

**REMARQUE :** certaines options ne sont pas disponibles pour toutes les jauges.

- **1** Depuis l'écran des jauges moteur, sélectionnez **Menu** > **Paramétrage de la jauge** > **Définir les limites des jauges**.
- **2** Sélectionnez une jauge.
- **3** Sélectionnez **Limites de la jauge** > **Mode**.
- **4** Sélectionnez une option :
	- Pour définir la valeur minimale de la plage de fonctionnement standard, sélectionnez **Minimum nominal**.
	- Pour définir la valeur maximale de la plage de fonctionnement standard, sélectionnez **Maximum nominal**.
	- Pour définir la limite inférieure de la jauge de sorte qu'elle soit inférieure au minimum nominal, sélectionnez **Echelle minimum**.
	- Pour définir la limite supérieure de la jauge de sorte qu'elle soit supérieure au maximum nominal, sélectionnez **Echelle maximum**.
- **5** Sélectionnez la valeur de limite.
- **6** Répétez les étapes 4 à 5 pour définir d'autres limites de jauge.

#### **Activation des alarmes d'état des jauges moteur**

Vous pouvez activer le traceur pour afficher les alarmes d'état du moteur.

Depuis l'écran des jauges moteur, sélectionnez **Menu** > **Paramétrage de la jauge** > **Alarmes d'état** > **Activé**.

En cas d'alarme moteur, un message d'alarme d'état de la jauge apparaît et la jauge peut devenir rouge en fonction du type d'alarme.

#### <span id="page-25-0"></span>**Activation d'une ou de plusieurs alarmes d'état de la jauge moteur**

- **1** Depuis l'écran des jauges moteur, sélectionnez **Menu** > **Paramétrage de la jauge** > **Alarmes d'état** > **Personnalisé**.
- **2** Sélectionnez une ou plusieurs alarmes de jauge moteur à activer ou à désactiver.

#### **Sélection du nombre de moteurs affichés par les jauges**

Vous pouvez afficher des informations relatives à quatre moteurs au maximum.

- **1** Depuis l'écran des jauges moteur, sélectionnez **Menu** > **Paramétrage de la jauge** > **Sélection du moteur** > **Nombre de moteurs**.
- **2** Sélectionnez une option :
	- Sélectionnez le nombre de moteurs.
	- Sélectionnez **Configuration auto** pour détecter automatiquement le nombre de moteurs.

#### **Personnalisation des moteurs affichés dans les jauges**

Avant de pouvoir personnaliser l'affichage des moteurs dans les jauges, vous devez sélectionner manuellement le nombre de moteurs (page 20).

- **1** Depuis l'écran des jauges moteur, sélectionnez **Menu** > **Paramétrage de la jauge** > **Sélection du moteur** > **Modifier les moteurs**.
- **2** Sélectionnez **Premier moteur**.
- **3** Sélectionnez le moteur à afficher dans la première jauge.
- **4** Répétez l'opération pour les barres de moteur restantes.

### **Définition de la capacité de carburant du bateau**

- **1** Sélectionnez **Paramètres** > **Mon navire** > **Capacité de carburant**.
- **2** Entrez la capacité totale cumulée de tous les réservoirs de carburant.

#### **Synchronisation des données de carburant avec le niveau réel de carburant du bateau**

Lorsque vous ajoutez du carburant à votre bateau, vous pouvez synchroniser les niveaux de carburant du traceur avec le niveau réel de carburant du bateau.

- **1** Sélectionnez **Info** > **Jauges** > **Moteur** > **Menu**.
- **2** Sélectionnez une option :
	- Après avoir rempli tous les réservoirs de carburant du bateau, sélectionnez **Remplir tous les réservoirs**. Le niveau de carburant est restauré à sa capacité maximale.
	- Si vous n'avez pas rempli un réservoir en totalité, sélectionnez **Ajouter du carburant au bateau**, puis saisissez le volume de carburant ajouté.
	- Pour spécifier la quantité totale de carburant des réservoirs du navire, sélectionnez **Définir total de carburant à bord**, puis saisissez la quantité totale.

### **Définition de l'alarme carburant**

Afin de pouvoir définir une alarme de niveau de carburant, un capteur de débit de carburant compatible doit être connecté au réseau NMEA 2000.

Vous pouvez définir une alarme pour qu'elle se déclenche lorsque la réserve totale de carburant à bord atteint le niveau spécifié.

- **1** Sélectionnez **Paramètres** > **Alarmes** > **Carburant** > **Alarme carburant** > **Activé**.
- **2** Entrez le niveau de carburant restant déclenchant l'alarme.

### **Affichage des jauges trajet**

Les jauges trajet affichent les données d'odomètre, de vitesse, d'heure, et de carburant pour le trajet en cours.

Sélectionnez **Info** > **Trajet et graphiques** > **Données de trajet**.

### **Réinitialisation des jauges trajet**

- **1** Sélectionnez **Info** > **Données de trajet**.
- **2** Sélectionnez une option :
	- Pour remettre tous les relevés du trajet en cours à zéro, sélectionnez **Réinitialiser trajet**.
	- Pour remettre la vitesse maximale à zéro, sélectionnez **Réinitialiser vitesse maximum**.
	- Pour remettre le relevé de l'odomètre à zéro, sélectionnez **Réinitialiser odomètre**.
	- Pour remettre toutes les données à zéro, sélectionnez **Tout réinitialiser**.

### **Affichage des graphiques**

Pour afficher des graphiques correspondant à divers changements environnementaux, comme la température, la profondeur et le vent, vous devez connecter une sonde ou un capteur adéquat au réseau.

Sélectionnez **Info** > **Trajet et graphiques** > **Graphiques**.

#### **Définition des échelles de temps et des plages de valeurs pour le graphique**

Vous pouvez indiquer la durée et la plage de profondeur qui apparaissent sur les courbes de profondeur et de température de l'eau.

- **1** Depuis un graphique, sélectionnez **Configuration graphique**.
- **2** Sélectionnez une option :
	- Pour définir une échelle de temps écoulé, sélectionnez **Durée**. Le paramètre par défaut est de 10 minutes. L'augmentation de l'échelle de temps écoulé vous permet d'afficher les variations sur une plus longue période. La réduction de l'échelle de temps écoulé vous permet d'afficher plus de détails sur une période plus courte.
	- Pour définir l'échelle du graphique, sélectionnez **Echelle**. L'augmentation de l'échelle vous permet d'afficher davantage de variations des données. La réduction de l'échelle vous permet d'afficher davantage de détails relatifs à la variation.

### **Marées, courants et informations astronomiques**

### **Informations d'une station d'observation des marées**

Vous pouvez afficher des informations relatives à une station d'observation des marées pour une date et une heure spécifiques, notamment le niveau de marée et l'heure des prochaines marées (hautes et basses). Par défaut, le traceur affiche les informations sur les marées pour la dernière station consultée et pour la date et l'heure actuelles.

Sélectionnez **Info** > **Marées et courants** > **Marées**.

### **Informations de la station de courant**

**REMARQUE :** les informations de la station de courant sont fournies avec certaines cartes détaillées.

Vous pouvez afficher les informations d'une station de courant pour une date et une heure spécifiques, notamment la vitesse et le niveau du courant actuels. Par défaut, le traceur affiche les <span id="page-26-0"></span>informations sur les courants pour la dernière station consultée et pour la date et l'heure actuelles.

Sélectionnez **Info** > **Marées et courants** > **Courants**.

### **Informations d'almanach astronomique**

Vous pouvez afficher des informations concernant le lever et le coucher du soleil et de la lune, les phases lunaires et la position approximative de vue du ciel du soleil et de la lune. Le centre de l'écran représente la voûte céleste, et les cercles les plus à l'extérieur représentent l'horizon. Par défaut, le traceur affiche les informations d'almanach astronomique pour la date et l'heure actuelles.

Sélectionnez **Info** > **Marées et courants** > **Almanach astronomique**.

### **Affichage des informations d'une station d'observation des marées ou des courants, ou des informations astronomiques pour une date différente**

- **1** Sélectionnez **Info** > **Marées et courants**.
- **2** Sélectionnez **Marées**, **Courants** ou **Almanach astronomique**.
- **3** Sélectionnez une option.
	- Pour afficher les informations pour une date différente, sélectionnez **Modifier la date** > **Manuel**, puis entrez une date.
	- Pour afficher les informations pour la date du jour, sélectionnez **Modifier la date** > **Actuel**.
	- Le cas échéant, pour afficher les informations pour le jour suivant la date indiquée à l'écran, sélectionnez **Jour suivant**.
	- Le cas échéant, pour afficher les informations pour le jour précédant la date indiquée à l'écran, sélectionnez **Jour précédent**.

#### **Affichage des informations d'une autre station d'observation des marées ou des courants**

- **1** Sélectionnez **Info** > **Marées et courants**.
- **2** Sélectionnez **Marées** ou **Courants**.
- **3** Sélectionnez **Stations à proximité**.
- **4** Sélectionnez une station.

### **Affichage des informations d'almanach à partir de la carte de navigation**

- **1** Depuis une carte ou une vue 3D, sélectionnez une position.
- **2** Sélectionnez **Informations**.
- **3** Sélectionnez **Marées**, **Courants** ou **Almanach astronomique**.

### **Gestionnaire d'avertissements**

### **Affichage des messages**

- **1** Sélectionnez **Info** > **Gestionnaire d'avertissements**.
- **2** Sélectionnez un message.
- **3** Sélectionnez **Consulter**.

#### **Triage et filtrage des messages**

**1** Sélectionnez **Info** > **Gestionnaire d'avertissements** > **Trier/Filtrer**.

**2** Sélectionnez une option pour trier ou filtrer la liste des messages.

#### **Enregistrement des messages sur une carte mémoire**

- **1** Insérez une carte mémoire dans l'emplacement pour carte.
- **2** Sélectionnez **Info** > **Gestionnaire d'avertissements** > **Enregistrer sur carte**.

#### **Suppression de tous les messages**

Sélectionnez **Info** > **Gestionnaire d'avertissements** > **Effacer le gestionnaire d'alertes**.

### **Affichage de vidéo**

Afin de pouvoir afficher une vidéo, vous devez vous connecter à une source compatible.

Sélectionnez **Info** > **Vidéo**.

### **Sélection d'une source vidéo**

- **1** Sélectionnez **Info** > **Vidéo** > **Menu**.
- **2** Sélectionnez **Source** > **Sources**.
- **3** Indiquez la source de la vidéo.

Tous les choix de la liste ne sont pas disponibles pour tous les modèles.

- Pour afficher la vidéo des entrées connectées au traceur, sélectionnez une option de vidéo.
- Pour voir des vidéos composante, sélectionnez **Composant**.
- Pour afficher les données en temps réel depuis un ordinateur, sélectionnez **PC**.
- Pour afficher quatre vidéos RCA simultanément, sélectionnez **Vidéo QUAD**.

### **Navigation entre plusieurs sources vidéo**

Si vous disposez de plusieurs sources vidéo, vous pouvez alterner leur utilisation à un intervalle de temps spécifique.

- **1** Sélectionnez **Info** > **Vidéo** > **Menu** > **Source** > **Sources** > **Alternatif**.
- **2** Sélectionnez **Temps**, puis sélectionnez la durée d'affichage de chaque vidéo.
- **3** Sélectionnez **Source**, puis sélectionnez les sources vidéo à ajouter à la séquence alternée.

### **Configuration de l'aspect des vidéos**

- **1** Sélectionnez **Info** > **Vidéo** > **Menu**.
- **2** Sélectionnez une option :
	- Pour afficher la vidéo sous forme d'image étirée, sélectionnez **Aspect** > **Etirer**. La vidéo ne peut pas être étirée au-delà des dimensions fournies par le périphérique vidéo connecté, et peut ne pas occuper tout l'écran.
	- Pour afficher la vidéo sous forme d'image standard, sélectionnez **Aspect** > **Standard**.
	- Pour régler la luminosité, sélectionnez **Luminosité**, puis **Haut**, **Bas** ou **Auto**.
	- Pour régler la saturation de couleur, sélectionnez **Saturation**, puis **Haut**, **Bas** ou **Auto**.
	- Pour régler le contraste, sélectionnez **Contraste**, puis **Haut**, **Bas** ou **Auto**.
	- Pour laisser le traceur sélectionner le format automatiquement, sélectionnez **Standard** > **Auto**.

### <span id="page-27-0"></span>**Configuration de l'affichage PC**

Afin de pouvoir configurer le mode d'affichage PC, vous devez définir la source vidéo sur PC.

- **1** Sélectionnez **Info** > **Vidéo**.
- **2** Sélectionnez un point quelconque de l'écran. Un écran s'affiche.
- **3** Sélectionnez une option :
	- Pour régler la luminosité de l'écran, sélectionnez les flèches de luminosité.
	- Pour régler le contraste de l'écran, sélectionnez les flèches de contraste.

#### **Quitter le mode d'affichage PC**

**1** En mode d'affichage PC, sélectionnez un point quelconque de l'écran.

Un écran s'affiche.

**2** Sélectionnez l'icône du mode d'affichage dans l'angle supérieur gauche.

Le menu Vidéo s'affiche.

- **3** Sélectionnez **Source**.
- **4** Sélectionnez une source vidéo.

### **SiriusXM™**

#### **AVERTISSEMENT**

Les informations météorologiques fournies via ce produit sont sujettes à des interruptions de service et peuvent contenir des erreurs, des inexactitudes ou des informations obsolètes ; par conséquent, vous ne devez pas vous fier à ces seules informations. Pendant que vous conduisez ou que vous naviguez, faites toujours preuve de bon sens et consultez d'autres sources d'informations météorologiques avant de prendre des décisions susceptibles de compromettre votre sécurité. Vous reconnaissez et acceptez d'assumer l'entière responsabilité de l'utilisation des informations météorologiques et de vos décisions eu égard à la conduite ou à la navigation en cas d'intempéries. Garmin décline toute responsabilité quant aux conséquences éventuelles de l'utilisation des données météorologiques.

**REMARQUE :** les données SiriusXM ne sont pas disponibles dans toutes les zones.

Une antenne-récepteur météo satellite Garmin SiriusXM permet de recevoir des données XM WX Satellite Weather et de les afficher sur différents appareils Garmin, y compris sur la carte de navigation d'un traceur compatible. Les données météorologiques de chaque fonction sont fournies par des centres météo réputés, tels que le National Weather Service (Service national de météorologie) et le Hydrometeorological Prediction Center (Centre de prévisions hydrométéorologiques). Pour plus d'informations, rendez-vous sur le site [www.xmwxweather.com.](http://www.xmwxweather.com)

#### **Exigences relatives au matériel et à l'abonnement SiriusXM**

Pour utiliser XM WX Satellite Weather, vous devez disposer d'un récepteur météo satellite compatible. Pour utiliser la radio satellite SiriusXM, vous devez disposer d'un récepteur radio satellite compatible. Rendez-vous sur le site [www.garmin.com](http://www.garmin.com) pour obtenir de plus amples informations. Vous devez également disposer d'un abonnement valide pour pouvoir recevoir la météo et la radio satellite. Pour plus d'informations, consultez les instructions de votre équipement météo et radio satellite.

### **Diffusion de données météo**

Les données XM WX Satellite Weather sont diffusées toutes les cinq minutes. Lorsque vous allumez le récepteur Garmin ou que vous sélectionnez une autre fonction météo, le récepteur n'affiche pas de données tant qu'il n'en a pas reçu de nouvelles. Il se peut que vous observiez un certain retard avant l'affichage des données météo ou d'une autre fonction sur la carte.

**REMARQUE :** l'aspect de toutes les fonctions météo est susceptible de changer, si la source qui fournit les informations correspondantes vient à changer.

### **Modification de la carte météo**

- **1** Depuis une carte météo, sélectionnez **Menu** > **Menu Météo**  > **Modifier la météo**.
- **2** Sélectionnez une carte météo.

### **Affichage des informations sur les précipitations**

Les précipitations, de la pluie fine aux violents orages en passant par la neige, s'affichent sous forme d'ombres et de couleurs variables. Les précipitations s'affichent seules ou avec d'autres informations météo.

Sélectionnez **Météo** > **Menu** > **Menu Météo** > **Modifier la météo** > **Précipitations**.

L'horodatage, dans le coin supérieur gauche de l'écran, indique le temps écoulé depuis la dernière mise à jour envoyée par le fournisseur de données météo.

#### **Affichage des précipitations**

Depuis la carte météo des précipitations, sélectionnez **Menu** > **Menu Météo**.

- Radar en boucle : affiche les informations sur les précipitations sous la forme d'une image de la dernière mise à jour, ou sous la forme d'une animation en boucle des dernières mises à jour. L'horodatage indique le temps écoulé depuis la dernière génération, par le fournisseur de services, de l'image de radar météo actuellement affichée à l'écran.
- **Couverture nuageuse** : affiche les données de couverture nuageuse.

**Waypoints** : affiche les waypoints.

**Légende** : affiche la légende météo.

### **Informations sur les foyers orageux et la foudre**

Les icônes de foyers orageux  $\mathcal P$  figurant sur la carte météo des précipitations indiquent à la fois la position actuelle d'un orage et la trajectoire prévue de cet orage dans le futur immédiat.

Chaque icône de foyer orageux s'accompagne d'un cône rouge dont l'extrémité la plus large indique la direction de la trajectoire prévue du foyer orageux correspondant. Les lignes rouges sur chaque cône indiquent l'emplacement probable de l'orage dans un futur proche. Chaque ligne représente 15 minutes.

Les impacts de foudre sont représentés par  $\rightarrow$ . Une icône apparaît sur la carte météo des précipitations pour chaque impact de foudre détecté au cours des sept dernières minutes. Le réseau de détection de la foudre basé à terre détecte uniquement les éclairs nuage-sol.

### **Informations sur les ouragans**

La carte météo des précipitations peut afficher la position actuelle d'un ouragan  $\blacklozenge$ , d'une tempête tropicale ou d'une dépression tropicale. Une ligne rouge émanant d'une icône d'ouragan indique la trajectoire prévue de l'ouragan. Les points foncés sur la ligne rouge indiquent les positions par lesquelles l'ouragan devrait passer selon les données reçues du fournisseur de données météo.

### <span id="page-28-0"></span>**Avertissements météo et bulletins météo**

En cas d'émission d'une alerte météo marine, d'une mise en garde, d'un communiqué, d'un bulletin ou d'autres informations relatives aux conditions météo, l'ombrage indique la zone concernée par les informations. Les lignes bleues sur la carte indiquent les limites des prévisions marines, des prévisions pour les zones côtières et des prévisions offshore. Les bulletins météo peuvent contenir des mises en garde ou des communiqués météo.

Pour afficher des informations sur l'alerte ou le bulletin, sélectionnez la zone ombrée.

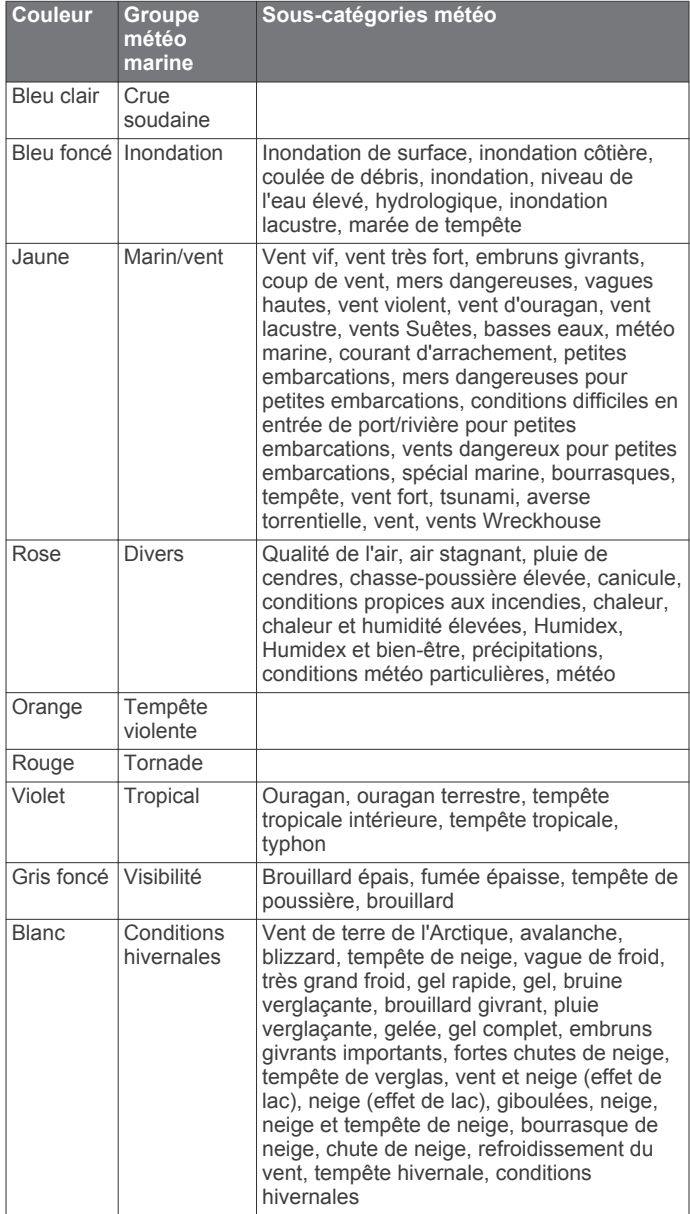

### **Informations sur les prévisions**

La carte des prévisions indique des prévisions par ville, des prévisions maritimes, des avertissements, des avertissements d'ouragans, des messages METAR, des avertissements par comté, des centres de pression et des fronts météo, la pression barométrique et les bouées météo.

#### **Affichage des informations sur les prévisions pour une autre période**

- **1** Sélectionnez **Météo** > **Menu** > **Menu Météo** > **Modifier la météo** > **Prévisions**.
- **2** Sélectionnez une option :
- Pour afficher les prévisions météo des 12 prochaines heures, sélectionnez **Prévision suivante** ou . Vous pouvez afficher les prévisions suivantes jusqu'à 48 heures, par incréments de 12 heures, en sélectionnant de nouveau **Prévision suivante** ou .
- Pour afficher les prévisions météo des 12 heures précédentes, sélectionnez **Prévision précédente** ou . Vous pouvez afficher les prévisions précédentes jusqu'à 48 heures, par incréments de 12 heures, en sélectionnant de nouveau **Prévision précédente** ou .

#### **Fronts et centres de pression**

Les fronts apparaissent sous la forme de lignes indiquant le bord avant d'une masse d'air.

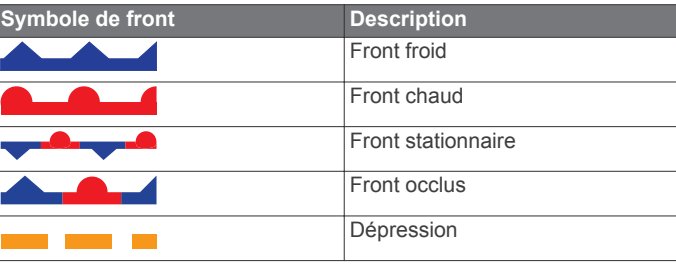

Des symboles de centres de pression figurent souvent à proximité des fronts.

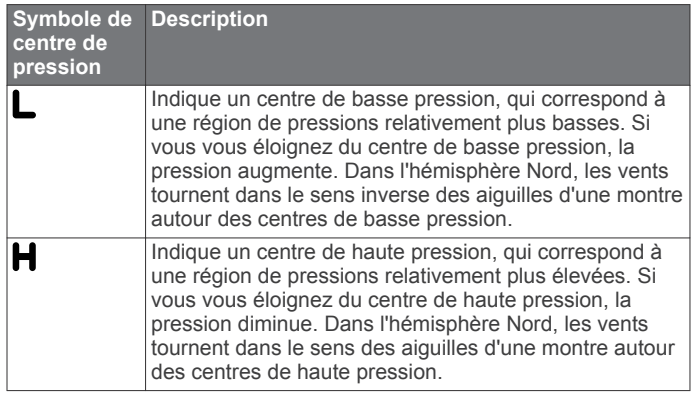

#### **Affichage de prévisions marines ou Offshore**

- **1** Sélectionnez **Météo** > **Menu** > **Menu Météo** > **Modifier la météo** > **Prévisions**.
- **2** Sur la carte, effectuez un panoramique sur une position Offshore.

L'option Prévisions marines ou Prévisions Offshore apparaît lorsque des informations sur les prévisions sont disponibles.

**3** Sélectionnez **Prévisions marines** ou **Prévisions au large**.

#### **Prévisions pour une ville**

Les prévisions pour une ville apparaissent sous la forme de symboles météo. Les prévisions sont affichées par incréments de 12 heures.

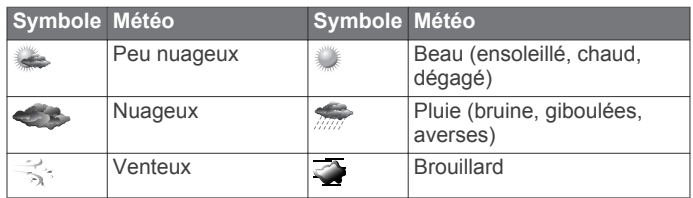

<span id="page-29-0"></span>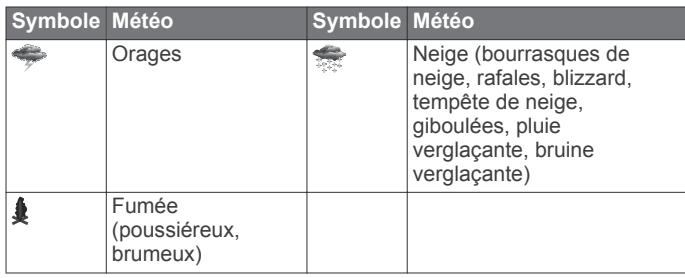

### **Affichage de l'état de la mer**

La carte de l'état de la mer indique des informations sur les conditions de surface, notamment les vents, ainsi que la hauteur, la période et la direction des vagues.

Sélectionnez **Météo** > **Menu** > **Menu Météo** > **Modifier la météo** > **Etat de la mer**.

#### **Vents de surface**

Les vecteurs des vents de surface sont représentés sur la carte de l'état de la mer sous forme de barbules qui indiquent d'où vient le vent. Une barbule est un cercle doté d'une « queue ». La ligne ou le drapeau attaché au crochet de la barbule indique la vitesse du vent. Une ligne courte représente 5 nœuds, une ligne longue 10 nœuds et un triangle 50 nœuds.

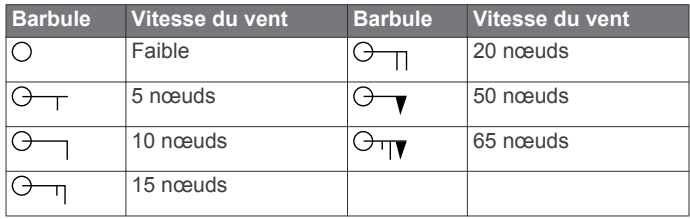

#### **Hauteur, période et direction des vagues**

La hauteur des vagues est représentée sous la forme de variations de couleur. Plusieurs couleurs représentent différentes hauteurs de vague, comme l'indique la légende.

La période des vagues indique l'intervalle (en secondes) entre deux vagues successives. Les lignes de période des vagues indiquent les zones bénéficiant des mêmes périodes de vagues.

La direction des vagues apparaît sur la carte sous la forme de flèches rouges. La direction de chaque pointeur de flèche indique la direction dans laquelle une vague se déplace.

#### **Affichage des informations sur les prévisions de l'état de la mer pour une autre période**

- **1** Sélectionnez **Météo** > **Menu** > **Menu Météo** > **Modifier la météo** > **Etat de la mer**.
- **2** Sélectionnez une option :
	- Pour afficher les prévisions de l'état de la mer des 12 prochaines heures, sélectionnez **Prévision suivante**  ou ). Vous pouvez afficher les prévisions suivantes jusqu'à 48 heures, par incréments de 12 heures, en sélectionnant de nouveau **Prévision suivante** ou .
	- Pour afficher les prévisions de l'état de la mer des 12 heures précédentes, sélectionnez **Prévision**  précédente ou  $\left($ . Vous pouvez afficher les prévisions précédentes jusqu'à 48 heures, par incréments de 12 heures, en sélectionnant de nouveau **Prévision précédente** ou  $\epsilon$ .

### **Affichage des informations de pêche**

La carte météo de pêche indique les conditions actuelles de température de l'eau et de pression barométrique, ainsi que les prévisions de pêche.

Sélectionnez **Météo** > **Menu** > **Menu Météo** > **Modifier la météo** > **En pêche**.

### **Données relatives à la pression barométrique et à la température de l'eau**

Les informations de pression barométrique apparaissent sous la forme d'isobares et de centres de pression. Les isobares relient des points de même pression. Les relevés de pression peuvent aider à déterminer les conditions météo et de vent. Les zones de haute pression sont généralement associées au beau temps. Les zones de basse pression sont généralement associées aux nuages et au risque de précipitations. Les isobares rapprochées les unes des autres indiquent un fort gradient de pression. Les forts gradients de pression sont associés à des zones de vent violent.

La pression est indiquée en millibars (mb), en pouces de mercure (inHg) ou en hectopascals (hPa).

Les ombres de couleur représentent la température de l'eau en surface, comme l'indique la légende dans le coin de l'écran.

### **Prévisions des zones de pêche**

Vous pouvez afficher les zones présentant des conditions météo optimales propres à chaque espèce de poisson.

- **1** Depuis la carte météo de pêche, sélectionnez **Menu** > **Menu Météo** > **Espèces de poissons**.
- **2** Sélectionnez une espèce de poisson.
- **3** Sélectionnez **Activé**.
- 4 Répétez les étapes 2 et 3 pour afficher les zones présentant des conditions météo optimales pour des espèces de poisson supplémentaires.

Les zones ombrées indiquent les zones de pêche optimales. Si vous avez sélectionné plusieurs espèces de poissons, vous pouvez sélectionner une zone ombrée afin d'afficher les espèces de poissons qu'elle contient.

### **Informations de visibilité**

La visibilité est la distance horizontale maximum prévue à laquelle vous pouvez voir à la surface, comme indiqué dans la légende à gauche de l'écran. Les variations des ombres de visibilité indiquent les changements de prévisions de visibilité en surface.

Sélectionnez **Météo** > **Menu** > **Menu Météo** > **Modifier la météo** > **Visibilité**.

#### **Affichage des informations de visibilité prévue pour une autre période**

- **1** Sélectionnez **Météo** > **Menu** > **Menu Météo** > **Modifier la météo** > **Visibilité**.
- **2** Sélectionnez une option :
	- Pour afficher les prévisions de visibilité des 12 prochaines heures, sélectionnez **Prévision suivante** ou . Vous pouvez afficher les prévisions suivantes jusqu'à 48 heures, par incréments de 12 heures, en sélectionnant de nouveau **Prévision suivante** ou  $\lambda$ .
	- Pour afficher les prévisions de visibilité des 12 heures précédentes, sélectionnez **Prévision précédente** ou . Vous pouvez afficher les prévisions précédentes jusqu'à 48 heures, par incréments de 12 heures, en sélectionnant de nouveau Prévision précédente ou  $\epsilon$ .

### **Affichage des rapports de bouée**

Les mesures figurant sur ces rapports sont prises sur des bouées et dans des stations d'observation côtières. Ces mesures sont utilisées pour déterminer la température de l'air, le point de rosée, la température de l'eau, les marées, la hauteur et la période des vagues, la direction et la vitesse du vent, la visibilité et la pression barométrique.

- **1** Depuis une carte météo, sélectionnez  $\mathcal{L}$ .
- **2** Sélectionnez **Bouée**.

#### <span id="page-30-0"></span>**Affichage des informations météo locales à proximité d'une bouée**

Vous pouvez sélectionner une zone à proximité d'une bouée pour afficher les informations de prévisions.

- 1 Dans une carte météo, sélectionnez une position.
- **2** Sélectionnez **Météo locale**.
- **3** Sélectionnez une option :
	- Pour afficher les conditions météo actuelles fournies par un service météo local, sélectionnez **Conditions actuelles**.
	- Pour afficher des prévisions météo locales, sélectionnez **Prévisions**.
	- Pour afficher des informations sur la pression barométrique et le vent de surface, sélectionnez **Surface de la mer**.
	- Pour afficher des informations sur le vent et les vagues, sélectionnez **Bulletin marin**.

### **Création d'un waypoint sur une carte météo**

- 1 Dans une carte météo, sélectionnez une position.
- **2** Sélectionnez **Créer Waypoint**.

### **Fonction Weather Overlay**

La fonction Weather Overlay superpose les informations météo et les informations en rapport avec la météo sur la carte de navigation, de pêche et Perspective 3D. Les cartes de navigation et de pêche peuvent afficher un radar météo, la hauteur des sommets des nuages, la foudre, des bouées météo, des avertissements de comté et d'ouragans. La carte Perspective 3D peut également afficher un radar météo.

Les paramètres Weather Overlay configurés pour être utilisés sur une carte donnée ne sont appliqués à aucune autre carte. Les paramètres Weather Overlay de chaque carte doivent être configurés séparément.

**REMARQUE :** la carte de pêche en haute mer est disponible avec les cartes Premium dans certaines régions.

#### **Activation de la fonction Weather Overlay sur une carte**

Depuis la carte de navigation ou la carte de pêche, sélectionnez **Menu** > **Paramétrage cartographique** > **Météo** > **Météo** > **Activé**.

#### **Paramètres Weather Overlay sur la carte de navigation**

Vous devez activer la fonction Weather Overlay (page 25) avant de pouvoir modifier les paramètres Weather Overlay sur la carte de navigation.

Depuis la carte de navigation, sélectionnez **Menu** > **Paramétrage cartographique** > **Météo**.

**RADAR METEO** : affiche le radar météo.

**Couverture nuageuse** : affiche les données de couverture nuageuse.

**Visibilité** : affiche les données de visibilité.

**Bouées météo** : affiche les bouées.

**Légende** : affiche la légende météo.

#### **Paramètres Weather Overlay sur la carte de pêche**

Vous devez activer la fonction Weather Overlay (page 25) avant de pouvoir modifier les paramètres Weather Overlay sur la carte de pêche.

Depuis la carte de pêche, sélectionnez **Menu** > **Météo**.

**RADAR METEO** : affiche le radar météo.

**Température de la mer** : affiche les données de température de la mer.

**Bouées météo** : affiche les bouées. **Légende** : affiche la légende météo.

### **Affichage des informations sur l'abonnement météo**

Vous pouvez afficher des informations sur les services météo auxquels vous êtes abonné, ainsi que le temps écoulé (en minutes) depuis la dernière mise à jour des données pour chaque service.

Depuis une carte météo, sélectionnez **Menu** > **Menu Météo**  > **Modifier la météo** > **Abonnement météo**.

### **Radio SiriusXM**

Si vous disposez d'un récepteur Garmin SiriusXM connecté au traceur, vous pouvez accéder à la radio satellite SiriusXM si votre abonnement le permet.

#### **Personnalisation du Channel Guide**

Les canaux radio SiriusXM sont regroupés par catégorie. Vous pouvez sélectionner la catégorie de canaux qui apparaît dans le Channel Guide.

- **1** Sélectionnez **Multimédia** > **Catégorie**.
- **2** Sélectionnez une catégorie.

#### **Enregistrement d'un canal SiriusXM dans la liste de préréglages**

Vous pouvez enregistrer vos canaux favoris dans la liste de préréglages.

- **1** Sélectionnez **Multimédia**.
- **2** Saisissez le canal que vous voulez enregistrer comme préréglage.
- **3** Sélectionnez **Menu** > **Préréglages** > **Ajouter canal actuel**.

#### **Réglage du volume de la radio satellite SiriusXM**

- **1** Sélectionnez **Multimédia** > **Menu**.
- $2$  Sélectionnez  $\div$  ou  $\equiv$ .

### **Configuration de l'appareil**

### **Mise sous tension automatique du traceur**

Vous pouvez configurer le traceur pour qu'il s'allume automatiquement lorsqu'il est mis sous tension. Sinon, vous devez appuyer sur  $\circlearrowright$  pour le mettre sous tension.

Sélectionnez **Paramètres** > **Système** > **Allumage automatique**.

**REMARQUE :** lorsque l'option l'**Allumage automatique** a pour valeur **Activé** et que le traceur est mis hors tension à l'aide du bouton  $\circlearrowleft$ , puis que l'alimentation est coupée et rétablie sous deux minutes, vous devrez appuyer sur le bouton  $\circlearrowright$  pour redémarrer le traceur.

### **Paramètres système**

Sélectionnez **Paramètres** > **Système**.

**Simulateur** : active ou désactive le simulateur et vous permet de définir l'heure, la date, la vitesse et la position simulée.

- **Bip sonore et affichage** : règle les paramètres d'affichage et les paramètres sonores.
- **GPS** : fournit des informations sur les satellites GPS et les paramètres GPS.

**Informations système** : fournit des informations sur les périphériques présents sur le réseau et la version du logiciel.

**Informations de station** : permet de configurer la station.

**Allumage automatique** : allume l'appareil automatiquement lorsque celui-ci est mis sous tension.

#### <span id="page-31-0"></span>**Affichage des informations sur le logiciel du système**

Vous pouvez afficher la version du logiciel, la version du fond de carte, toute information cartographique supplémentaire (le cas échéant), la version du logiciel d'un radar Garmin en option (le cas échéant) et le numéro d'identification de l'appareil. Ces informations sont requises pour mettre à jour le logiciel du système ou acquérir de nouvelles données cartographiques.

Sélectionnez **Paramètres** > **Système** > **Informations système**.

#### **Affichage du journal d'événements**

Le journal des événements affiche une liste des événements système.

Sélectionnez **Paramètres** > **Système** > **Informations système** > **Journal d'événements**.

#### **Paramètres de la station**

Sélectionnez **Paramètres** > **Système** > **Informations de station**.

- **Changer station** : permet de définir un nouvel ensemble de paramètres pour l'intégralité de la station en fonction de sa position. Vous pouvez également choisir d'utiliser cet écran de façon individuelle au lieu de le grouper avec d'autres écrans pour créer une station.
- **Couplage GRID** : permet de coupler un périphérique GRID™ d'entrée à distance avec cette station.
- **Ordre d'affichage** : permet d'organiser les écrans, ce qui est important lors de l'utilisation d'un périphérique GRID d'entrée à distance.
- **Réinitialiser les dispositions** : permet de restaurer les dispositions par défaut pour tous les écrans de la station.

### **Paramètres des préférences**

Sélectionnez **Paramètres** > **Préférences**.

**Unités** : définit les unités de mesure.

**Langue** : définit la langue du texte à l'écran.

**Navigation** : définit les préférences de navigation.

- **Configuration du clavier** : organise les touches sur le clavier virtuel.
- **Multi-tactile** : active une fonction tactile avancée telle que le zoom par pincement.

#### **Paramètres des unités**

Sélectionnez **Paramètres** > **Préférences** > **Unités**.

- **Unités du système** : définit le format des unités à utiliser dans l'appareil.
- **Cap** : définit les références de direction utilisées dans le calcul des informations de cap. L'option Déclinaison magnétique automatique permet de définir automatiquement la déclinaison magnétique de votre position. L'option Réel définit le nord réel comme référence de cap. L'option Grille définit le nord de la grille comme référence de cap (000°). L'option Déclinaison magnétique utilisateur vous permet d'entrer la valeur magnétique de déclinaison manuellement.
- **Format de la position** : définit le format de position dans lequel apparaîtra la lecture d'une position donnée. Ne modifiez pas ce paramètre, sauf si vous utilisez une carte indiquant un format de position différent.
- **Système géodésique** : définit le système de coordonnées qui structure la carte. Ne modifiez pas ce paramètre, sauf si vous utilisez une carte indiquant un système géodésique différent.
- Temps : définit le format d'heure, le fuseau horaire et l'heure d'été.

#### **Paramètres de navigation**

**REMARQUE :** certains paramètres et options nécessitent des cartes ou du matériel supplémentaires.

#### Sélectionnez **Paramètres** > **Préférences** > **Navigation**.

**Noms d'itinéraire** : définit le type de noms qui s'affichent avec les changements de direction sur la carte.

- **Transition changement de direction** : règle la façon dont le traceur gère la transition vers le prochain changement de direction ou vers la prochaine étape de l'itinéraire. Vous pouvez définir cette transition en fonction du temps ou de la distance qui sépare le changement de direction. Vous pouvez augmenter cette valeur pour améliorer la précision du pilote automatique si vous suivez un itinéraire ou une ligne d'auto guidage comprenant de nombreux changements de direction ou si vous naviguez à une vitesse élevée. En cas d'itinéraires moins sinueux ou à faible vitesse, vous pouvez diminuer cette valeur pour affiner la précision du pilote automatique.
- **Auto Guidance** : définit les mesures de **Isobathe de sécurité**, **Hauteur de sécurité** et **Distance du littoral**, lorsque vous utilisez certaines cartes Premium.
- **Début de l'itinéraire** : sélectionne un point de départ pour la navigation.

#### *Configurations de la ligne d'Auto Guidance*

#### **ATTENTION**

Les paramètres de profondeur de sécurité et de hauteur de sécurité influent sur la façon dont le traceur calcule une ligne d'Auto Guidance. Si la profondeur d'eau ou hauteur de sécurité d'une zone est inconnue, la ligne d'Auto Guidance n'est pas calculée à cet endroit. Si la profondeur d'une zone au début ou à la fin d'une ligne d'Auto Guidance est moins importante que la profondeur de sécurité ou que sa hauteur est inférieure à la hauteur de sécurité, la ligne d'Auto Guidance n'est pas calculée à cet endroit. Sur la carte, ces zones non calculées de l'itinéraire sont indiquées par une ligne grise. Lorsque votre bateau entre dans une de ces zones, un message d'avertissement s'affiche.

**REMARQUE :** la fonction Auto Guidance est disponible avec les cartes Premium dans certaines régions.

Vous pouvez définir les paramètres utilisés par le traceur pour calculer une ligne d'Auto Guidance.

- **Isobathe de sécurité** : définit la profondeur minimale (informations de profondeur de la carte) utilisée par le traceur pour calculer une ligne d'Auto Guidance.
- **Hauteur de sécurité** : fixe la hauteur minimale (informations de hauteur de la carte) d'un pont sous lequel votre bateau peut passer sans risque.
- **Distance du littoral** : définit à quelle distance de la côte vous souhaitez placer la ligne d'Auto Guidance. La ligne d'Auto Guidance peut se déplacer si vous modifiez ce paramètre pendant la navigation. Les valeurs disponibles pour ce paramètre sont relatives et non absolues. Pour être sûr de placer la ligne d'Auto Guidance à une distance du littoral adéquate, vous pouvez évaluer son emplacement à l'aide d'une ou de plusieurs destinations connues qui impliquent d'emprunter des voies navigables étroites (page 26).

#### **Réglage du paramètre Distance du littoral**

### **ATTENTION**

La fonction Auto Guidance est basée sur des informations de carte électronique. Ces données ne garantissent pas un itinéraire dénué d'obstacles. Comparez avec soin le parcours à tous les signaux visuels, et évitez les terres, hauts-fonds ou autres obstacles pouvant se trouver sur votre trajectoire.

<span id="page-32-0"></span>**REMARQUE :** la fonction Auto Guidance est disponible avec les cartes Premium dans certaines régions.

Le paramètre Distance du littoral indique à quelle distance de la terre vous voulez placer la ligne d'auto guidage. La ligne d'auto guidage peut se déplacer si vous modifiez ce paramètre pendant la navigation. Les valeurs disponibles pour le paramètre Distance du littoral sont relatives et non pas absolues. Pour être sûr de placer la ligne d'auto guidage à la distance du littoral adéquate, vous pouvez évaluer son emplacement à l'aide d'une ou de plusieurs destinations connues qui impliquent d'emprunter des voies navigables étroites.

- **1** Amarrez votre navire ou jetez l'ancre.
- **2** Sélectionnez **Paramètres** > **Préférences** > **Navigation** > **Auto Guidance** > **Distance du littoral** > **Standard**.
- **3** Sélectionnez une destination vers laquelle vous avez déjà navigué.
- **4** Sélectionnez **Naviguer jusqu'à** > **Guidage vers**.
- **5** Vérifiez l'emplacement de la ligne d'auto guidage, et déterminez si la ligne évite bien les obstacles connus et si les virages permettent une navigation efficace.
- **6** Sélectionnez une option :
	- Si l'emplacement de la ligne d'auto guidage est satisfaisant, sélectionnez **Menu** > **Options de navigation**  > **Arrêter la navigation**, puis passez à l'étape 10.
	- Si la ligne d'auto guidage est trop proche d'obstacles connus, sélectionnez **Paramètres** > **Préférences** > **Navigation** > **Auto Guidance** > **Distance du littoral** > **Eloigné**.
	- Si les virages de la ligne d'auto guidage sont trop larges, sélectionnez **Paramètres** > **Préférences** > **Navigation** > **Auto Guidance** > **Distance du littoral** > **Proche de**.
- **7** Si vous avez sélectionné **Proche de** ou **Eloigné** à l'étape 6, vérifiez l'emplacement de la ligne d'auto guidage, et déterminez si la ligne évite bien les obstacles connus et si les virages permettent une navigation efficace.

L'auto guidage maintient un large dégagement autour des obstacles en eau libre, même si vous avez défini la Distance du littoral sur Proche de ou Le plus proche. Par conséquent, le traceur ne peut pas repositionner la ligne d'auto guidage, sauf si la destination sélectionnée implique d'emprunter des voies navigables étroites.

- **8** Sélectionnez une option :
	- Si l'emplacement de la ligne d'auto guidage est satisfaisant, sélectionnez **Menu** > **Arrêter la navigation**  et passez à l'étape 10.
	- Si la ligne d'auto guidage est trop proche d'obstacles connus, sélectionnez **Paramètres** > **Navigation** > **Auto Guidance** > **Distance du littoral** > **Le plus éloigné**.
	- Si les virages de la ligne d'auto guidage sont trop larges, sélectionnez **Paramètres** > **Navigation** > **Auto Guidance** > **Distance du littoral** > **Le plus proche**.
- **9** Si vous avez sélectionné **Le plus proche** ou **Le plus éloigné** à l'étape 8, vérifiez l'emplacement de la ligne d'auto guidage, et déterminez si la ligne évite bien les obstacles connus et si les virages permettent une navigation efficace.

L'auto guidage maintient un large dégagement autour des obstacles en eau libre, même si vous avez défini la Distance du littoral sur Proche de ou Le plus proche. Par conséquent, le traceur ne peut pas repositionner la ligne d'auto guidage, sauf si la destination sélectionnée implique d'emprunter des voies navigables étroites.

**10**Répétez les étapes 3 à 9 au moins une fois encore, en utilisant une destination différente à chaque fois, jusqu'à ce que vous maîtrisiez parfaitement la fonctionnalité du paramètre Distance du littoral.

### **Paramètres de communication**

#### **Paramètres du NMEA 0183**

Sélectionnez **Paramètres** > **Communications** > **Configuration NMEA 0183**.

**Types de ports** : voir page 27.

**Expressions de sortie** : voir page 27.

- **Précision de la position** : ajuste le nombre de chiffres après la virgule pour la transmission de la sortie NMEA.
- **Précision XTE** : ajuste le nombre de chiffres après la virgule pour les erreurs liées à des interférences de la sortie NMEA.
- **ID de waypoint** : configure l'appareil afin de transmettre des noms ou numéros de waypoint via NMEA 0183 au cours de la navigation. L'utilisation de numéros peut résoudre les problèmes de compatibilité avec les anciens modèles de pilotes automatiques NMEA 0183.
- **Valeurs par défaut** : rétablit les paramètres du NMEA 0183 selon les réglages d'usine.
- **Diagnostic** : affiche les informations de diagnostic de NMEA 0183.

#### *Configuration des expressions de sortie NMEA 0183*

Vous pouvez activer et désactiver les expressions de sortie NMEA 0183.

- **1** Sélectionnez **Paramètres** > **Communications** > **Configuration NMEA 0183** > **Expressions de sortie**.
- **2** Sélectionnez une option.
- **3** Sélectionnez une ou plusieurs expressions de sortie NMEA 0183, puis sélectionnez **Précédent**.
- **4** Répétez les étapes 2 et 3 pour activer ou désactiver d'autres expressions de sortie.

#### *Configuration du format de communication de chaque port NMEA 0183*

Vous pouvez configurer le format de communication pour chaque port interne NMEA 0183 lorsque vous connectez le traceur à des périphériques NMEA 0183 externes, à un ordinateur ou à d'autres périphériques Garmin .

- **1** Sélectionnez **Paramètres** > **Communications** > **Configuration NMEA 0183** > **Types de ports**.
- **2** Sélectionnez un port d'entrée ou de sortie.
- **3** Sélectionnez un format :
	- Pour prendre en charge les données NMEA 0183 standard et DSC en entrée ou en sortie, ainsi que les données de sondeur NMEA en entrée pour les expressions DPT, MTW et VHW, sélectionnez **Standard NMEA**.
	- Pour prendre en charge les données NMEA 0183 standard en entrée ou en sortie pour la plupart des récepteurs AIS, sélectionnez **Haute Vitesse NMEA**.
	- Pour prendre en charge l'entrée ou la sortie de données propriétaire Garmin pour interagir avec le logiciel Garmin , sélectionnez **Garmin**.
- **4** Répétez les étapes 2 et 3 pour configurer d'autres ports d'entrée ou de sortie.

#### **Paramètres NMEA 2000**

Sélectionnez **Paramètres** > **Communications** > **NMEA 2000**.

- **Liste des appareils** : affiche les appareils connectés au réseau.
- **Nommer appareils** : modifie le nom des appareils connectés disponibles.

#### **Réseau Garmin Marine Network**

Le réseau Garmin Marine Network permet de partager des données provenant des périphériques Garmin avec des traceurs Garmin de façon aisée et rapide. Vous pouvez ainsi <span id="page-33-0"></span>connecter un traceur à un réseau Garmin Marine Network, afin de partager des données avec d'autres périphériques et traceurs compatibles ou de recevoir des données de ces derniers.

### **Définition des alarmes**

#### **Alarmes de navigation**

#### Sélectionnez **Paramètres** > **Alarmes** > **Navigation**.

- **Arrivée** : définit une alarme devant retentir lorsque vous vous approchez à une certaine distance ou à une certaine heure d'un changement de direction ou d'une destination.
- **Dérive de mouillage** : définit une alarme sonore devant retentir lorsque vous dépassez une certaine distance de dérive au mouillage.
- **Hors parcours** : définit une alarme sonore devant retentir lorsque vous vous écartez de votre itinéraire d'une certaine distance.

#### **Alarmes système**

**Réveil** : définit l'heure de réveil.

- **Tension de l'appareil** : émet une alarme sonore lorsque la batterie atteint le niveau de tension faible spécifié.
- **Précision GPS** : définit une alarme sonore qui retentit lorsque la précision GPS est différente de la valeur spécifiée par l'utilisateur.

#### **Définition de l'alarme carburant**

Afin de pouvoir définir une alarme de niveau de carburant, un capteur de débit de carburant compatible doit être connecté au réseau NMEA 2000.

Vous pouvez définir une alarme pour qu'elle se déclenche lorsque la réserve totale de carburant à bord atteint le niveau spécifié.

- **1** Sélectionnez **Paramètres** > **Alarmes** > **Carburant** > **Alarme carburant** > **Activé**.
- **2** Entrez le niveau de carburant restant déclenchant l'alarme.

#### **Définition des alarmes météo**

Pour pouvoir définir des alarmes météo, un traceur compatible doit être connecté à un appareil météo, comme un appareil GXM™ et vous devez disposer d'un abonnement météo valide.

- **1** Sélectionnez **Paramètres** > **Alarmes** > **Météo**.
- **2** Activez des alarmes pour des conditions climatiques spécifiques.

### **Paramètres de mon navire**

**REMARQUE :** certains paramètres et options nécessitent des cartes ou du matériel supplémentaires.

#### Sélectionnez **Paramètres** > **Mon navire**.

- **Décalage de quille** : décale les données de profondeur par rapport à la quille, ce qui permet de mesurer la profondeur à partir du bas de la quille et non à partir de l'emplacement de la sonde (page 28).
- **Ecart de température** : compense les données de température de l'eau d'un capteur de température de l'eau NMEA 0183 ou d'une sonde indiquant la température (page 28).
- **Etalonnage de la vitesse surface** : étalonne la sonde ou le capteur de vitesse ([page 29](#page-34-0)).
- **Capacité de carburant** : définit la capacité de carburant cumulée de tous les réservoirs de carburant de votre navire ([page 20\).](#page-25-0)
- **Remplir tous les réservoirs** : définit le niveau maximal des réservoirs [\(page 20\).](#page-25-0)
- **Ajouter du carburant au bateau** : vous permet d'indiquer la quantité de carburant ajoutée au réservoir, lorsque vous ne l'avez pas rempli complètement ([page 20](#page-25-0)).
- **Définir total de carburant à bord** : définit la quantité de carburant cumulée de tous les réservoirs de carburant de votre navire [\(page 20\).](#page-25-0)
- **Définir les limites des jauges** : définit les limites supérieure et inférieure des différentes jauges [\(page 19\).](#page-24-0)

### **Réglage du décalage de quille**

Vous pouvez indiquer un décalage de quille pour compenser les données de profondeur par rapport à la quille, ce qui permet de mesurer la profondeur à partir du bas de la quille et non à partir de l'emplacement de la sonde. Saisissez un nombre positif pour le décalage de la quille. Vous pouvez saisir un nombre négatif pour compenser les nombreux mètres d'eau déplacés par un grand bateau.

- **1** Sélectionnez une option, en fonction de l'emplacement de la sonde :
	- Si la sonde est installée sur la ligne de flottaison  $\mathbb O$ , mesurez la distance entre l'emplacement de la sonde et la quille du bateau. Entrez cette valeur aux étapes 3 et 4 sous la forme d'un nombre positif.
	- Si la sonde est installée en bas de la quille 2, mesurez la distance entre la sonde et la ligne de flottaison. Entrez cette valeur aux étapes 3 et 4 sous la forme d'un nombre négatif.

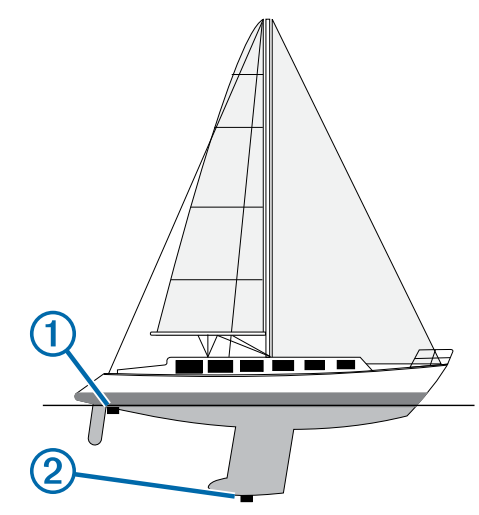

- **2** Sélectionnez **Paramètres** > **Mon navire** > **Décalage de quille**.
- **3** Sélectionnez  $\blacklozenge$  ou  $\blacktriangleright$ , en fonction de l'emplacement de la sonde.
- **4** Entrez la distance mesurée à l'étape 1.

#### **Définition de l'écart de température de l'eau**

Pour pouvoir définir l'écart de température de l'eau, vous devez disposer d'un capteur de température de l'eau NMEA 0183 ou d'une sonde indiquant la température pour mesurer la température de l'eau.

L'écart de température compense les données d'une sonde captant la température.

- **1** Mesurez la température de l'eau à l'aide du capteur de température ou de la sonde indiquant la température qui se connecte au traceur.
- **2** Mesurez la température de l'eau à l'aide d'un autre capteur de température ou thermomètre dont la précision est avérée.
- **3** Soustrayez la température de l'eau mesurée à l'étape 1 de celle mesurée à l'étape 2.

<span id="page-34-0"></span>Vous obtenez ainsi l'écart de température. Entrez cette valeur à l'étape 5 sous la forme d'un nombre positif si le capteur connecté au traceur indique que la température de l'eau est plus froide qu'en réalité. Entrez cette valeur à l'étape 5 sous la forme d'un nombre négatif si le capteur connecté au traceur indique que la température de l'eau est plus chaude qu'en réalité.

- **4** Sélectionnez **Paramètres** > **Mon navire** > **Ecart de température**.
- **5** Entrez l'écart de température calculé à l'étape 3.

#### **Etalonnage d'un capteur de vitesse surface**

Si vous avez une sonde avec capteur de vitesse connectée au traceur, vous pouvez étalonner ce périphérique pour améliorer la précision des données de vitesse surface affichées par le traceur.

- **1** Sélectionnez **Paramètres** > **Mon navire** > **Etalonnage de la vitesse surface**.
- **2** Suivez les instructions présentées à l'écran. Si le bateau n'avance pas assez vite ou que le capteur de vitesse n'enregistre pas la vitesse, un message apparaît.
- **3** Sélectionnez **OK** et augmentez sans risque la vitesse du bateau.
- **4** Si le message apparaît de nouveau, arrêtez le bateau et vérifiez que la roue du capteur de vitesse n'est pas bloquée.
- **5** Si la roue tourne normalement, vérifiez les connexions des câbles.
- **6** Si le message ne disparaît toujours pas, contactez le service d'assistance produit de Garmin.

#### **Paramètres des autres navires**

Lorsque votre traceur compatible est connecté à un périphérique AIS ou à une radio VHF, vous pouvez définir l'affichage utilisé pour les autres navires sur le traceur.

Sélectionnez **Paramètres** > **Autres navires**.

- **AIS** : active et désactive la réception des signaux AIS.
- **ASN** : active et désactive l'appel sélectif numérique (ASN).
- **Alarme de collision** : règle l'alarme de collision ([page 5\).](#page-10-0)

**Test AIS-EPIRB** : active la réception de signaux de test Emergency Position Indicating Radio Beacons (EPIRB - Radiobalises de localisation des sinistres).

**Test AIS-MOB** : active la réception de signaux de test MOB/ homme à la mer.

**Test AIS SART** : active la réception de tests de transmission Search and Rescue Transponders (SART - Transpondeurs de recherche et sauvetage).

#### **Restauration des réglages d'usine du traceur**

**REMARQUE :** cette opération supprimera tous les paramètres que vous avez définis.

Sélectionnez **Paramètres** > **Système** > **Informations système** > **Réglages d'usine** > **Réinitialiser**.

### **Gestion des données du traceur**

#### **Copie de waypoints, itinéraires et tracés sur un traceur**

Pour copier des données sur le traceur, votre ordinateur doit être équipé de la dernière version des logiciels MapSource® ou HomePort™ et une carte mémoire doit être installée dans le traceur.

Sélectionnez une option :

• Copiez les données depuis HomePort sur la carte mémoire préparée.

Pour plus d'informations, consultez le fichier d'aide de HomePort.

• Copiez les données depuis MapSource sur la carte mémoire préparée.

Pour plus d'informations, consultez le fichier d'aide de MapSource.

#### **Copie de données depuis une carte mémoire**

- **1** Insérez une carte mémoire dans un emplacement pour carte.
- **2** Sélectionnez **Info** > **Données utilisateur** > **Transfert de données** > **Carte**.
- **3** Si nécessaire, sélectionnez la carte mémoire utilisée pour la copie de données.
- **4** Sélectionnez une option :
	- Pour transférer des données de la carte mémoire vers le traceur et les combiner avec les données utilisateur existantes, sélectionnez **Fusion depuis carte**.
	- Pour transférer des données de la carte mémoire vers le traceur et remplacer les données utilisateur existantes, sélectionnez **Remplacement depuis carte**.
- **5** Sélectionnez le nom du fichier.

#### **Copie de waypoints, itinéraires et tracés sur une carte mémoire**

- **1** Insérez une carte mémoire dans l'emplacement pour carte.
- **2** Sélectionnez **Info** > **Données utilisateur** > **Transfert de données** > **Carte** > **Enregistrer sur carte**.
- **3** Si nécessaire, sélectionnez la carte mémoire utilisée pour la copie de données.
- **4** Sélectionnez une option :
	- Pour créer un fichier, sélectionnez **Ajouter un nouveau fichier**, puis saisissez un nom. Le fichier est enregistré avec l'extension .adm.
	- Pour ajouter les informations à un fichier existant, sélectionnez celui-ci dans la liste.

#### **Copie de waypoints, d'itinéraires et de tracés depuis ou vers tous les traceurs du réseau**

Vous pouvez transférer des informations sur les waypoints, les itinéraires et les tracés d'un traceur connecté au réseau Garmin Marine Network vers chaque traceur du réseau. Ce transfert peut prendre un certain temps en fonction du nombre de waypoints à transférer.

- **1** Sélectionnez **Info** > **Données utilisateur** > **Transfert de données** > **Réseau**.
- **2** Sélectionnez une option :
	- Pour transférer des données du traceur vers d'autres traceurs connectés au réseau, sélectionnez **Copier données utilisateur**. Les données existantes sont écrasées sur ces traceurs.
	- Pour transférer les données sur tous les traceurs connectés au réseau, sélectionnez **Fusionner les données utilisateur**. Les données uniques sont combinées avec les données existantes de chaque traceur.

#### **Copie de cartes intégrées sur une carte mémoire**

Vous pouvez copier des cartes du traceur sur une carte mémoire pour l'utiliser avec HomePort.

- <span id="page-35-0"></span>**1** Insérez une carte mémoire dans l'emplacement pour carte.
- **2** Sélectionnez **Info** > **Données utilisateur** > **Transfert de données** > **Carte**.
- **3** Pour copier les cartes de votre traceur sur la carte mémoire, sélectionnez **Copier la carte intégrée**.

### **Sauvegarde des données sur un ordinateur**

- **1** Insérez une carte mémoire dans l'emplacement pour carte.
- **2** Sélectionnez **Info** > **Données utilisateur** > **Transfert de données** > **Carte** > **Enregistrer sur carte**.
- **3** Sélectionnez le nom du fichier dans la liste, ou sélectionnez **Ajouter un nouveau fichier**.
- **4** Sélectionnez **Enregistrer sur carte**. Le fichier est enregistré avec une extension .adm.
- **5** Retirez la carte mémoire et insérez-la dans un lecteur de carte connecté à un ordinateur.
- **6** Ouvrez le dossier Garmin\UserData de la carte mémoire.
- **7** Copiez le fichier de sauvegarde sur la carte et collez-le à l'emplacement de votre choix sur l'ordinateur.

### **Restauration des données de sauvegarde sur un traceur**

- **1** Insérez une carte mémoire dans un lecteur de carte connecté à votre ordinateur.
- **2** Copiez un fichier de sauvegarde de l'ordinateur sur la carte mémoire, dans un dossier appelé Garmin/UserData.
- **3** Insérez une carte mémoire dans l'emplacement pour carte.
- **4** Sélectionnez **Info** > **Données utilisateur** > **Transfert de données** > **Carte** > **Remplacement depuis carte**.

### **Enregistrement des informations système sur une carte mémoire**

Vous pouvez enregistrer les informations système sur une carte mémoire utilisée comme outil de dépannage. Un représentant du service d'assistance produit peut vous demander d'utiliser ces informations pour récupérer des données sur le réseau.

- **1** Insérez une carte mémoire dans l'emplacement pour carte.
- **2** Sélectionnez **Paramètres** > **Système** > **Informations système** > **Appareils Garmin** > **Enregistrer sur carte**.
- **3** Si nécessaire, sélectionnez la carte mémoire utilisée pour l'enregistrement des informations système.
- **4** Retirez la carte mémoire.

### **Annexe**

### **Enregistrement de l'appareil**

Aidez-nous à mieux vous servir en remplissant dès aujourd'hui notre formulaire d'enregistrement en ligne.

- Rendez-vous sur le site [http://my.garmin.com.](http://my.garmin.com)
- Conservez en lieu sûr l'original de la facture ou une photocopie.

### **Mise à jour du logiciel de l'appareil**

L'appareil peut contenir une carte mémoire de mise à jour logicielle. Dans ce cas, suivez les instructions fournies avec la carte.

En l'absence de carte mémoire de mise à jour logicielle, rendezvous sur [www.garmin.com](http://www.garmin.com) pour vous assurer que le logiciel de votre traceur est à jour.

**1** Si nécessaire, téléchargez la mise à jour logicielle sur la carte mémoire à partir de votre ordinateur en suivant les instructions disponibles sur [www.garmin.com.](http://www.garmin.com)

- **2** Mettez le traceur sous tension.
- **3** Insérez la carte mémoire dans le lecteur de carte.
- **4** Suivez les instructions présentées à l'écran.

### **Captures d'écran**

Vous pouvez effectuer une capture d'écran de n'importe quel écran affiché sur votre traceur dans un fichier bitmap (.bmp). Vous pouvez transférer la capture d'écran vers votre ordinateur.

#### **Procédure de capture d'écran**

- **1** Insérez une carte mémoire dans l'emplacement pour carte.
- **2** Sélectionnez **Paramètres** > **Système** > **Bip sonore et affichage** > **Capture d'écran** > **Activé**.
- **3** Accédez à l'écran dont vous souhaitez réaliser une capture.
- **4** Appuyez sur **Accueil** pendant au moins six secondes.

#### **Copie de captures d'écran sur un ordinateur**

- **1** Retirez la carte mémoire du traceur et insérez-la dans un lecteur de carte connecté à un ordinateur.
- **2** Dans l'Explorateur Windows®, ouvrez le dossier Garmin\scrn sur la carte mémoire.
- **3** Copiez le fichier .bmp souhaité sur la carte, puis collez-le dans le répertoire de votre choix, sur l'ordinateur.

### **Informations NMEA 0183**

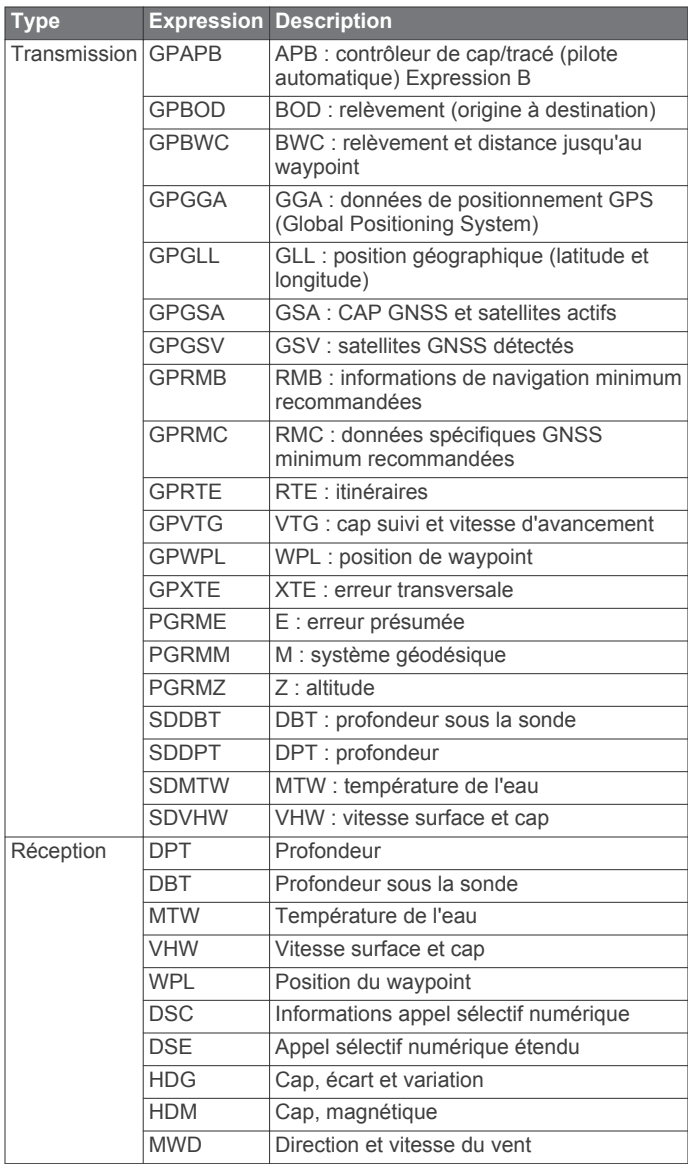

<span id="page-36-0"></span>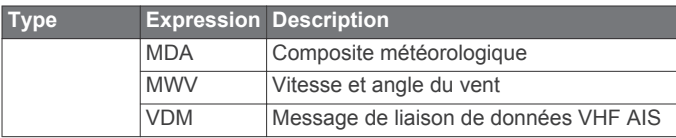

### **Données PGN NMEA 2000**

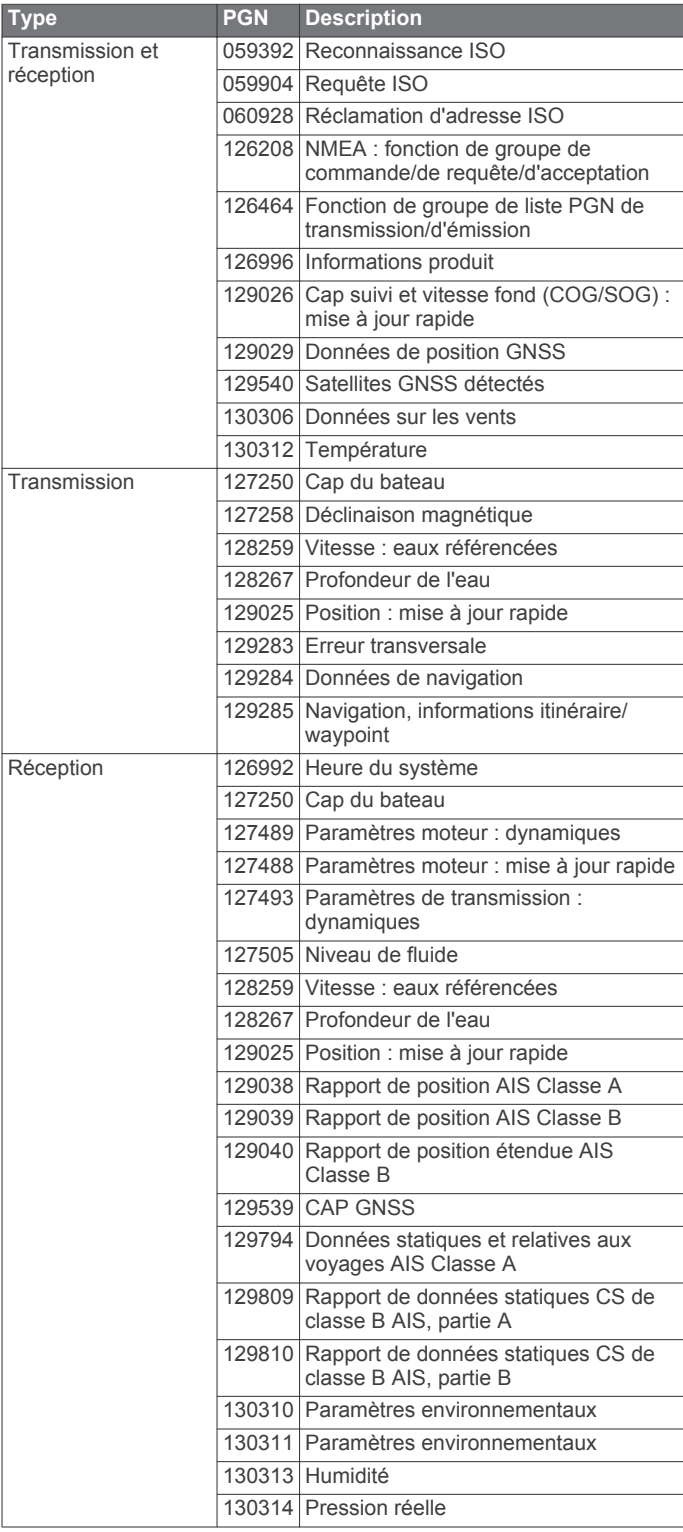

#### **Index**

<span id="page-37-0"></span>**A** aides à la navigation **[3](#page-8-0)** AIS **[4](#page-9-0)–[7](#page-12-0)** activation **[29](#page-34-0)** appareil de transmission de signaux de détresse **[6](#page-11-0)** ciblage **[4](#page-9-0)[–6](#page-11-0)** radar **[15](#page-20-0)** risques **[5](#page-10-0), [15](#page-20-0)** SART **[6](#page-11-0)** alarme carburant **[20](#page-25-0), [28](#page-33-0)** alarme d'arrivée **[28](#page-33-0)** alarme de collision **[5,](#page-10-0) [29](#page-34-0)** alarme de collision de la zone de sécurité **[5](#page-10-0), [29](#page-34-0)** alarme de dérive de mouillage **[28](#page-33-0)** alarme hors parcours **[28](#page-33-0)** alarmes **[28](#page-33-0)** arrivée **[28](#page-33-0)** collision **[5,](#page-10-0) [29](#page-34-0)** dérive de mouillage **[28](#page-33-0)** eaux profondes **[13](#page-18-0)** haut-fond **[13](#page-18-0)** hors parcours **[28](#page-33-0)** jauges **[20](#page-25-0)** météo **[28](#page-33-0)** moteur **[19](#page-24-0)** navigation **[28](#page-33-0)** sondeur **[13](#page-18-0)** température de l'eau **[13](#page-18-0)** alarmes de navigation **[28](#page-33-0)** appareil, enregistrement **[30](#page-35-0)** appareil de transmission de signaux de détresse **[6](#page-11-0)** appel de détresse **[18](#page-23-0)** appel sélectif numérique **[18](#page-23-0)** activation **[18,](#page-23-0) [29](#page-34-0)** appel individuel normal **[19](#page-24-0)** canaux **[19](#page-24-0)** contacts **[18](#page-23-0)** ASN. *Voir* appel sélectif numérique Auto guidage **[8,](#page-13-0) [26](#page-31-0)** distance du littoral **[26](#page-31-0)** Auto Guidance **[8](#page-13-0)** ligne **[26](#page-31-0)** autres navires AIS **[7](#page-12-0)** sillages **[7](#page-12-0)**

#### **B**

bouton Marche/Arrêt **[1](#page-6-0)**

#### **C**

capacité de carburant **[20,](#page-25-0) [28](#page-33-0)** captures d'écran **[30](#page-35-0)** capture **[30](#page-35-0)** carburant à bord **[28](#page-33-0)** carte de navigation **[4](#page-9-0), [8,](#page-13-0) [25](#page-30-0)** MARPA **[7](#page-12-0)** paramétrage **[6](#page-11-0)** photos aériennes **[6](#page-11-0)** points de services maritimes **[8](#page-13-0)** recouvrement radar **[15,](#page-20-0) [16](#page-21-0)** sillages de navire **[7](#page-12-0), [19](#page-24-0)** carte de pêche **[25](#page-30-0)** paramétrage **[6](#page-11-0)** carte mémoire **[29](#page-34-0), [30](#page-35-0)** cartes détaillées **[29](#page-34-0)** mise en place **[1](#page-6-0)** cartes **[2](#page-7-0), [4](#page-9-0), [6](#page-11-0)** aspect **[7](#page-12-0)** détails **[2](#page-7-0)** ligne de foi **[7](#page-12-0)** navigation **[3,](#page-8-0) [4](#page-9-0)** orientation **[7](#page-12-0)** symboles **[2](#page-7-0)**

cartes Premium **[3,](#page-8-0) [4](#page-9-0)** Fish Eye 3D **[7](#page-12-0)** indicateurs des marées et des courants **[4](#page-9-0)** photos aériennes **[4](#page-9-0)** ciblage **[14](#page-19-0)** cibles suspendues **[7](#page-12-0)** clavier **[26](#page-31-0)** configuration de la sonde **[13](#page-18-0)** connecteur PC **[22](#page-27-0)** couleurs danger **[7](#page-12-0)** Couplage GRID **[26](#page-31-0)** courants animés, marées **[4](#page-9-0)**

#### **D**

décalage, proue **[17](#page-22-0)** décalage de quille **[28](#page-33-0)** destinations carte de navigation **[8](#page-13-0)** sélection **[7](#page-12-0)** distance du littoral **[26](#page-31-0)** données copie **[29](#page-34-0)** sauvegarde **[30](#page-35-0)** données utilisateur, suppression **[11](#page-16-0)**

#### **E**

eau écart de température **[28](#page-33-0)** journal de températures **[20](#page-25-0)** vitesse **[29](#page-34-0)** EBL **[15](#page-20-0)** affichage **[15](#page-20-0)** mesure **[15](#page-20-0)** réglage **[15](#page-20-0)** écran luminosité **[2](#page-7-0)** verrouillage **[1](#page-6-0)** écran d'accueil, personnalisation **[1](#page-6-0)** écran tactile **[1](#page-6-0)** enregistrement de l'appareil **[30](#page-35-0)** enregistrement du produit **[30](#page-35-0)** EPIRB **[6](#page-11-0)**

#### **F**

Fish Eye 3D cibles suspendues **[7](#page-12-0)** cône de sondeur **[7](#page-12-0)** tracés **[7](#page-12-0)**

#### **G**

gestion de données **[29](#page-34-0)** gestionnaire d'avertissements **[21](#page-26-0)** messages **[21](#page-26-0)** GPS, signaux **[1](#page-6-0)** graphique de l'angle du vent **[20](#page-25-0)** graphique de la vitesse du vent **[20](#page-25-0)** graphiques angle du vent **[20](#page-25-0)** configuration **[20](#page-25-0)** pression atmosphérique **[20](#page-25-0)** profondeur **[20](#page-25-0)** température de l'air **[20](#page-25-0)** température de l'eau **[20](#page-25-0)** vitesse du vent **[20](#page-25-0)**

#### **H**

hauteur de sécurité **[26](#page-31-0)** homme à la mer **[9](#page-14-0)** horloge **[28](#page-33-0)** alarme **[28](#page-33-0)**

#### **I**

ID de l'appareil **[26](#page-31-0)** image satellite **[4](#page-9-0)** information système **[26,](#page-31-0) [30](#page-35-0)** informations astronomiques **[21](#page-26-0)** informations d'almanach astronomique **[21](#page-26-0)** isobathe de sécurité **[26](#page-31-0)** itinéraires affichage d'une liste de **[10](#page-15-0)** copie **[29](#page-34-0)**

création **[9](#page-14-0)** modification **[10](#page-15-0)** navigation **[10](#page-15-0)** navigation parallèle à **[10](#page-15-0)** suppression **[10](#page-15-0)** waypoints **[29](#page-34-0)**

### **J**

jauges alarmes d'état **[19](#page-24-0), [20](#page-25-0)** carburant **[19](#page-24-0), [20](#page-25-0)** limites **[19](#page-24-0)** moteur **[19](#page-24-0), [20](#page-25-0)** trajet **[20](#page-25-0)** jauges carburant **[19,](#page-24-0) [20](#page-25-0)** alarme d'état **[20](#page-25-0), [28](#page-33-0)** synchronisation avec le niveau réel de carburant **[20](#page-25-0), [28](#page-33-0)** jauges moteur **[19,](#page-24-0) [20](#page-25-0)** alarmes d'état **[19](#page-24-0)** configuration **[20](#page-25-0)** jauges trajet **[20](#page-25-0)** journal d'événements **[26](#page-31-0)** journal de profondeur **[20](#page-25-0)** journal de températures **[20](#page-25-0)**

#### **L**

langue **[25](#page-30-0), [26](#page-31-0)** largeur de ligne **[7](#page-12-0)** lecteur audio **[22](#page-27-0), [25](#page-30-0)** logiciel, mise à jour **[30](#page-35-0)**

#### **M**

MARPA **[5](#page-10-0)** carte de navigation **[7](#page-12-0)** ciblage **[14,](#page-19-0) [15](#page-20-0)** objet balisé **[15](#page-20-0)** risques **[5,](#page-10-0) [15](#page-20-0)** marquer position **[8](#page-13-0)** marqueurs de distance **[7](#page-12-0)** météo **[6](#page-11-0), [22](#page-27-0), [23](#page-28-0)** abonnement **[22,](#page-27-0) [25](#page-30-0)** alarmes **[28](#page-33-0)** carte de navigation **[25](#page-30-0)** carte de pêche **[25](#page-30-0)** cartes **[22](#page-27-0), [25](#page-30-0)** diffusions **[22](#page-27-0)** état de la mer **[24](#page-29-0)** informations sur les vagues **[24](#page-29-0)** overlay **[25](#page-30-0)** pêche **[24](#page-29-0)** précipitations **[22](#page-27-0)** pression barométrique **[24](#page-29-0)** prévisions **[23](#page-28-0)–[25](#page-30-0)** température de l'eau **[24](#page-29-0)** vents **[24](#page-29-0)** visibilité **[24](#page-29-0)** mises à jour, logiciel **[30](#page-35-0)** MOB, appareil **[6](#page-11-0)** mode Couleur **[2](#page-7-0)**

#### **N**

NMEA 0183 **[18,](#page-23-0) [27](#page-32-0)** NMEA 2000 **[18](#page-23-0), [27](#page-32-0)**

#### **P**

paramètres **[25,](#page-30-0) [26](#page-31-0), [28](#page-33-0)** affichage radar **[17](#page-22-0)** information système **[26](#page-31-0)** parcours **[8](#page-13-0)** Perspective 3D **[25](#page-30-0)** photos, aériennes **[4](#page-9-0)** photos aériennes **[4](#page-9-0)** pilote automatique **[8](#page-13-0)** Précision GPS **[28](#page-33-0)**

#### **R**

radar **[13,](#page-18-0) [14](#page-19-0)** AIS **[15](#page-20-0)** champ de vision **[17](#page-22-0)** code couleurs **[17](#page-22-0)**

décalage de proue **[17](#page-22-0)** échelle de zoom **[14](#page-19-0)** écran de recouvrement **[15](#page-20-0), [16](#page-21-0)** émission **[13](#page-18-0)** émission calculée **[14](#page-19-0)** MARPA **[5](#page-10-0)** marqueurs de distance **[17](#page-22-0)** optimisation de l'affichage **[16](#page-21-0)** parasites **[17](#page-22-0)** portée **[16](#page-21-0)** sensibilité **[16](#page-21-0)** Sentinelle, mode **[14](#page-19-0)** waypoints **[14](#page-19-0), [17](#page-22-0)** radio, SiriusXM **[25](#page-30-0)** radio satellite SiriusXM **[25](#page-30-0)** Rallier **[8](#page-13-0)** rapport de position **[18](#page-23-0), [19](#page-24-0)** rapports de bouée **[24](#page-29-0)** recouvrement radar **[15](#page-20-0)** réglages d'usine **[29](#page-34-0)** stations **[2](#page-7-0)** réinitialisation, dispositions de la station **[2](#page-7-0)** Réseau Garmin Marine Network **[27](#page-32-0)** rétroéclairage **[2](#page-7-0)** roses des vents **[6](#page-11-0)**

#### **S**

SART **[6](#page-11-0)** Sentinelle, mode **[14](#page-19-0)** émission calculée **[14](#page-19-0)** zone de garde **[14](#page-19-0)** services maritimes **[8](#page-13-0)** signaux satellites, acquisition **[1](#page-6-0)** sillages de navire **[7](#page-12-0), [19](#page-24-0)** SiriusXM **[22](#page-27-0)** sonde **[11](#page-16-0)** sondeur **[11,](#page-16-0) [13](#page-18-0)** A-Scope **[12](#page-17-0)** alarmes **[13](#page-18-0)** aspect **[12](#page-17-0)** bruit de surface **[12](#page-17-0)** cibles suspendues **[12](#page-17-0)** cône **[7](#page-12-0)** échelle de profondeur **[12](#page-17-0)** fréquences **[12](#page-17-0)** interférences **[12](#page-17-0)** profondeur **[12](#page-17-0)** sensibilité **[11](#page-16-0)** verrouillage du fond **[12](#page-17-0)** vitesse de défilement **[12](#page-17-0)** vues **[11](#page-16-0)** waypoint **[11](#page-16-0)** Whiteline **[12](#page-17-0)** zoom **[12](#page-17-0)** SOS **[9](#page-14-0)** stations **[1](#page-6-0)** modification de la station **[26](#page-31-0)** organisation des écrans **[26](#page-31-0)** personnalisation de l'écran d'accueil de **[1](#page-6-0)** restauration de la disposition **[2](#page-7-0), [26](#page-31-0)** stations d'observation des courants **[21](#page-26-0)** indicateurs **[4](#page-9-0)** stations d'observation des marées **[3,](#page-8-0) [20,](#page-25-0) [21](#page-26-0)** indicateurs **[4](#page-9-0)** stations de courant **[20](#page-25-0)** suivi de position **[18](#page-23-0)** suppression, toutes les données utilisateur **[11](#page-16-0)** symboles **[4](#page-9-0)**

#### **T**

tension **[28](#page-33-0)** touche Marche/Arrêt **[1,](#page-6-0) [25](#page-30-0)** tracés **[10](#page-15-0)** affichage **[6,](#page-11-0) [10](#page-15-0)** copie **[29](#page-34-0)** effacement **[11](#page-16-0)** enregistrement **[10](#page-15-0), [11](#page-16-0)** enregistrement comme itinéraire **[11](#page-16-0)** liste **[10](#page-15-0)** modification **[11](#page-16-0)**

navigation **[11](#page-16-0)** suppression **[11](#page-16-0)**

**U**

unités de mesure **[26](#page-31-0)**

### **V**

verrouillage, écran **[1](#page-6-0)** VHF, radio **[18](#page-23-0)** appel d'une cible AIS **[19](#page-24-0)** appel individuel normal **[19](#page-24-0)** appels de détresse **[18](#page-23-0)** canal ASN **[19](#page-24-0)** vidéo **[21](#page-26-0)** configuration **[21](#page-26-0)** source **[21](#page-26-0)** volume, réglage **[25](#page-30-0)** VRM **[15](#page-20-0)** affichage **[15](#page-20-0)** mesure **[15](#page-20-0)** réglage **[15](#page-20-0) W**

```
waypoints
8
   affichage
6
   affichage d'une liste de
9
  copie 29
   création
8, 25
   homme à la mer
9
  météo 25
   modification
9
   navigation
9
  navire suivi 18
  radar 14
  sondeur 11
   suppression
9
```
**Z** zoom

```
carte
2
radar 14
sondeur 12
```
# **www.garmin.com/support**

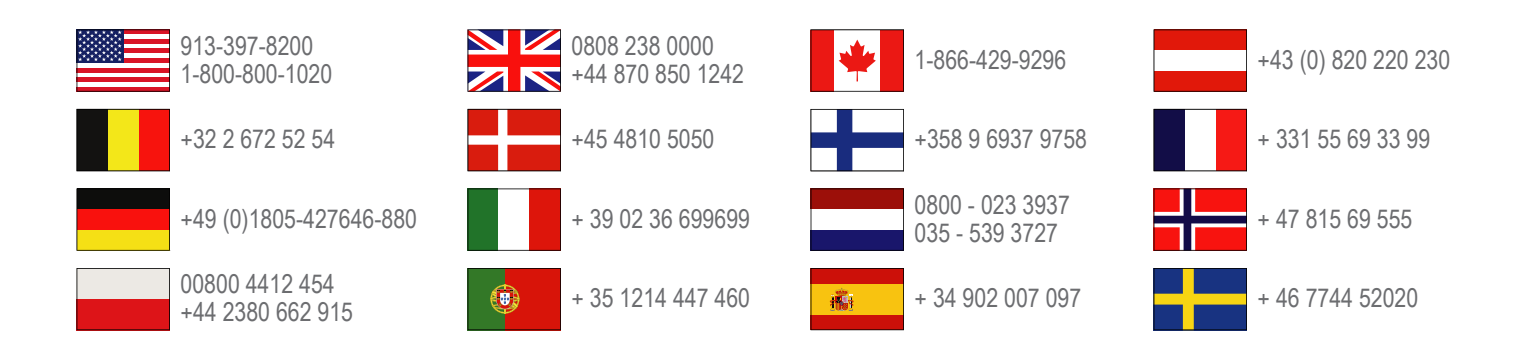

**Garmin International, Inc.** 1200 East 151st Street Olathe, Kansas 66062, Etats-Unis

**Garmin (Europe) Ltd.** Liberty House, Hounsdown Business Park Southampton, Hampshire, SO40 9LR, Royaume-Uni

**Garmin Corporation** No. 68, Zhangshu 2nd Road, Xizhi Dist. New Taipei City, 221, Taïwan (République de Chine)

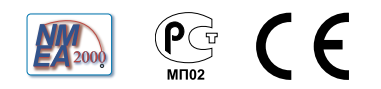